# Használati útmutató

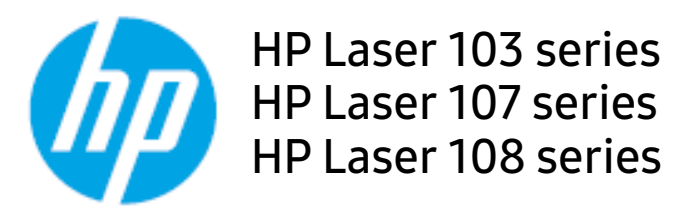

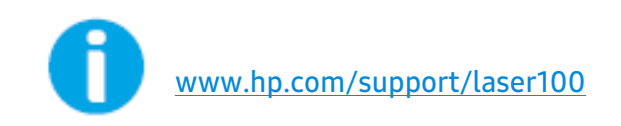

# Tartalomjegyzék

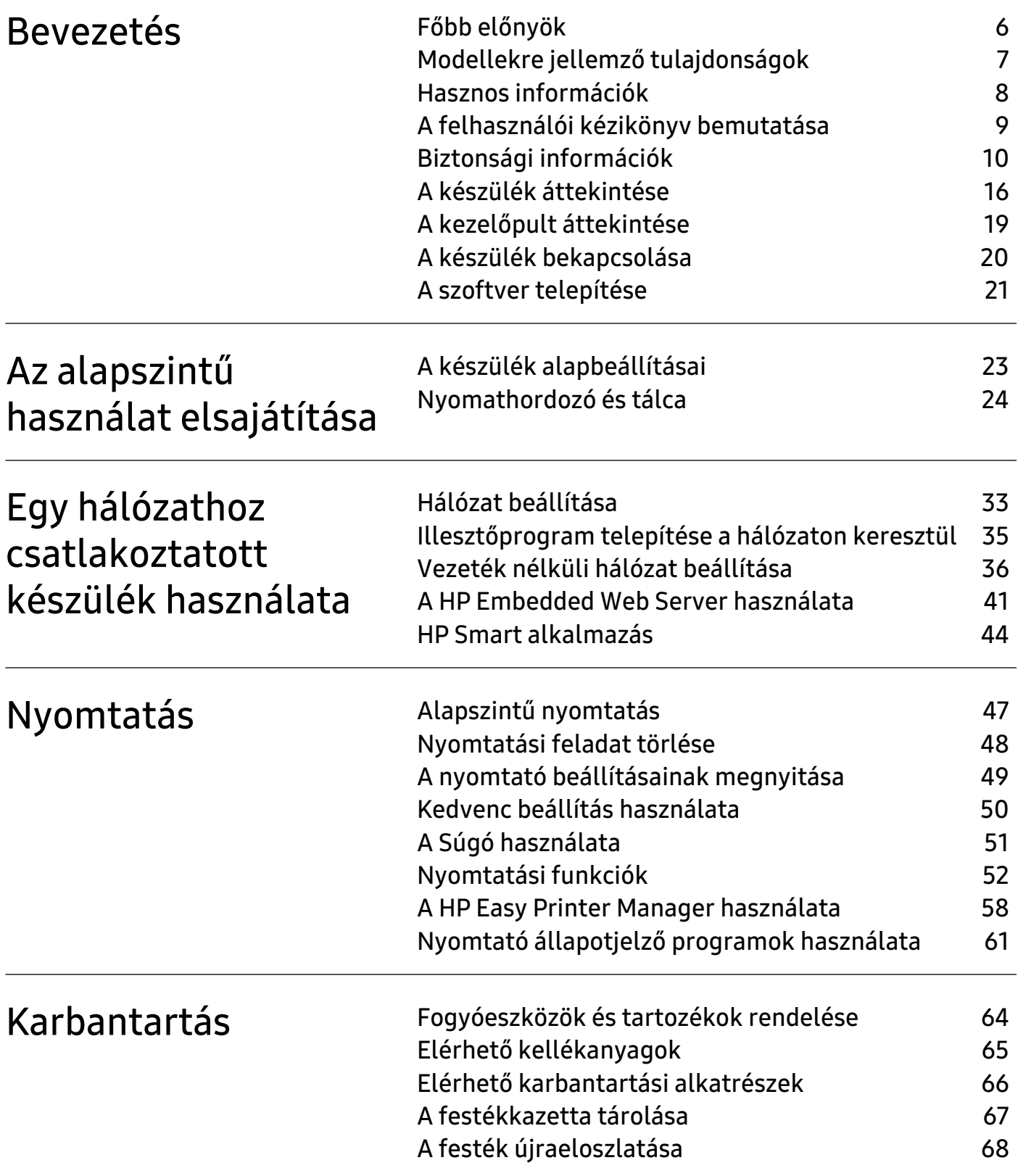

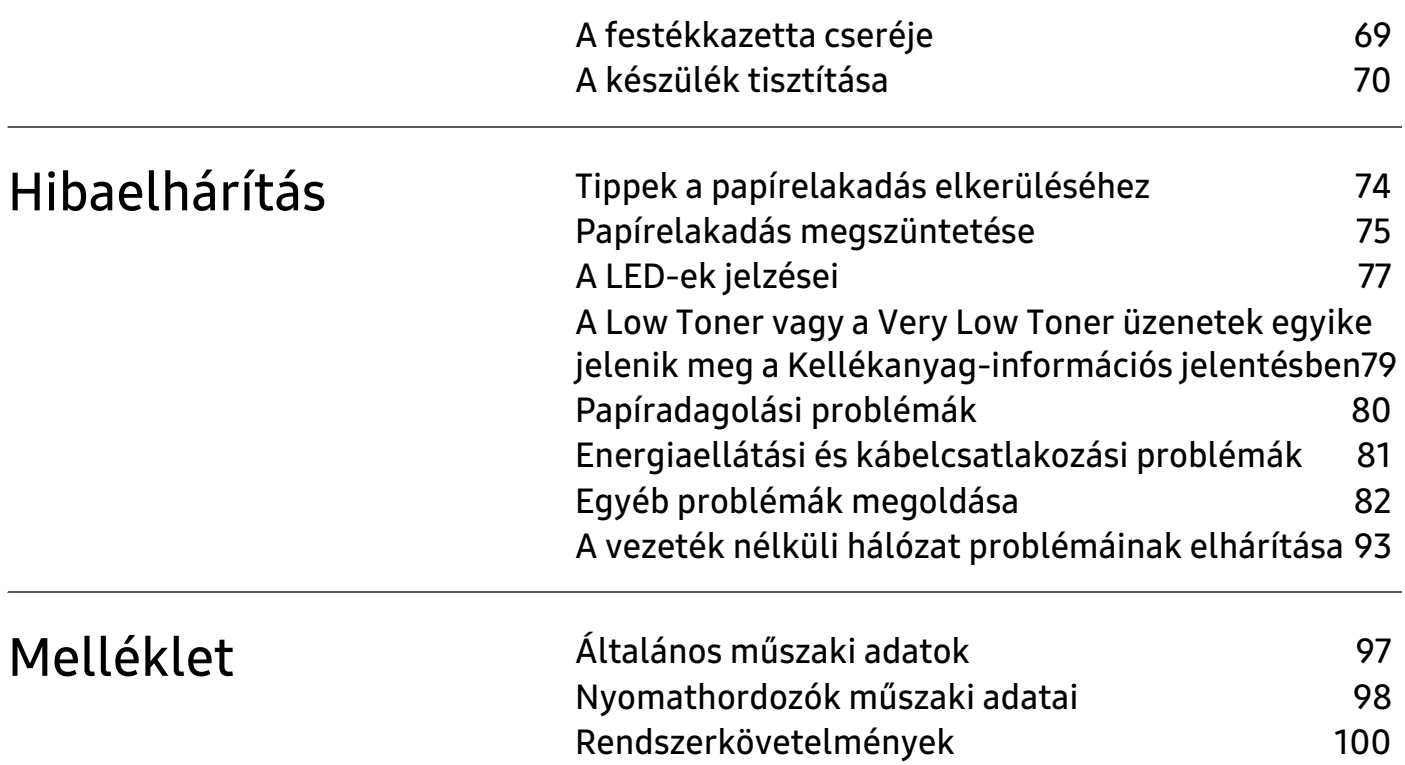

# Copyright és licenc

© Copyright 2019 HP Development Company, L.P.

Tilos a sokszorosítás, az adaptálás vagy a fordítás előzetes írásos engedély nélkül, kivéve a szerzői jogok törvényesen engedélyezett módján.

Az itt lévő információk előzetes értesítés nélkül megváltozhatnak.

A HP termékekre és szolgáltatásokra vonatkozó egyetlen garanciát az ilyen termékeket és szolgáltatásokat kísérő kifejezett jótállási nyilatkozatok tartalmazzák. Semmilyen itt leírt információ nem minősül kiegészítő garanciának. A HP nem vállal felelősséget a műszaki vagy szerkesztési hibákért és a hiányzó információkért.

- Az Adobe®, az Adobe Photoshop®, az Acrobat® és a PostScript® az Adobe Systems Incorporated védjegyei.
- Az Apple és az Apple logó az Apple Inc. Egyesült Államokban és más országokban bejegyzett védjegye.
- Az OS X az Apple Inc. Egyesült Államokban és más országokban bejegyzett védjegye.
- Az AirPrint az Apple Inc. Egyesült Államokban és más országokban bejegyzett védjegye.
- Az iPad az Apple Inc. Egyesült Államokban és más országokban bejegyzett védjegye.
- Az iPad, az iPhone, az iPod touch, a Mac és a Mac OS az Apple Inc. vállalatnak az Egyesült Államokban és más országokban bejegyzett védjegyei.
- A Microsoft<sup>®</sup> és a Windows® a Microsoft Corporation Egyesült Államokban bejegyzett védjegye.
- Az összes többi márka és terméknév tulajdonosaik védjegye.

REV. 1.00

# <span id="page-4-0"></span>Bevezetés

Ez a fejezet a készülék használata előtt elolvasandó információkat foglalja össze.

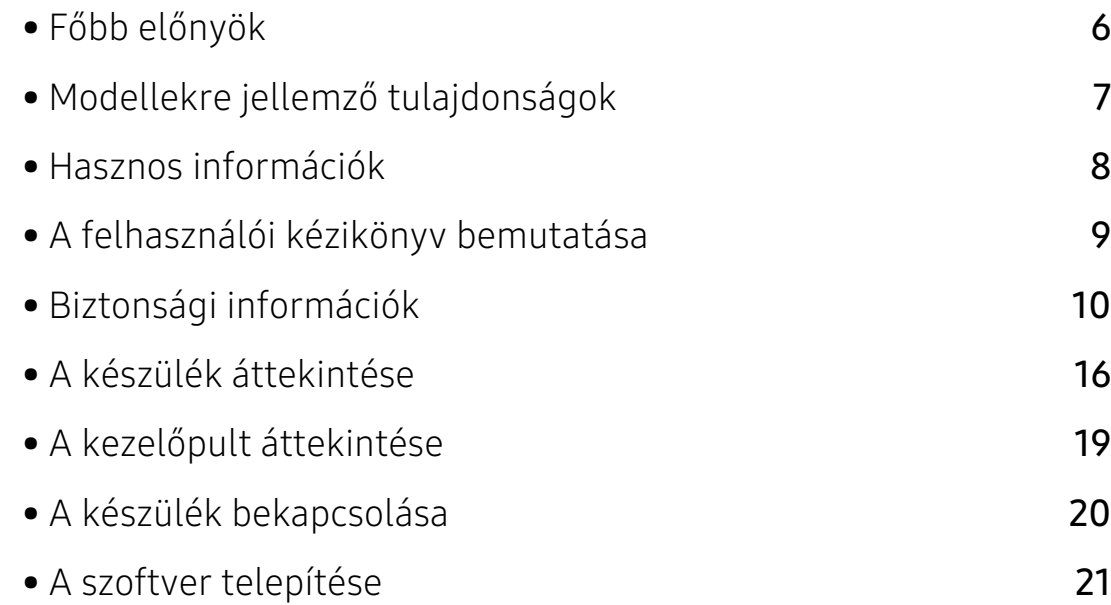

# <span id="page-5-1"></span><span id="page-5-0"></span>Főbb előnyök

#### Környezetbarát technológiák

- A papírhasználat csökkentése érdekében több lapot nyomtathat egyetlen papírlapra.
- A készülék automatikusan energiát takarít meg azzal, hogy lényegesen csökkenti a használaton kívüli energiafogyasztást.
- Még több energia megtakarításához újrahasznosított papír használatát javasoljuk.

### Kényelem

• Ha rendelkezik internet-hozzáféréssel, a HP weboldalán (www.hp.com/support/laser100) segítséget kérhet, támogatási alkalmazást, illesztőprogramokat tölthet le, rendelési információkhoz juthat hozzá.

#### A funkciók bőséges választéka és az alkalmazások széles körű támogatása

- Támogatja a különböző papírméreteket.
- "Vízjel" nyomtatása: Dokumentumait feliratokkal láthatja el, például "BIZALMAS".
- Poszter nyomtatása: A dokumentum oldalainak szövege és képei több papírlapon, felnagyítva kerülnek nyomtatásra, hogy később poszterré lehessen őket összeragasztani.

### Több vezeték nélküli beállítási módot támogat

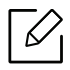

A készüléktől függően előfordulhat, hogy a vezeték nélküli hálózat nem áll rendelkezésre.

- A  $(\ell_1)(\forall)$  vezeték nélküli) gomb használata
	- Egyszerűen csatlakozhat vezeték nélküli hálózathoz a készülék (v)(vezeték nélküli) gombja és a hozzáférési pont (vezeték nélküli útválasztó) segítségével.
- USB-kábel használata
	- A vezeték nélküli hálózathoz való csatlakozáshoz és különféle beállítások megadásához USB-kábelt használhat.
- A Wi-Fi Direct funkcióval
	- Kényelmesen nyomtathat hordozható eszközökről a Wi-Fi vagy Wi-Fi Direct funkcióval.

# <span id="page-6-1"></span><span id="page-6-0"></span>Modellekre jellemző tulajdonságok

Elképzelhető, hogy néhány funkció és opcionális elem a típustól vagy az országtól függően nem érhető el.

### <span id="page-6-3"></span><span id="page-6-2"></span>Operációs rendszer

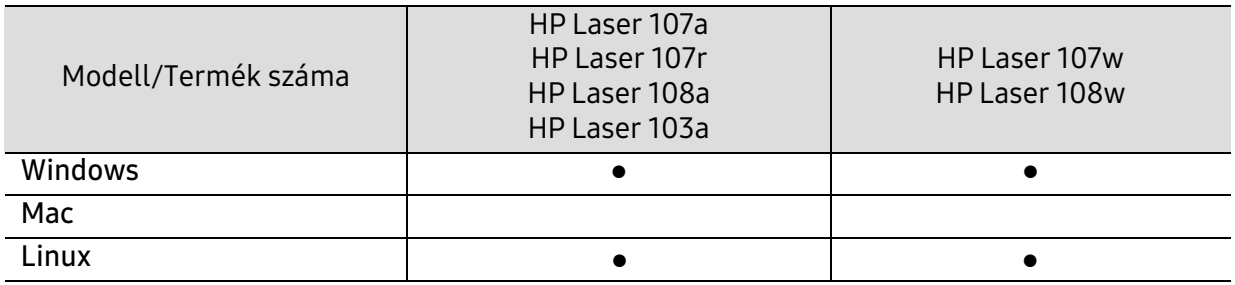

(●: támogatott, üres: nem támogatott)

#### Szoftver

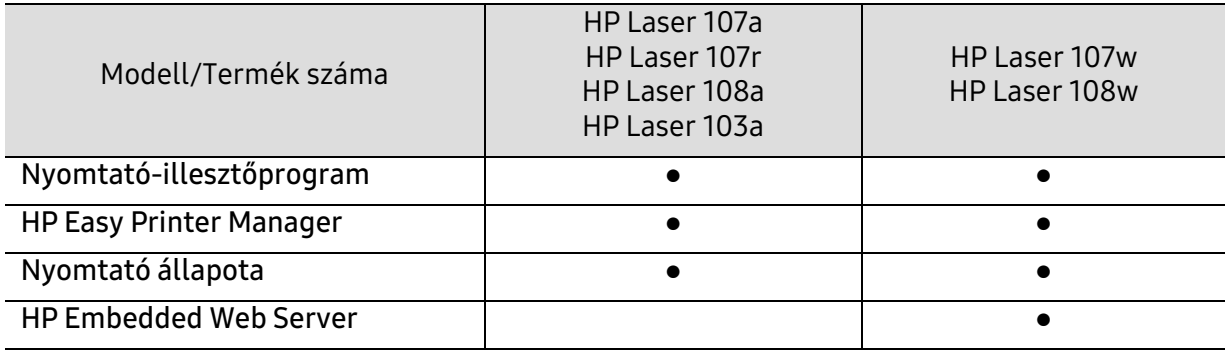

(●: támogatott, üres: nem támogatott)

#### Változatossági funkció

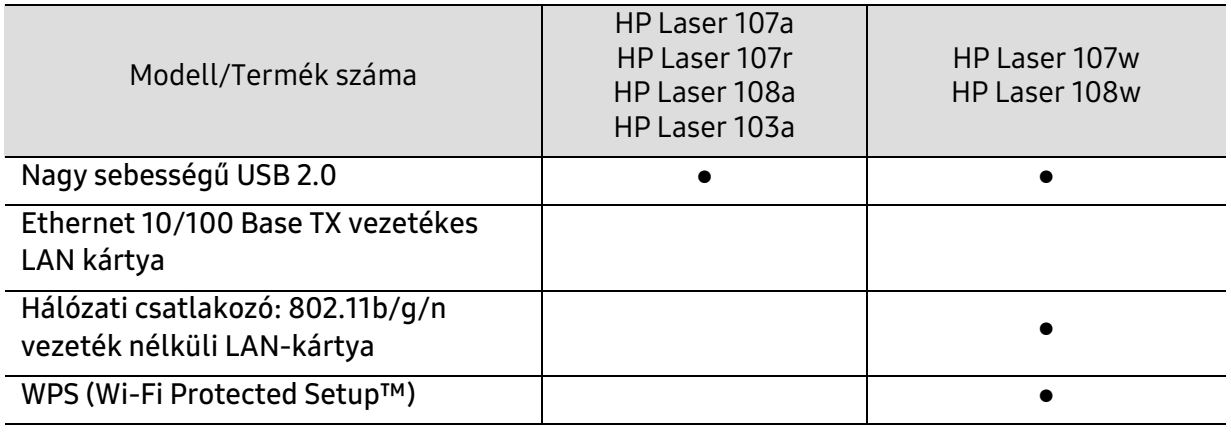

(●: támogatott, üres: nem támogatott)

### <span id="page-7-1"></span><span id="page-7-0"></span>Hasznos információk

#### Hol tölthetem le a készülék illesztőprogramját?

• Látogassa meg a [www.hp.com/support/laser100](http://www.hp.com/support/laser100) weboldalt az készülék legfrissebb illesztőprogramjának letöltéséhez, majd telepítse azt a rendszerére.

#### Hol vásárolhatok kiegészítőket vagy nyomtatási kellékeket?

- Érdeklődjön a HP márkakereskedőnél vagy viszonteladójánál.
- [Keresse fel a HP weboldalát \(](https://store.hp.com/)https://store.hp.com/). Megtekintheti a termékinformációkat.

#### A készenléti LED villog vagy folyamatosan világít.

- Kapcsolja ki, majd be a készüléket.
- Ellenőrizze a kézikönyvben a LED jelzések jelentését, és kövesse a javasolt hibaelhárítási folyamatot (lásd: ["A LED-ek jelzései", 77. Oldal\)](#page-76-0).

#### Papírelakadás történt.

- Nyissa ki, majd csukja vissza a felső fedelet (lásd: ["Elölnézet", 17. Oldal\)](#page-16-0).
- Olvassa el a kézikönyvben a beszorult papír eltávolítására vonatokozó utasításokat, és kövesse a javasolt hibaelhárítási folyamatot (lásd: ["Papírelakadás megszüntetése", 75. Oldal\)](#page-74-0).

#### A nyomatok elmosódottak.

- A festékkazettában kevés a festék, vagy nincs egyenletesen elosztva. Rázza meg a festékkazettát.
- Próbálkozzon más nyomtatási beállításokkal.
- Cserélje ki a festékkazettát.

#### A készülék nem nyomtat.

- Nyissa meg a nyomtatási sort, és távolítsa el a dokumentumot a listából (lásd: ["Nyomtatási feladat törlése", 48. Oldal\)](#page-47-0).
- Távolítsa el az illesztőprogramot, és telepítse újra (lásd: "A szoftver [telepítése", 21. Oldal](#page-20-1)).
- Windows rendszerben a készüléket állítsa be alapértelmezettként.

## <span id="page-8-1"></span><span id="page-8-0"></span>A felhasználói kézikönyv bemutatása

Ez a felhasználói kézikönyv a készülék alapvető működéséről nyújt információkat, valamint a használat lépéseinek részletes ismertetését is tartalmazza.

- Őrizze meg ezt a kézikönyvet, mert később még szüksége lehet rá.
- A készülék használatba vétele előtt olvassa el a biztonsági információkat.
- Ha a berendezéssel problémája adódna, lapozzon a hibaelhárítással foglalkozó fejezethez.
- A kézikönyvben használt szakkifejezések magyarázatát a Szójegyzék fejezet tartalmazza.
- A felhasználói kézikönyvben szereplő illusztrációk a kiegészítőktől vagy modellektől függően kissé eltérhetnek az Ön által választott készüléktől.
- A használati útmutatóban szereplő illusztrációk a készülék belső vezérlőprogramjától (firmware) és illesztőprogramjától függően eltérhetnek az Ön készülékétől.
- A felhasználói kézikönyvben ismertetett eljárások nagyrészt Windows 7 rendszeren alapulnak.

#### Jelölések

Az útmutató néhány kifejezése egymással felcserélhető, ahogy az alábbi példák is mutatják.

- A dokumentum megfelel az eredeti dokumentumnak.
- A papír megfelel a hordozónak vagy nyomathordozónak.
- A készülék a nyomtatót vagy multifunkciós nyomtató jelent.

### Általános ikonok

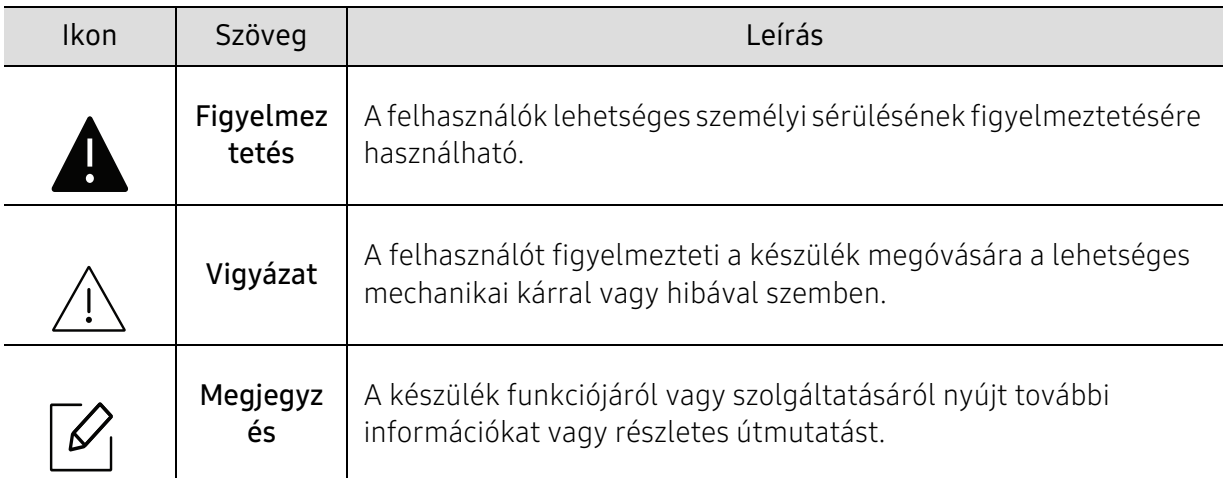

# <span id="page-9-1"></span><span id="page-9-0"></span>Biztonsági információk

A figyelmeztetések és óvintézkedések Ön és mások sérülésének, valamint a készülék esetleges károsodásának megelőzésére kerültek a kézikönyvbe. A készülék használatba vétele előtt feltétlenül olvassa el és értelmezze ezeket az utasításokat. Miután elolvasta ezt a szakaszt, tegye biztonságos helyre, mert később szüksége lehet rá.

### Fontos biztonsági jelölések

#### A jelen fejezetben előforduló összes ikon és jel jelentése

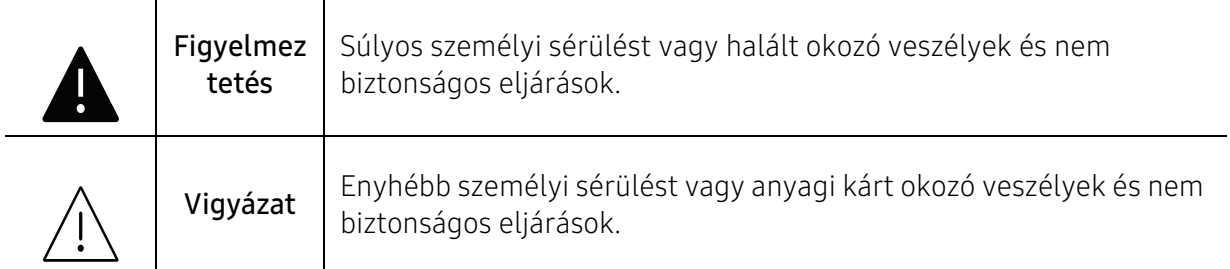

### Használati környezet

### Figyelmeztetés

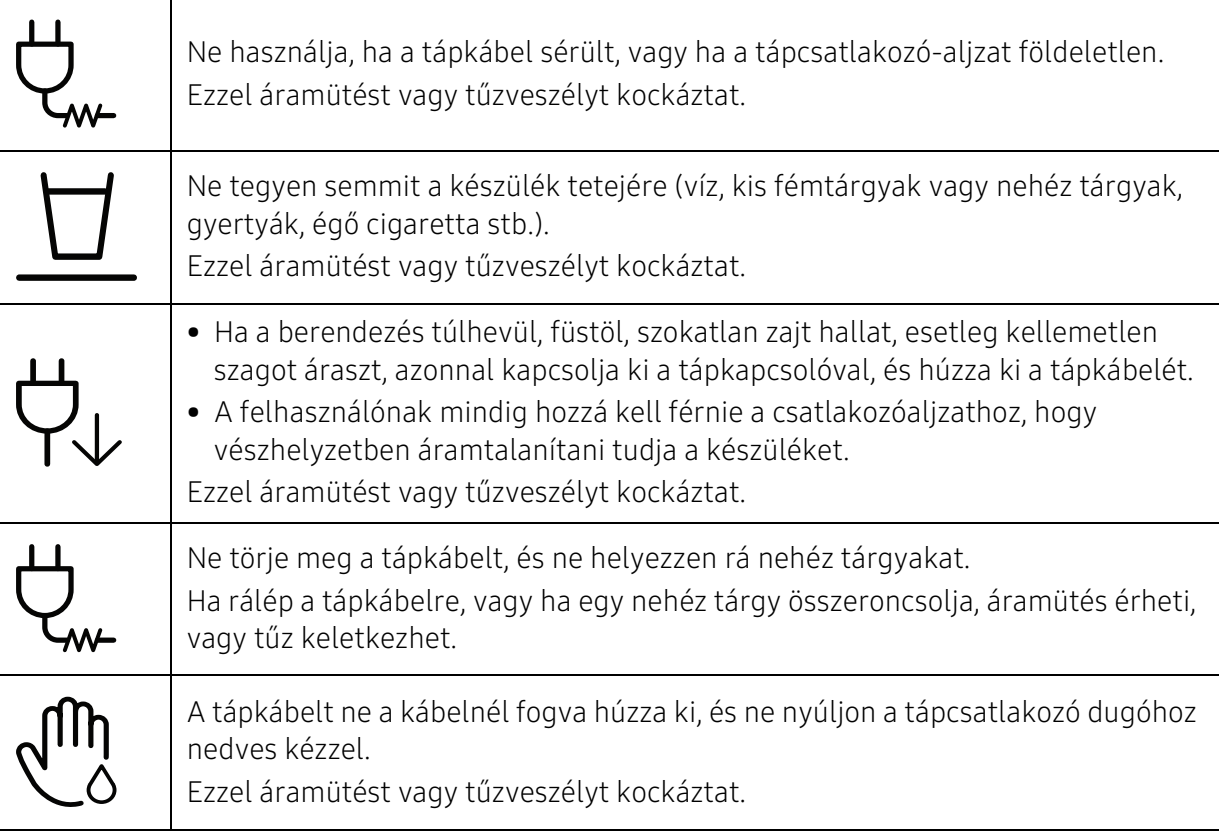

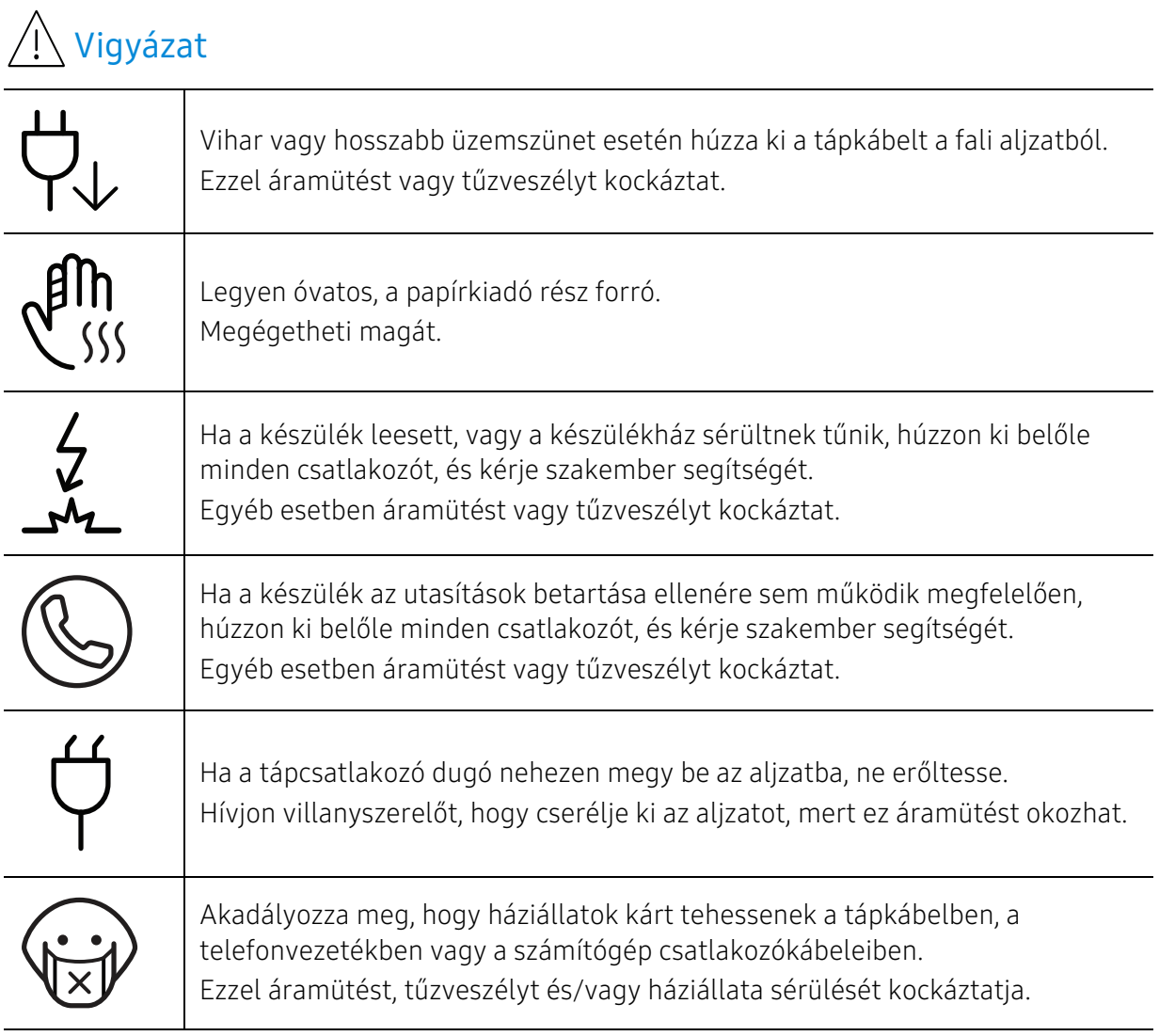

### Működési mód

### $\bigwedge$  Vigyázat

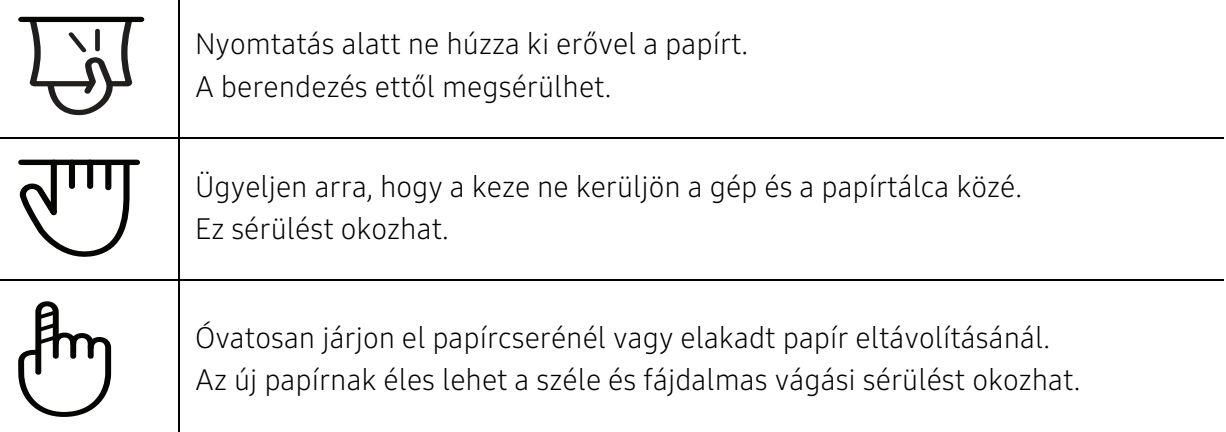

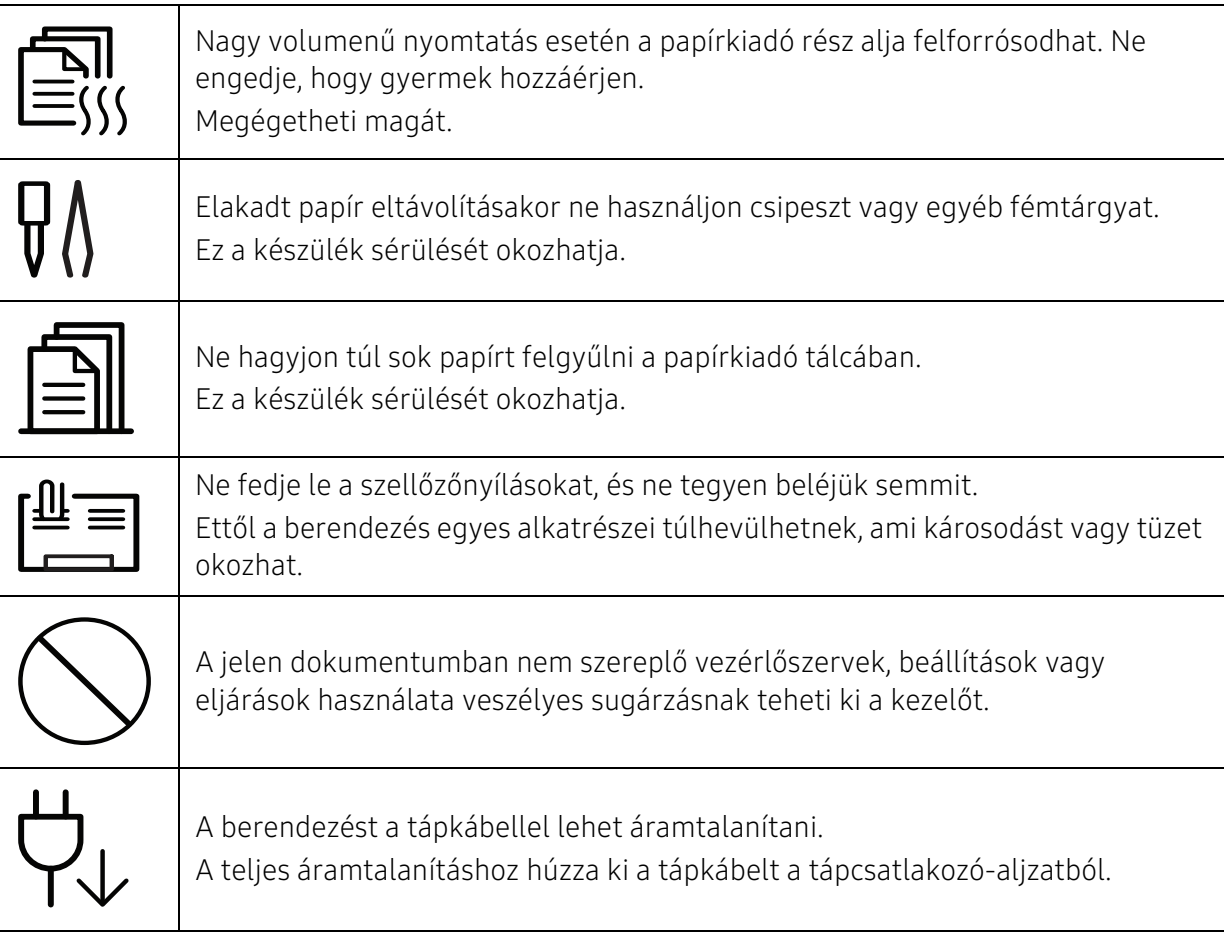

### Telepítés/áthelyezés

### Figyelmeztetés

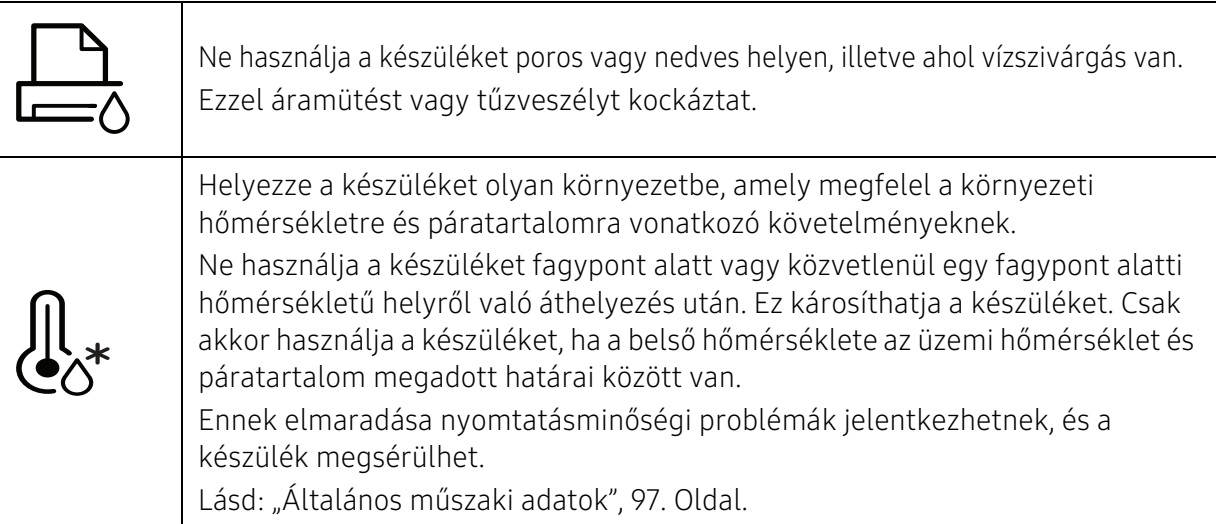

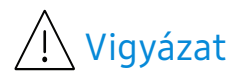

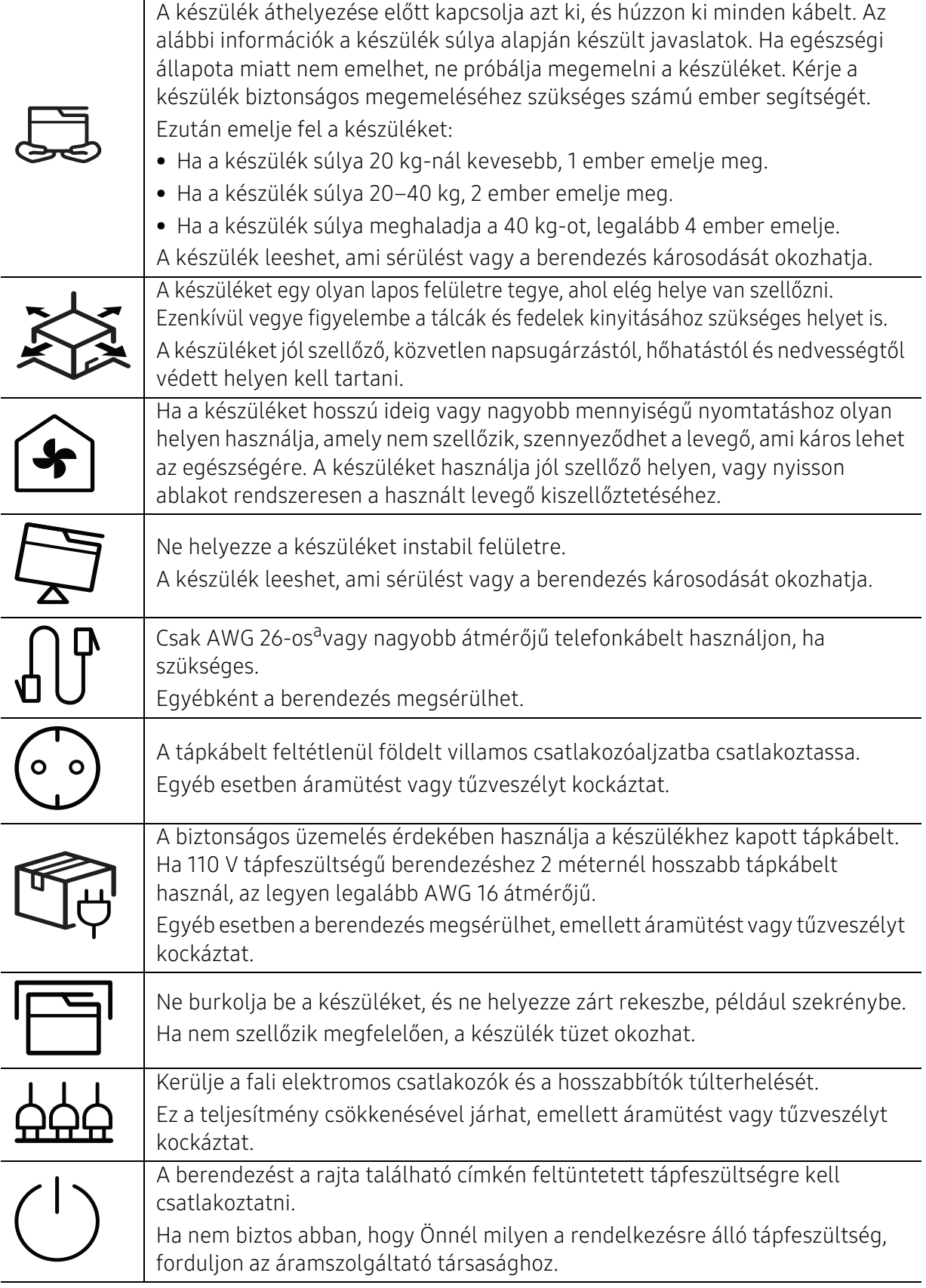

a.AWG: amerikai vezetékméret-rendszer

### Karbantartás/ellenőrzés

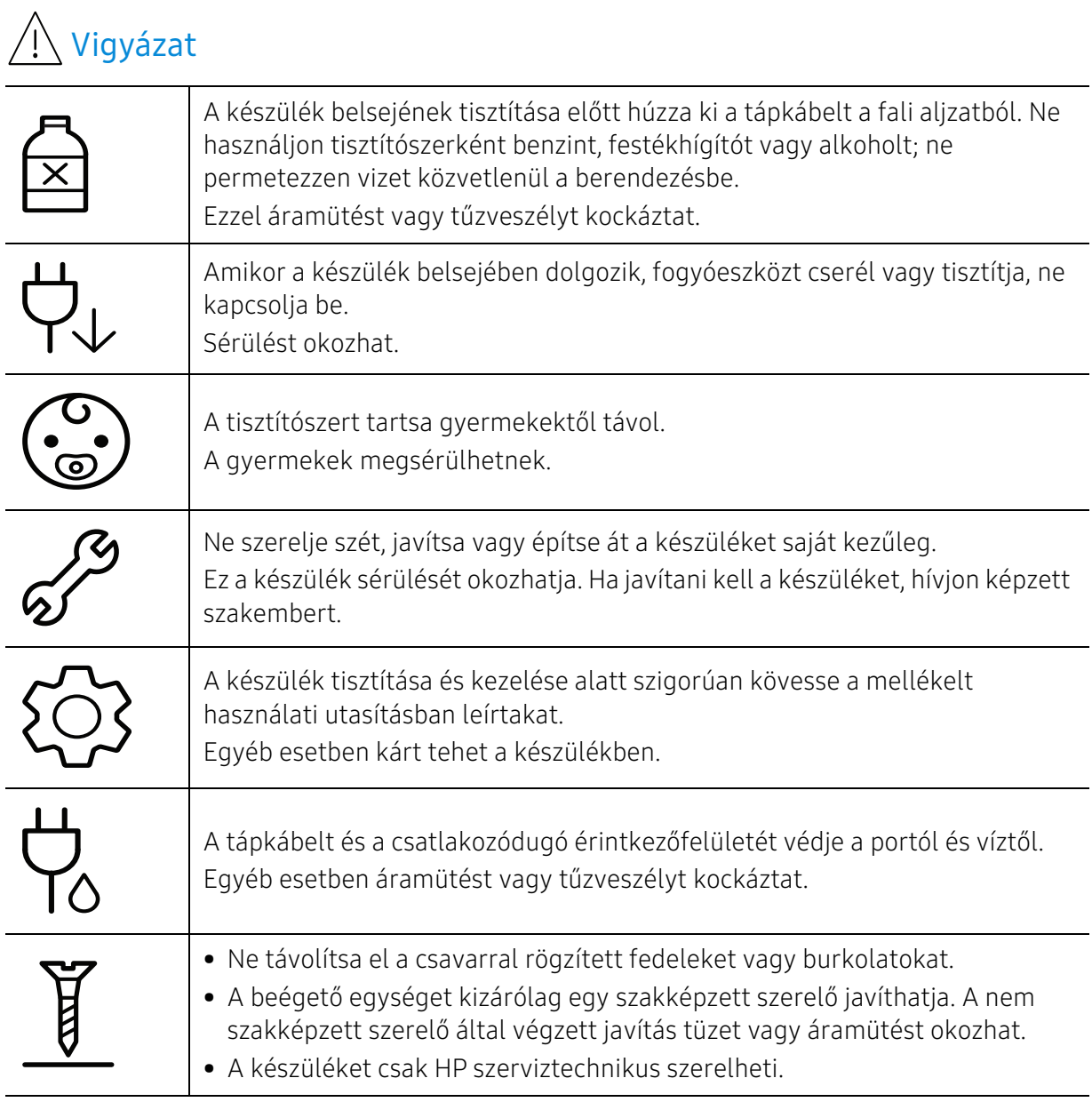

### Fogyóanyagok használata

## $\overleftrightarrow{\text{1}}$  Vigyázat Ne szedje szét a festékkazettát. A festékpor belégzés vagy lenyelés esetén veszélyes lehet. Ne dobja tűzbe a festékkazettát, a beégető egységet és hasonló elemeket. Robbanáshoz vagy kiszámíthatatlan tűzesethez vezethet.

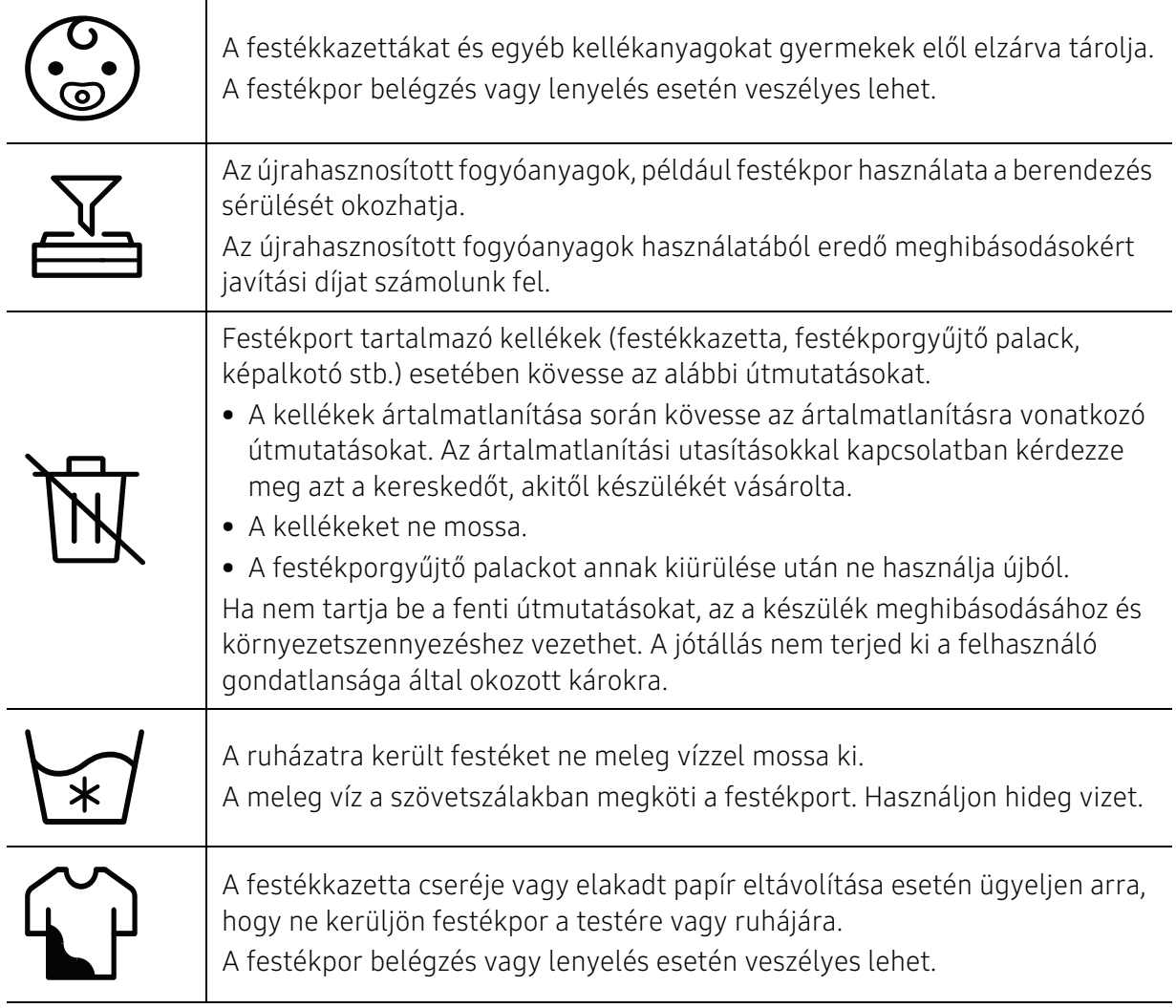

# <span id="page-15-1"></span><span id="page-15-0"></span>A készülék áttekintése

#### Alkatrészek

Az alkatrész eltérhet az alábbi illusztrációtól. Bizonyos alkatrészek a körülményektől függően módosulhattak.

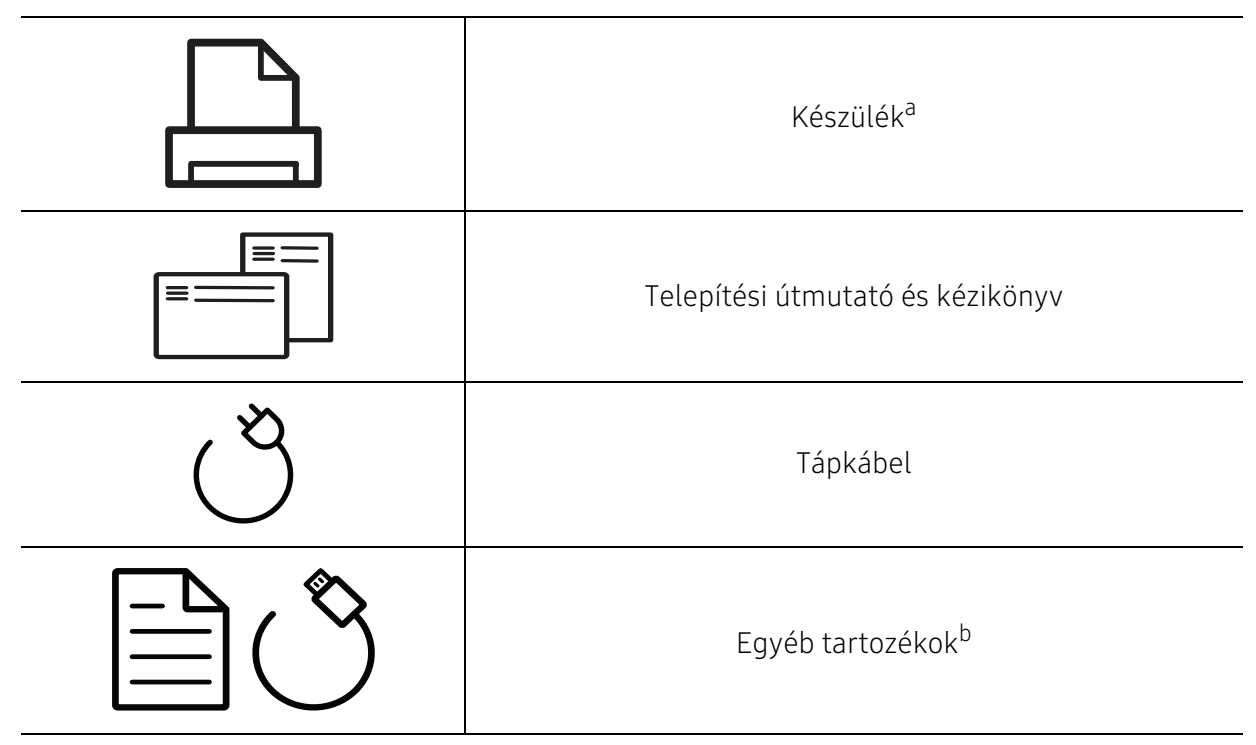

a.Az ábra a típustól függően eltérhet az Ön készülékétől. Ez a kézikönyv többféle típusra érvényes. b.A készülékhez mellékelt tartozékok országonként és a készülék típusától függően változnak.

### <span id="page-16-0"></span>Elölnézet

 $\mathscr{D}_1$ 

- Az ábra a modelltől függően eltérhet az Ön készülékétől.
- Elképzelhető, hogy néhány funkció és opcionális elem a típustól vagy az országtól függően nem érhető el (lásd: ["Modellekre jellemző tulajdonságok", 7. Oldal\)](#page-6-1).

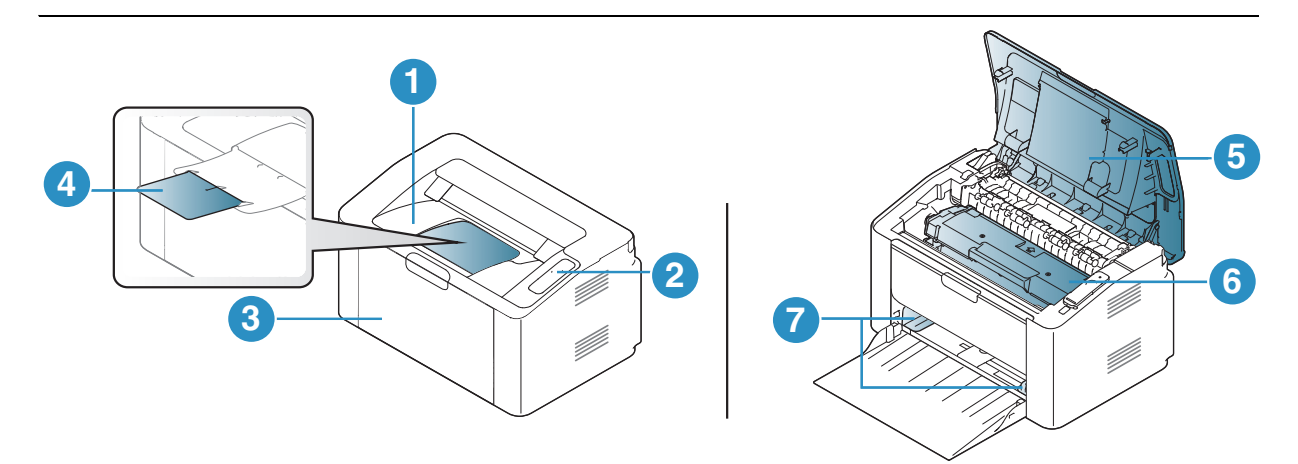

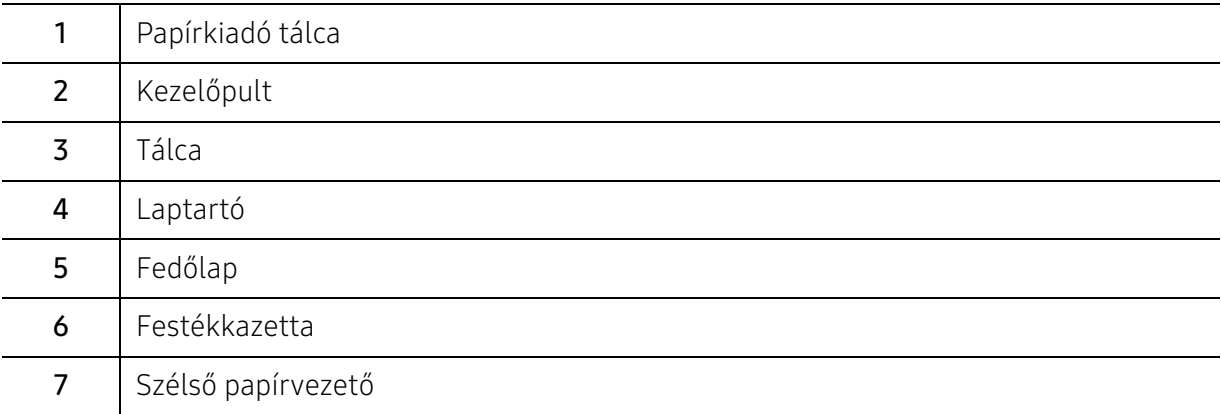

### <span id="page-17-0"></span>Hátulnézet

 $\mathscr{D}_1$ 

- Az ábra a modelltől függően eltérhet az Ön készülékétől.
- Elképzelhető, hogy néhány funkció és opcionális elem a típustól vagy az országtól függően nem érhető el (lásd: ["Modellekre jellemző tulajdonságok", 7. Oldal\)](#page-6-1).

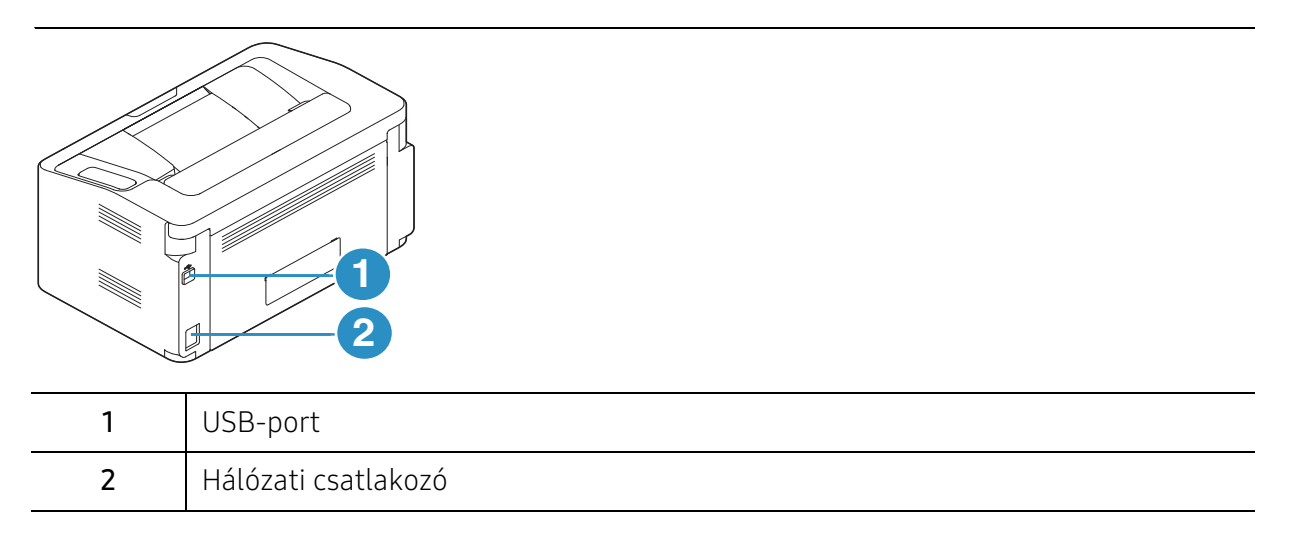

# <span id="page-18-1"></span><span id="page-18-0"></span>A kezelőpult áttekintése

 $\sqrt{2}$ A kezelőpult kialakítása a modell függvényében eltérhet az Ön készülékétől. A következő típusú kezelőpultokkal találkozhat:

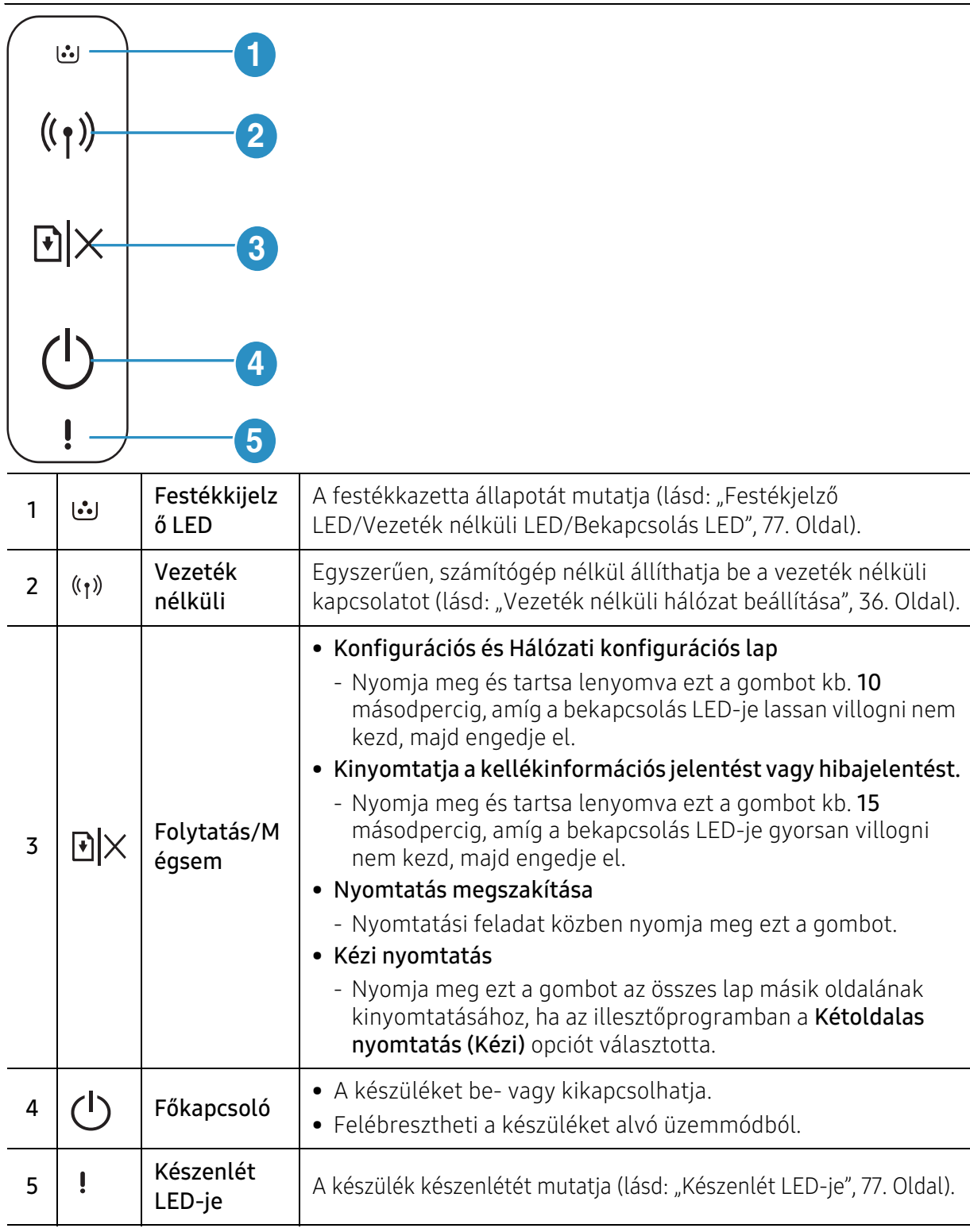

# <span id="page-19-1"></span><span id="page-19-0"></span>A készülék bekapcsolása

1 Csatlakoztassa a készüléket az elektromos hálózathoz.

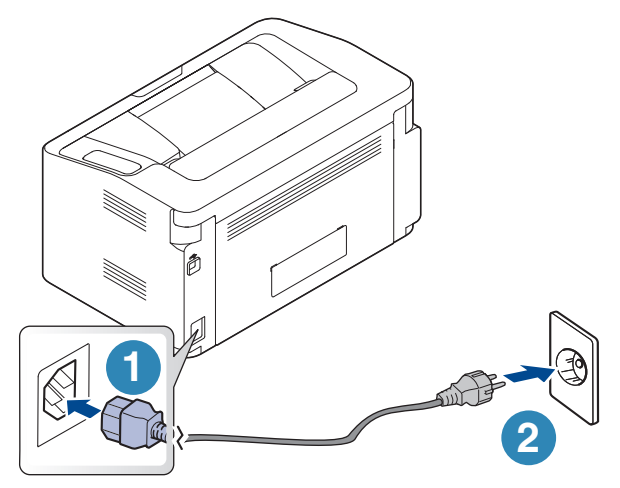

 $2$  Nyomja meg az  $\bigcap$ (főkapcsoló) gombot a vezérlőpulton.

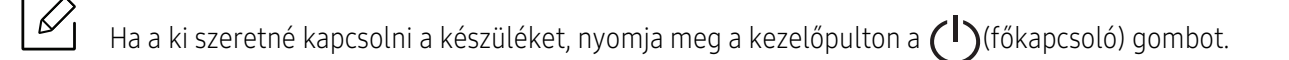

### <span id="page-20-1"></span><span id="page-20-0"></span>A szoftver telepítése

A készülék beállítása és a számítógéphez történő csatlakoztatása után telepítenie kell a nyomtató szoftverét. A nyomtatószoftver telepítéséhez le kell töltenie a szoftvercsomagokat a HP honlapról.

Telepítés előtt ellenőrizze, hogy a számítógép operációs rendszere támogatja-e a szoftvert (lásd: ["Operációs rendszer", 7. Oldal](#page-6-2)).

A HP nyomtatókra vonatkozó teljes súgójához látogasson el a [www.hp.com/support/laser100](http://www.hp.com/support/laser100) oldalra.

Keresse meg a következő támogatást:

- Telepítse és állítsa be
- Ismerje meg és használja
- Hárítsa el a problémákat
- Töltse le a szoftver- és firmware-frissítéseket
- Csatlakozzon támogatási fórumokhoz
- Találjon jótállási és szabályzási információkat

 $|\mathscr{L}|$ A helyi nyomtató USB kábellel csatlakozik közvetlenül a számítógéphez. Ha a készülék hálózathoz csatlakozik, hagyja ki az alábbi lépéseket, és folytassa a hálózathoz csatlakoztatott készülék illesztőprogramjának telepítésével (lásd: "Illesztőprogram [telepítése a hálózaton keresztül", 35. Oldal\)](#page-34-0).

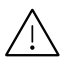

Maximum 3 m hosszú USB kábelt használjon.

# <span id="page-21-0"></span>Az alapszintű használat elsajátítása

A telepítés befejezése után beállíthatja a készülék alapértelmezett beállításait. Ha szeretné beállítani vagy módosítani az értékeket, olvassa el a következő szakaszt.

- [A készülék alapbeállításai](#page-22-1) 23
- [Nyomathordozó és tálca](#page-23-1) 24

# <span id="page-22-1"></span><span id="page-22-0"></span>A készülék alapbeállításai

A telepítés befejezése után beállíthatja a készülék alapértelmezett beállításait.

### Készülék alapbeállításai

A készülék beállításait a HP Easy Printer Manager-ben vagy a HP Embedded Web Server változtathatia meg.

- Ha a készülék helyi hálózathoz csatlakozik, beállíthatja a készülék beállítását a HP Easy Printer Manager > a Speciális beállítás fülön > a Készülékbeállításokban (lásd: "A HP Easy Printer [Manager használata", 58. Oldal\)](#page-57-0).
- Ha a készülék hálózathoz csatlakozik, beállíthatja a készülék beállításait a HP Embedded Web Server > a Beállítások fülön > a Készülékbeállításokban (lásd: "A HP Embedded Web Server [használata", 41. Oldal\)](#page-40-0).

#### Magasságkorrekció

A nyomtatás minőségét befolyásolja a légnyomás, amelyet a tengerszint feletti magasság határoz meg. A következő információk alapján elvégezheti a legjobb nyomtatási minőséget eredményező beállítást.

A magasság beállítása előtt határozza meg a tartózkodási helyének tengerszint feletti magasságát.

- Normal: 0 1 000 m
- Magas 1: 1 000 m 2 000 m
- Magas 2: 2 000 m 3 000 m
- Magas 3: 3 000 m 4 000 m
- Magas 4: 4 000 m 5 000 m

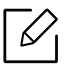

A magassági értéket beállíthatja a HP Easy Printer Manager-ben vagy a HP Embedded Web Server.

- Ha a készülék helyi hálózathoz csatlakozik, beállíthatja a készülék beállítását a HP Easy Printer Manager > a Speciális beállítás fülön > a Készülékbeállításokban (lásd: ["A HP](#page-57-0)  [Easy Printer Manager használata", 58. Oldal](#page-57-0)).
- Ha a készülék hálózathoz csatlakozik, beállíthatja a készülék beállításait a HP Embedded Web Server > a Beállítások fülön > a Készülékbeállításokban (lásd: ["A HP](#page-40-0)  [Embedded Web Server használata", 41. Oldal](#page-40-0)).

## <span id="page-23-1"></span><span id="page-23-0"></span>Nyomathordozó és tálca

Ez a fejezet azt mutatja be, hogy miként tölthetők be a nyomathordozók a készülékbe.

#### Nyomathordozók kiválasztása

A készülékkel többféle nyomathordozóra nyomtathat, például sima papírra, borítékra, címkékre és írásvetítő fóliára. Minden esetben olyan nyomtatási adathordozót használjon, amely megfelel a készülékkel való használatra vonatkozó irányelveknek.

#### Útmutatás a nyomathordozó kiválasztásához

Az útmutatónak meg nem felelő nyomathordozók használata esetén a következő problémák jelentkezhetnek:

- Rossz nyomtatási minőség
- Több papírelakadás
- A készülék idő előtti elhasználódása.

A nyomathordozó tulajdonságai, például a súly, összetétel, szemcsésség, nedvességtartalom szintén fontos tényezők, amelyek befolyásolják a készülék működését és a kapott minőséget. A nyomathordozók kiválasztásakor figyeljen a következőkre:

- A nyomathordozókat típusát, méretét és súlyát a Műszaki adatok rész nyomathordozókra vonatkozó szakaszában találhatja (lásd: ["Nyomathordozók műszaki adatai", 98. Oldal](#page-97-0)).
- Kívánt eredmény: A kiválasztott nyomathordozó meg kell feleljen a feladat céljainak.
- Fényesség: Egyes hordozók fehérebbek másoknál és élesebb, élénkebb képet nyújtanak.
- Felület simasága: A nyomathordozó simasága befolyásolja, hogy milyen élesnek tűnik a nyomtatott kép a papíron.

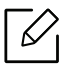

- Egyes hordozók esetleg megfelelnek a jelen útmutató összes követelményének, és mégsem biztosítják az elvárt eredményt. Ennek okai lehetnek a lapok jellemzői, a nem megfelelő kezelés, nem elfogadható hőmérséklet és páratartalom, vagy más változók, amelyeket nem lehet szabályozni.
	- Nagy mennyiségű nyomathordozó vásárlása előtt győződjön meg arról, hogy az megfelel a jelen útmutatóban meghatározott követelményeknek.

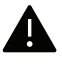

- Az előírásoknak nem megfelelő nyomathordozó problémákat okozhat, ezért javítás válhat szükségessé. Az ilyen javításokat nem fedezi a HPjótállása vagy szolgáltatási szerződése.
- A tálcába helyezett papír mennyisége eltérő lehet a használt hordozó típusától függően (lásd: ["Nyomathordozók műszaki adatai", 98. Oldal](#page-97-0)).
- Ne használjon tintasugaras nyomtatóhoz való fotópapírt. A készülék ettől megsérülhet.
- Gyúlékony nyomathordozó használata esetén tűz keletkezhet.
- Csak az előírt nyomathordozókat használja (lásd: "Nyomathordozók műszaki adatai", 98. [Oldal\)](#page-97-0).

A gyúlékony nyomathordozók használata vagy a nyomtatóban hagyott idegen anyagok az egység túlmelegedését vagy ritka esetben tüzet okozhatnak.

A tálcába helyezett papír mennyisége eltérő lehet a használt hordozó típusától függően (lásd: ["Nyomathordozók műszaki adatai", 98. Oldal](#page-97-0)).

#### <span id="page-24-0"></span>A tálca beállításainak áttekintése

A méret módosításához át kell állítani a papírvezetőket.

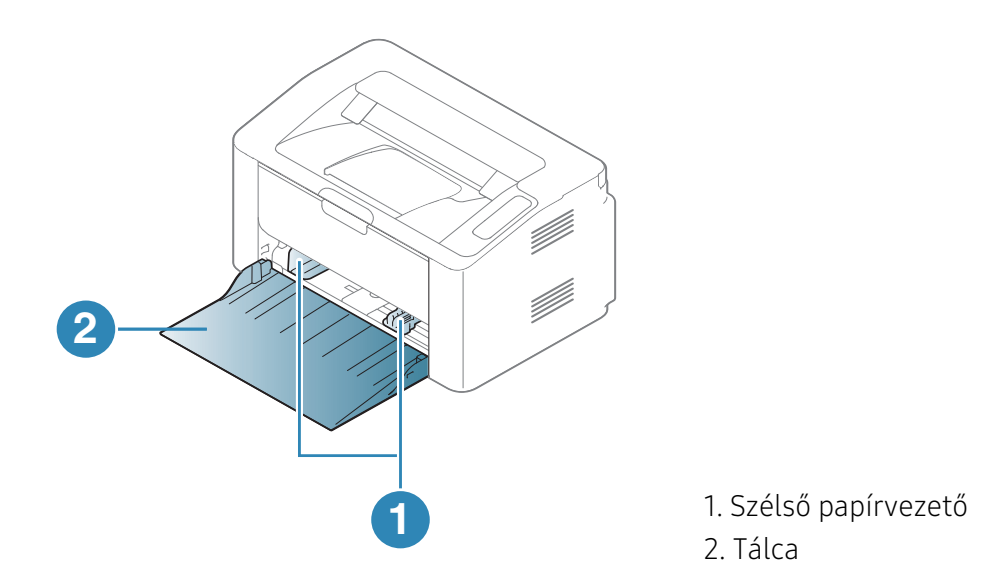

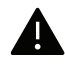

Amennyiben nem állítja be a papírvezetőt, ez a papír rossz illeszkedését, beszorulását vagy a nyomatok elcsúszását okozhatja.

#### Papír behelyezése a tálcába

Nyissa ki a tálcát.

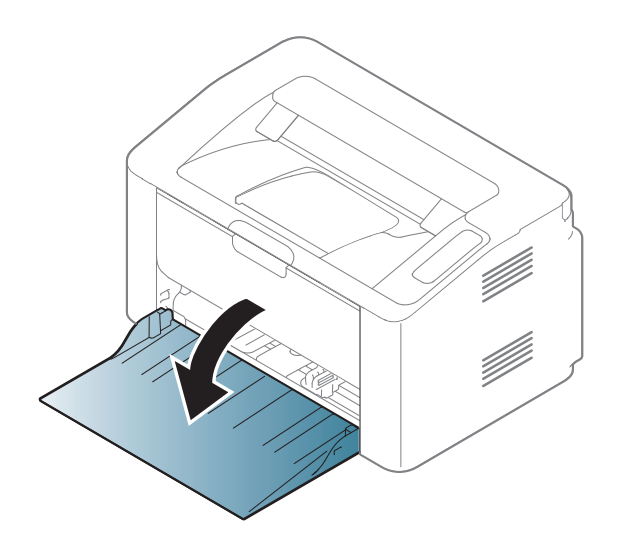

Behelyezés előtt hajlítsa vagy pörgesse át a papírcsomagot a lapok szétválasztásához.

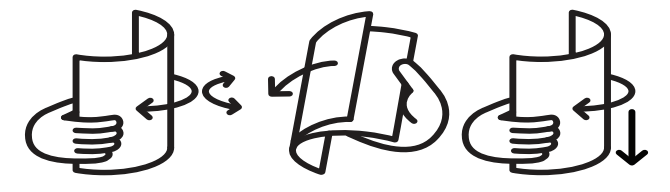

 Állítsa be a tálcaméretet a behelyezett nyomathordozónak megfelelően (lásd: "A tálca [beállításainak áttekintése", 25. Oldal](#page-24-0)). Helyezze be a papírt nyomtatási oldalával felfelé, és nyissa ki a kimeneti tálcát.

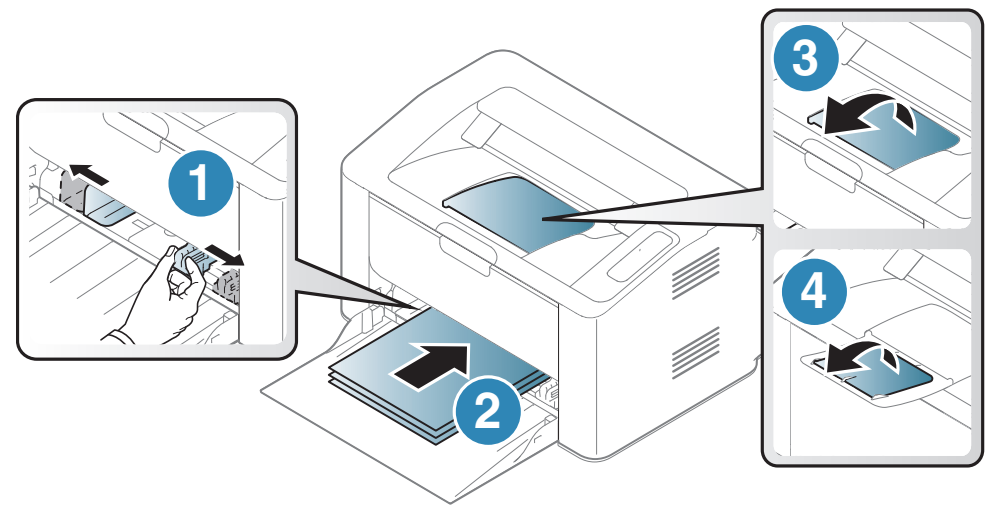

4 Nyomja össze a papírszélesség-vezetőt, és csúsztassa hozzá a papírköteg éléhez anélkül, hogy meggyűrné.

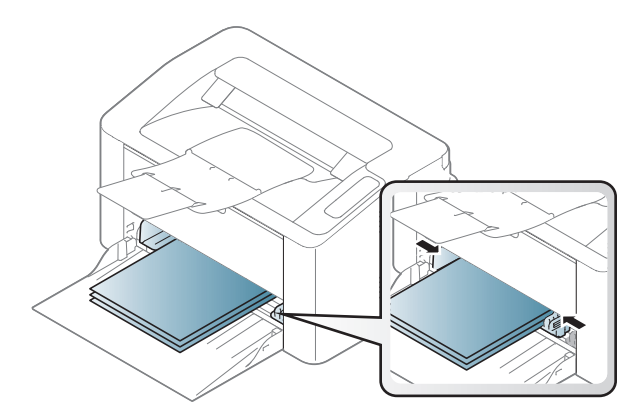

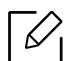

• Amennyiben nem állítja be a papírvezetőt, ez a papír rossz illeszkedését, beszorulását vagy a nyomatok elcsúszását okozhatja.

- Ne tolja be olyan erősen a papírszélesség-szabályozót, hogy a papír meghajoljon.
- Ha nem állítja be a papírszélesség-szabályozót, akkor papírelakadás keletkezhet.

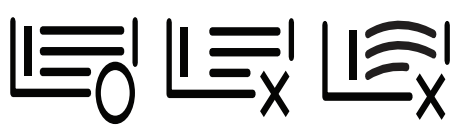

• Ne használjon olyan lapot, amelynek eleje felkunkorodik, mivel ez papírelakadást vagy a lap meggyűrődését okozhatja.

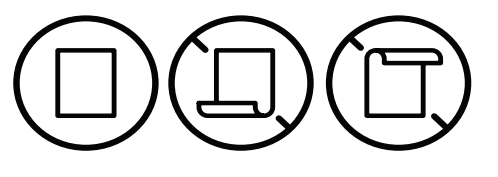

 $5$  Dokumentum nyomtatásakor állítsa be a tálca papírtípusát és papírméretét (lásd: "A papír [méretének és típusának beállítása", 31. Oldal\)](#page-30-0).

#### Nyomtatás különleges nyomathordozóra

Az alábbi táblázat a tálcába helyezhető különleges nyomathordozókat ismerteti.

A készülék papírbeállításának módosításához a Nyomtatási beállítások ablak Papír fülének Papírtípus részén (lásd: ["A nyomtató beállításainak megnyitása", 49. Oldal](#page-48-0)).

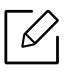

Különleges nyomathordozó használata esetén javasoljuk, hogy egyszerre csak egy lapot helyezzen be (lásd: ["Nyomathordozók műszaki adatai", 98. Oldal\)](#page-97-0).

A papírlapok tömegének meghatározásához lásd: ["Nyomathordozók műszaki adatai", 98. Oldal.](#page-97-0)

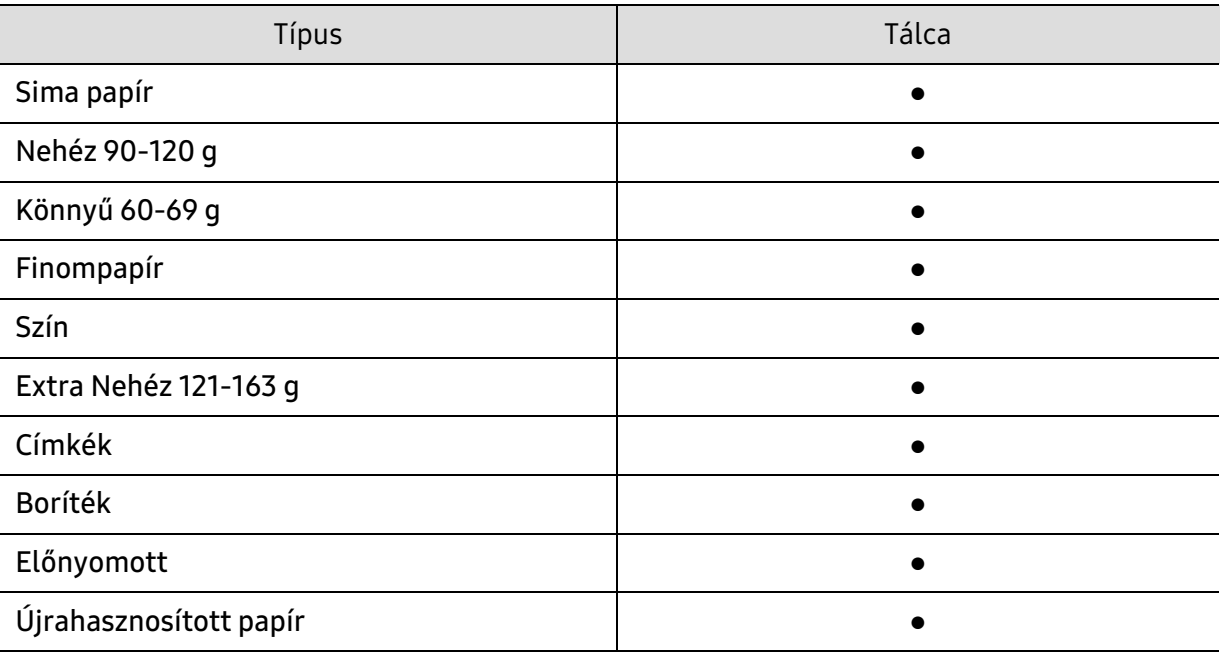

(●: támogatott)

#### Boríték

A sikeres borítéknyomtatás a borítékok minőségétől függ.

Egy borítékra való nyomtatáshoz helyezze azt el az alábbi ábrán látható módon.

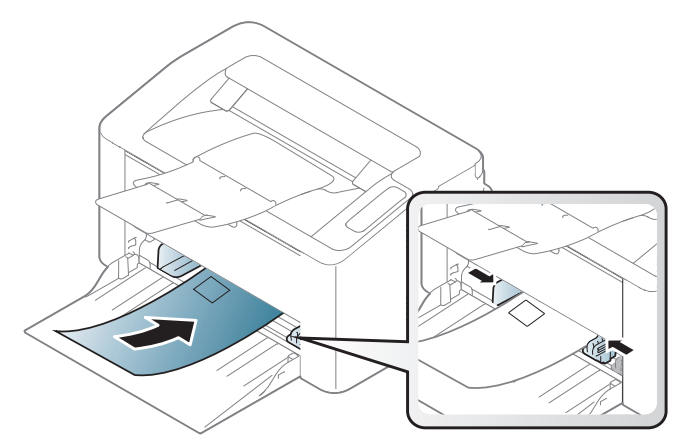

Ha a Nyomtatási beállítások ablakban a Boríték lehetőséget választja, és a nyomtatott képek mégis könnyen kitörlődnek, akkor válassza ki a boríték méretét és próbálja újra a nyomtatást. Ez a nyomtatási mód több zajjal jár.

- Borítékok kiválasztásakor az alábbi tényezőket kell figyelembe venni:
	- Súly: nem haladhatja meg a 90 g/m<sup>2</sup>-t, különben papírelakadás következhet be.
	- Szerkezet: a borítékot le kell simítani, hogy a hullámossága 6 mm alatt legyen, és ne legyen benne levegő.
	- Állapot: a boríték ne legyen ráncos, gyűrött vagy egyéb módon sérült.
	- Hőmérséklet: olyan borítékokat használjon, amelyek képesek elviselni a nyomtatáskor keletkező nyomást és hőt.
- Csak jó kialakítású, éles és erős hajtásokkal ellátott borítékot használjon.
- Ne használjon felbélyegzett borítékot.
- Ne használjon kapcsos, önzáródó, ablakos, bevonattal rendelkező, öntapadós vagy egyéb szintetikus anyagból készült borítékot.
- Ne használjon sérült vagy gyenge minőségű borítékokat.
- Győződjön meg arról, hogy a boríték szegélye mindkét szélén kiér a sarkáig.

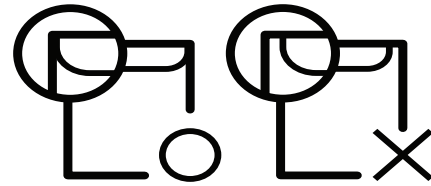

- A lehúzható ragasztószalaggal ellátott, illetve az egy vagy több behajtott és leragasztható szárnnyal rendelkező borítékokon használt ragasztóknak ki kell bírniuk 0,1 másodpercig a készülék nyomtatási hőmérsékletét (kb. 170 °C-ot). A külön behajtások és papírcsíkok felgyűrődést, ráncosodást vagy elakadást okozhatnak, és a beégető egységet is károsíthatják.
- A legjobb nyomtatási minőség elérése érdekében a margókat állítsa a boríték széleitől legalább 15 mm távolságra.
- Ne nyomtasson a boríték illesztési vonalaira.

#### Címkék

A készülék károsodásának elkerülése érdekében csak lézernyomtatóhoz gyártott címkéket használion.

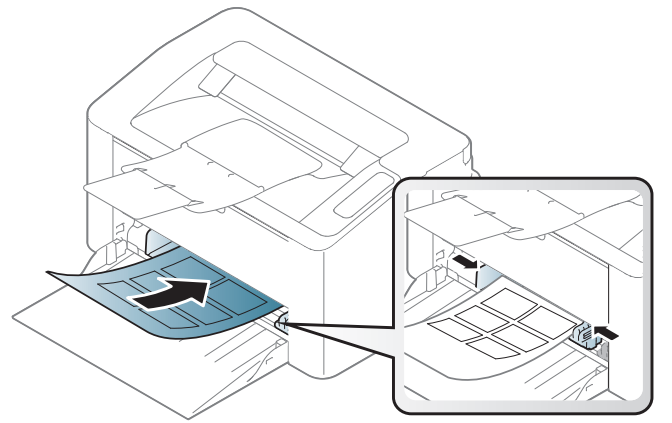

- A címkék kiválasztásánál vegye figyelembe az alábbi tényezőket:
	- Ragasztó: stabilnak kell maradnia a készülék nyomtatási hőmérsékletén. A nyomtatási hőmérsékletet a készülék adatainál találhatja (általában kb. 170°C).
	- Elrendezés: Csak olyan címkéket használjon, amelyek között nincs fedetlenül maradt hordozólap. A címkék leválhatnak azokról a lapokról, amelyeken a címkék nem érnek egymáshoz, ezáltal súlyos elakadást okozhatnak.
	- Hullámosodás.: a címkelapok hajlása egyik irányban sem haladhatja meg a 13 mm-t.
	- Állapot: Ne használjon ráncos, buborékos, vagy a hordozóról egyéb módon levált címkéket.
- Ellenőrizze, hogy a címkék közötti réseken nem látszik-e a ragasztóanyag. Ha kilátszik a ragasztó, akkor nyomtatás közben leválhat a címkék hátoldala, és ez papírelakadást okozhat. A szabadon levő ragasztó a nyomtató alkatrészeit is károsíthatja.
- Címkelapot egynél többször ne futtasson át a nyomtatón. A ragasztóréteget egyetlen áthaladás elviselésére tervezték.
- Ne használjon olyan címkét, amelynek hátoldala leválófélben van, gyűrött, hólyagos vagy más módon sérült.

#### Levelezőlap/Egyedi papírméret

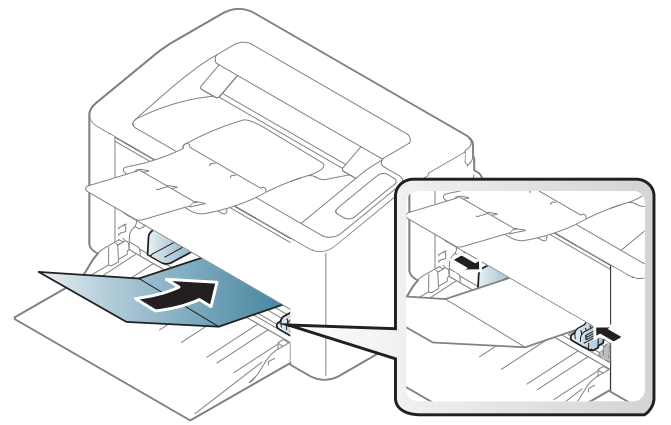

• A szoftveralkalmazásban legalább 6,4 mm margót hagyjon a hordozó széleitől.

#### Előnyomott papír

Előnyomott papír behelyezésekor a nyomtatott oldal nézzen felfelé, az egyenes oldal pedig előre. Ha papíradagolási problémákat tapasztal, fordítsa meg a papírlapot. Ne feledje, hogy a nyomtatási minőség nem garantálható.

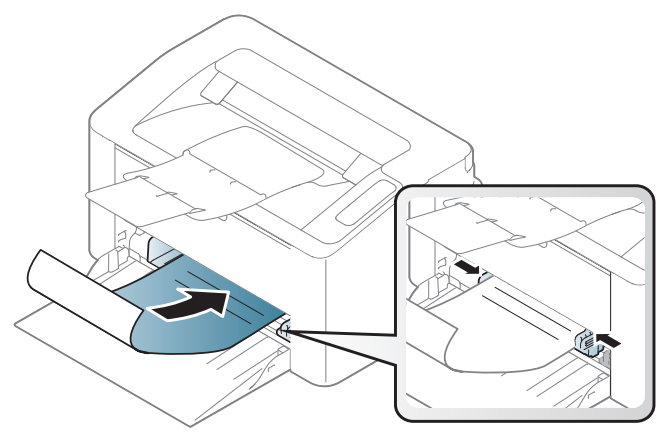

- Olyan hőálló tintával kell nyomtatni, amely a készülék nyomtatási hőmérsékletének (kb. 170°C) 0,1 másodpercig kitéve nem olvad el, nem párolog el, illetve nem bocsát ki káros anyagokat.
- Az előnyomott papírt nem gyúlékony tintával kell nyomtatni, ami nincs káros hatással a nyomtató görgőire.
- Mielőtt előnyomott papírt helyezne a nyomtatóba, ellenőrizze, hogy száraz-e a tinta a papíron. A nyomtatási folyamat során a nedves tinta leválhat a papírról, rontva ezzel a nyomtatás minőségét.

### <span id="page-30-0"></span>A papír méretének és típusának beállítása

Miután a behelyezte a papírt a tálcába, meg kell adnia a papír méretét és típusát.

A készülék papírbeállításának módosításához a Nyomtatási beállítások ablak Papír fülének Papírtípus részén (lásd: ["A nyomtató beállításainak megnyitása", 49. Oldal](#page-48-0)).

 $\Box$ Speciális formátumú papír (pl. számlázáshoz) használata esetén a Nyomtatási beállítások menüben a Papír fülön válassza az Egyedi lehetőséget (lásd: "A nyomtató beállításainak [megnyitása", 49. Oldal\)](#page-48-0).

# <span id="page-31-0"></span>Egy hálózathoz csatlakoztatott készülék használata

Ez a fejezet a hálózathoz csatlakoztatott készülék és a szoftver beállításának lépéseit ismerteti.

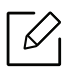

A támogatott opcionális eszközök és funkciók típusonként eltérők lehetnek (lásd "Modellekre jellemző [tulajdonságok", 7. Oldal\)](#page-6-0).

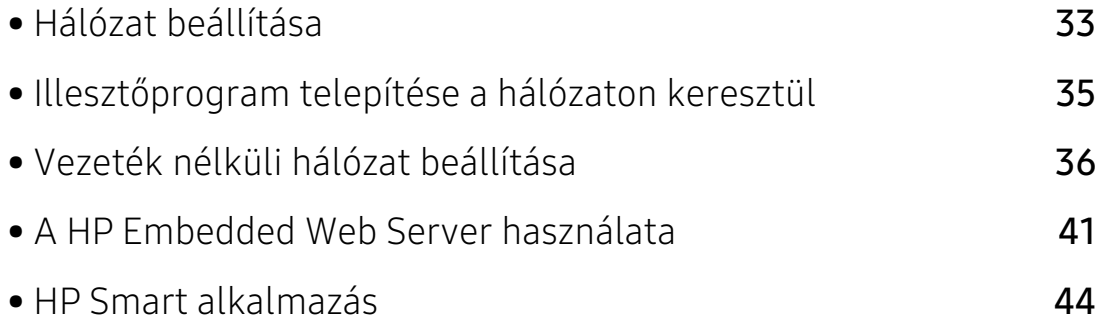

# <span id="page-32-1"></span><span id="page-32-0"></span>Hálózat beállítása

#### <span id="page-32-2"></span>Hálózati konfigurációs jelentés nyomtatása

A készülék aktuális hálózati beállításait megjelenítő hálózati konfigurációs jelentést a készülék kezelőegységéről nyomtathatja ki. A jelentés segít a hálózat beállításában.

Nyomja meg a  $\mathbb{N}$  (Folytatás/Mégse) gombot kb. 10 másodpercig a kezelőpanelen.

A Hálózati konfigurációs jelentés segítségével megtalálhatja a számítógép MAC- és IP-címét. Például

- MAC cím: 00:15:99:41:A2:78
- IP-cím: 169.254.192.192

#### <span id="page-32-3"></span>IP-cím beállítása

Először be kell állítania egy IP-címet a hálózati nyomtatáshoz és kezeléshez. Az új IP-címet a legtöbb esetben a hálózaton található DHCP-kiszolgáló (Dinamikus gazdakonfigurációs protokoll) automatikusan osztja ki.

#### IPv4 konfigurálása

A HP Embedded Web Server-ről a TCP/IPv4-t is beállíthatja. Amikor megnyílik az Embedded Web Server ablaka, vigye az egérmutatót a felső menüsor Beállítások pontjára, majd kattintson a Hálózati beállítások gombra (["Beállítások lap", 42. Oldal\)](#page-41-0).

#### IPv6 konfigurálása

A TCP/IPv6 csak Windows Vista vagy újabb rendszereken támogatott teljes mértékben.

A készülék a következő IPv6 címeket támogatja a hálózati nyomtatás és kezelés céljaira:

- Link-local Address (Nincs): Saját konfigurálású helyi IPv6 cím (a cím FE80-nal kezdődik).
- Stateless Address (Nincs): Hálózati útválasztó (router) által automatikusan konfigurált IPv6 cím.
- Stateful Address: DHCPv6 kiszolgáló által konfigurált IPv6 cím.
- Manual Address: A felhasználó által saját kezűleg konfigurált IPv6 cím.

Az IPv6 hálózati környezet használatához a következő eljárást követve használhatja az IPv6-címet.

#### Az IPv6 aktiválása

- 1 Windows rendszerben nyisson meg egy webböngésző programot, például az Internet Explorert. Írja be a készülék IP-címét (http://xxx.xxx.xxx.xxx) a cím mezőbe, és nyomja meg az Enter billentyűt, vagy kattintson az Ugrás gombra.
- $2$  Ha most lép be először a HP Embedded Web Server-be, akkor rendszergazdaként kell bejelentkeznie. Írja be az alapértelmezett **azonosítót (admin)**. Biztonsági okból javasoljuk, hogy állítson be az alapértelmezett jelszót.
- 3 Amikor megnyílik az Embedded Web Server ablaka, vigye az egérmutatót a felső menüsor Beállítások pontjára, majd kattintson a Hálózati beállítások gombra.
- $4$  Kattintson a TCP/IPv6 gombra a weblap bal oldalán.
- 5 Az IPv6 aktiválásához jelölje be az IPv6 protokoll jelölőnégyzetet.
- 6 Kattintson az Alkalmaz gombra.
- 7 Kapcsolja ki, majd kapcsolja vissza a készüléket.

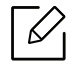

- A DHCPv6 beállításokat módosíthatia is.
- Az IPv6-cím kézi beállításához: Jelölje be a Kézi cím négyzetet. A Cím/előtag szövegdoboz ezzel aktiválódik. Adja meg a cím többi részét (pl: 3FFE:10:88:194::AAAA. Az "A" egy 0 és 9, valamint A és F közötti hexadecimális érték).

#### Az IPv6-cím konfigurálása

- 1 Indítson el egy, az IPv6 címzést URL-ként kezelő böngészőprogramot, például az Internet Explorert.
- $2$  Válassza ki az egyik IPv6 címet (Link-local Address, Stateless Address, Stateful Address, Manual Address) a Hálózati konfigurációs jelentésből (lásd: "Hálózati konfigurációs [jelentés nyomtatása", 33. Oldal](#page-32-2)).
- 3 Adja meg az IPv6 címeket (pl.: http://[FE80::215:99FF:FE66:7701]).

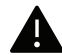

A címet szögletes zárójelbe "[ ]" kell tenni.

### <span id="page-34-1"></span><span id="page-34-0"></span>Illesztőprogram telepítése a hálózaton keresztül

- $\widehat{|\mathscr{L}}$
- Telepítés előtt ellenőrizze, hogy a számítógép operációs rendszere támogatja-e a szoftvert (lásd: ["Operációs rendszer", 7. Oldal\)](#page-6-3).
- Ha a készülék nem támogatja a hálózati csatlakozást, nem fogja tudni használni ezt a funkciót (lásd: ["Hátulnézet", 18. Oldal\)](#page-17-0).
- A nyomtatószoftver telepítéséhez le kell töltenie a szoftvercsomagokat a HP honlapról. A HP nyomtatókra vonatkozó teljes súgójához látogasson el a [w](http://www.hp.com/support/laser100)ww.hp.com/support/laser100 oldalra.

#### Windows

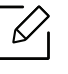

Lehet, hogy tűzfalprogram blokkolja a hálózati kommunikációt. Mielőtt a készüléket a hálózathoz csatlakoztatja, kapcsolja ki a számítógép tűzfalát.

- 1 Győződjön meg arról, hogy a nyomtató a hálózathoz csatlakozik, és be van kapcsolva. Emellett be kellett állítania a készülék IP-címét is (lásd: ["IP-cím beállítása", 33. Oldal\)](#page-32-3).
- 2 Töltse le a nyomtató illesztőprogramját a HP weboldaláról (www.hp.com/support/laser100).
- 3 Kapcsolja be a készüléket.
- 4 Csomagolja ki az illesztőprogram-csomagot, és futtassa az illesztőprogram telepítőjét.
- 5 Kövesse a képernyőn megjelenő utasításokat.

# <span id="page-35-1"></span><span id="page-35-0"></span>Vezeték nélküli hálózat beállítása

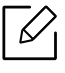

A készüléktől függően előfordulhat, hogy a vezeték nélküli kapcsolat nem használható (lásd: ["Modellekre jellemző tulajdonságok", 7. Oldal\)](#page-6-0).

A vezeték nélküli hálózatok nagyobb biztonságot követelnek meg, így a hozzáférési pont beállítása után létre kell hozni a hálózathoz egy hálózatnevet (SSID) és egy hálózati jelszót, valamint meg kell adni a használt biztonság típusát. Mielőtt folytatná a nyomtató telepítését, kérdezze meg ezeket a hálózat rendszergazdájától.

### A vezeték nélküli hálózat beállítási módjainak bemutatása

A vezeték nélküli kapcsolatot a készüléken vagy a számítógépen állíthatja be. Válassza ki a kívánt beállítási módot az alábbi táblázatból.

- Elképzelhető, hogy valamelyik beállítási mód a készülék típusától vagy országától függően nem érhető el.
	- Határozottan javasoljuk, hogy állítson be jelszót a hozzáférési pontokon. Ha nem állítja be a jelszavakat a hozzáférési pontokon, jogosulatlanul hozzáférhetnek ismeretlen gépekről, például számítógépekről, okostelefonokról és nyomtatókról. Lásd a Hozzáférési pont felhasználói útmutatóban a jelszó beállításokat.

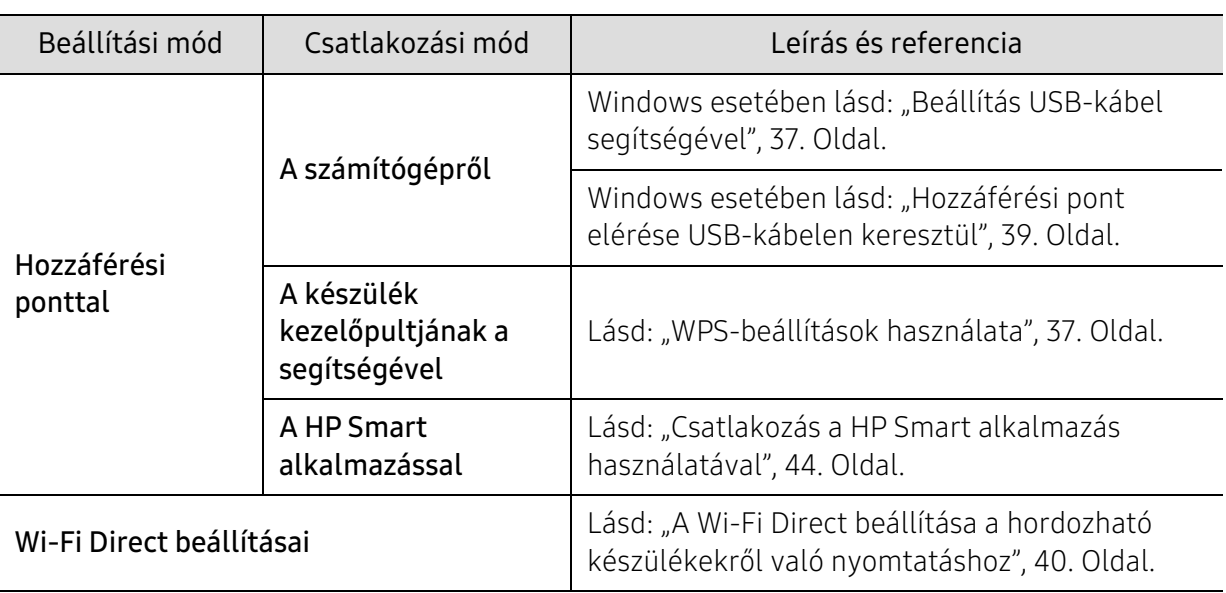
### A vezeték nélküli hálózati beállítások visszaállítása

A vezeték nélküli hálózati beállításokat visszaállíthatja az alapértékekre.

Nyomja le és tartsa lenyomva a  $(\ell)$ )(Vezeték nélküli) gombot a kezelőpanelen kb. 20másodpercig. Amikor a | (Készenlét) LED-je és a ( (Főkapcsoló) LED-je villogni kezd, engedje el a (v)(Vezeték nélküli) gombot.

### WPS-beállítások használata

Ha a készülék és a hozzáférési pont (vagy vezeték nélküli útválasztó) támogatja a Wi-Fi Protected Setup™ (WPS) funkciót, a vezeték nélküli hálózati beállításokat egyszerűen a  $\langle \cdot, \cdot \rangle$ (Vezeték nélküli) gomb menüjével, számítógép nélkül is megadhatja.

Készítse elő:

- Ellenőrizze, hogy a hozzáférési pont (vagy vezeték nélküli útválasztó) támogatja-e a WPS (Wi-Fi Protected Setup™) szolgáltatást.
- Ellenőrizze, hogy a készülék támogatja-e a Wi-Fi Protected Setup™ (WPS) szolgáltatást.
	- 1 Nyomja le és tartsa lenyomva a  $(\ell_1)(\ell_2)$  vezeték nélküli) gombot a kezelőpanelen kb. 3 másodpercig, majd engedje el a gombot.

A készülék csatlakozni kezd a vezeték nélküli hálózathoz.

- $2$  2 percen belül nyomja meg a WPS (PBC) gombot a hozzáférési ponton (vagy vezeték nélküli útválasztón).
	- a. A készülék hozzáférési ponthoz (vagy vezeték nélküli útválasztóhoz) csatlakozik. b. Ha a készülék sikeresen csatlakozott a vezeték nélküli hálózathoz, a LED folyamatosan világít.
- 3 Folytassa a szoftver telepítését.

### Beállítás Windows segítségével

#### Beállítás USB-kábel segítségével

#### Előkészítendő elemek

- Hozzáférési pont.
- Számítógép hálózati kapcsolattal
- A nyomtatószoftver telepítéséhez le kell töltenie a szoftvercsomagokat a HP honlapról. A HP nyomtatókra vonatkozó teljes súgójához látogasson el a [w](http://www.hp.com/support/laser100)ww.hp.com/support/laser100 oldalra.
- Vezeték nélküli hálózati képességgel rendelkező készülék
- USB kábel

#### Infrastrukturális hálózat létrehozása

- 1 Ellenőrizze, hogy az USB-kábel csatlakoztatva van-e a készülékhez.
- 2 Kapcsolja be a számítógépet, a hozzáférési pontot és a nyomtatót.
- 3 Töltse le a nyomtató illesztőprogramját a HP weboldaláról (www.hp.com/support/laser100).
- 4 Csomagolja ki az illesztőprogram-csomagot, és futtassa az illesztőprogram telepítőjét.
- 5 Olvassa el és fogadja el a licencszerződést a telepítési ablakban. Ezután kattintson a Tovább gombra.
- $6$  A Wireless ablakban válassza a Printer Connection Type lehetőséget. Ezután kattintson a Tovább gombra.
- $\overline{7}$  A Most konfigurálja először nyomtatóját? ablakban válassza az Igen, konfigurálom a nyomtatóm vezeték nélküli hálózatát. lehetőséget. Ezután kattintson a Tovább gombra. Ha nyomtatóját már a hálózathoz csatlakoztatta, válassza a Nem, nyomtatóm már csatlakoztatva van a hálózathoz. lehetőséget.
- $8\,$  A USB-kábel használata ablakban válassza az Válassza ki a vezeték nélküli beállítások konfigurálásának lehetőséget. Ezután kattintson a Tovább gombra.
- 9 A keresési folyamat végén az ablakban megjelennek a vezeték nélküli hálózati eszközök. Válassza ki a használni kívánt hozzáférési pont nevét (SSID), majd kattintson a Tovább gombra.
- $10$  Ha a vezeték nélküli hálózat beállítása befejeződött, húzza ki a számítógépet és a készüléket összekötő USB kábelt. Kattintson a Tovább gombra.
- 11 Válassza ki a telepítendő összetevőket.
- 12 Kövesse a képernyőn megjelenő utasításokat.

#### Hozzáférési pont elérése USB-kábelen keresztül

#### Előkészítendő elemek

- WiFi-adapterrel rendelkező és Windows 7 vagy újabb Windows rendszert futtató számítógép és egy hozzáférési pont (útválasztó)
- A nyomtatószoftver telepítéséhez le kell töltenie a szoftvercsomagokat a HP honlapról. A HP nyomtatókra vonatkozó teljes súgójához látogasson el a www.hp.com/support/laser100 oldalra.
- Vezeték nélküli hálózati képességgel rendelkező készülék

A vezeték nélküli kapcsolat beállításakor a készülék a számítógép vezeték nélküli adapterét használja. Előfordulhat, hogy ezalatt nem tud csatlakozni az internethez.

#### Infrastrukturális hálózat létrehozása

- 1 Kapcsolja be a számítógépet, a hozzáférési pontot és a nyomtatót.
- 2 Töltse le a nyomtató illesztőprogramját a HP weboldaláról ([www.hp.com/support/laser100](http://www.hp.com/support/laser100)).
- $3$  Csomagolja ki az illesztőprogram-csomagot, és futtassa az illesztőprogram telepítőjét.
- 4 Olvassa el és fogadja el a licencszerződést a telepítési ablakban. Ezután kattintson a Tovább gombra.
- 5 <sup>A</sup>Wirelessablakban válassza a Printer Connection Type lehetőséget. Ezután kattintson a Tovább gombra.
- 6 On the Are you setting up your printer for the first time?screen, select Yes, I will set up my printer's wireless network.Ezután kattintson a Tovább gombra.

Ha nyomtatóját már a hálózathoz csatlakoztatta, válassza a Nem, nyomtatóm már csatlakoztatva van a hálózathoz lehetőséget.

- 7 <sup>A</sup>Válassza ki a vezeték nélküli beállítások konfigurálásának képernyőn válassza a Közvetlen vezeték nélküli kapcsolat használata lehetőséget. Ezután kattintson a Tovább gombra.
- 8 Amikor a vezeték nélküli beállítások konfigurálása véget ért, kattintson a Tovább gombra.
- 9 Kövesse a képernyőn megjelenő utasításokat.

### A Wi-Fi Direct beállítása a hordozható készülékekről való nyomtatáshoz

A Wi-Fi Direct biztonságos és könnyen használható "társ-társ" típusú csatlakozási mód a Wi-Fi Direct funkciót támogató nyomtatója és egy hordozható eszköz között.

A Wi-Fi Direct segítségével nyomtatója egyszerre kapcsolódhat egy Wi-Fi Direct hálózathoz és egy hozzáférési ponthoz. Ezenfelül egyszerre használhat egy vezetékes és egy Wi-Fi Direct hálózatot is, így több felhasználó férhet hozzá a készülékhez és nyomtathat mind a Wi-Fi Direct, mind pedig a vezetékes hálózatból.

- A Wi-Fi Direct funkció segítségével a hordozható eszközön nem csatlakozhat az internethez.
	- A támogatott protokollok listája típusonként változhat. A Wi-Fi Direct hálózatok NEM támogatják az IPv6, hálózati szűrési, IPSec, WINS és SLP szolgáltatásokat.
	- A Wi-Fi Direct funkcióval legfeljebb 4 eszköz csatlakoztatható.

#### A Wi-Fi Direct beállítása

Ha a nyomtató vezeték nélküli hozzáférési pontot használ, engedélyezheti és beállíthatja a Wi-Fi Direct szolgáltatást a HP Embedded Web Server.

- 1 Nyissa meg a HP Embedded Web Server-t, és válassza a Beállítások > Hálózati beállítások > Wi-Fi > Wi-Fi Direct™ lehetőséget.
- 2 Itt bekapcsolhatja a Wi-Fi Direct™ funkciót, illetve megadhat más beállításokat is.

#### A hordozható eszköz beállítása

- Miután a nyomtatón beállította a Wi-Fi Direct funkciót, állítsa be a hordozható eszközön is (lásd a hordozható eszköz kézikönyvét).
- A Wi-Fi Direct beállítása után, töltse le a mobil nyomtatási alkalmazást (például: HP Smart) okostelefonról történő nyomtatáshoz.
	- Miután megtalálta azt a nyomtatót, amelyhez hordozható eszközével csatlakozni szeretne, válassza ki – ekkor felvillan a nyomtató LED-je. Nyomja meg a Vezeték nélküli gombot a nyomtatón és az csatlakozik mobileszközéhez. Ha nincs Vezeték nélküli gombja, válassza ezt a lehetőséget, mikor a Wi-Fi kapcsolat megerősítve ablak megjelenik a kijelzőn és a nyomtató csatlakozni fog mobileszközéhez.
		- Ha a mobileszköze nem támogatja a Wi-Fi Direct szolgáltatást, a Vezeték nélküli gomb megnyomása helyett be kell írnia a nyomtató "hálózati kulcsát".

# A HP Embedded Web Server használata

A hálózati paraméterek egyszerű beállítására számos program áll rendelkezésre kifejezetten hálózati rendszergazdák számára, a hálózaton több berendezés felügyeletére.

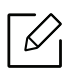

- A minimális követelmény a HP Embedded Web Server az Internet Explorer 8.0-s vagy újabb verziója.
- Az alábbi programok használata előtt állítsa be az IP-címet.
- Elképzelhető, hogy néhány funkció és opcionális elem a típustól vagy az országtól függően nem érhető el (lásd: ["Változatossági funkció", 7. Oldal\)](#page-6-0).

### HP Embedded Web Server

A hálózati készülék beágyazott szervere az alábbi feladatokat teszi lehetővé:

- Ellenőrizheti a kellékanyagokkal és állapottal kapcsolatos információkat.
- Testreszabhatja a készülék beállításait.
- Beállíthatja az eszköz különböző hálózati környezetekhez való csatlakozásához szükséges hálózati paramétereket.

### Hozzáférés a HP Embedded Web Server

1 Windows rendszerben nyisson meg egy webböngésző programot, például az Internet Explorert.

Írja be a nyomtató IP-címét (http://xxx.xxx.xxx.xxx) a cím mezőbe, és nyomja meg az Enter billentyűt, vagy kattintson az Ugrás gombra.

2 Megnyílik a készülék beágyazott webhelye.

#### Belépés a HP Embedded Web Server

A HP Embedded Web Server beállításához rendszergazdaként kell bejelentkeznie. A HP Embedded Web Server bejelentkezés nélkül is használhatja, de ebben az esetben nem férhet hozzá a Beállítások és a Biztonság fülekhez.

- 1 Kattintson a Bejelentkezés gombra a HP Embedded Web Server weboldalának jobb felső sarkában.
- $2$  Ha most lép be először a HP Embedded Web Server-be, akkor rendszergazdaként kell bejelentkeznie. Írja be az alapértelmezett **azonosítót (admin)**. Biztonsági okból javasoljuk, hogy állítson be az alapértelmezett jelszót.

### HP Embedded Web Server áttekintése

Típustól függően esetleg néhány fül nem lesz látható.

#### Információ lap

Ez a lap általános információkat közöl berendezéséről. Ellenőrizhet bizonyos dolgokat, például a festékmennyiséget. Ezenkívül jelentéseket, például hibajelentést is nyomtathat.

- Aktív riasztások: Itt a készülék riasztásait és azok súlyosságát láthatja.
- Segédanyagok: Itt ellenőrizheti, hogy hány oldalt nyomtatott ki eddig, és még mennyi festék van a kazettában.
- Számlálók: A nyomtatási feladat típusa szerint mutatja a kinyomtatott oldalak számát: egyoldalas és kétoldalas.
- Aktuális beállítások: A készülék adatait és a hálózati információkat mutatja.
- Nyomtatási Adatok: Itt a rendszerrel, e-mail címekkel és betűtípusokkal kapcsolatos jelentéseket nyomtathat ki.
- Biztonsági információk: Megmutatja a készülék biztonsági információit

#### Beállítások lap

Ezen a lapon végezheti el a berendezés és a hálózat konfigurálását. Ahhoz, hogy a fül megjelenjen, rendszergazdaként kell belépnie.

- Készülékbeállítások lap: Itt módosíthatja a készülék beállításait.
- Hálózati beállítások lap: Itt találhatja a hálózati környezet beállításait, így a TCP/IP beállításokat és a hálózati protokollokat.

#### Biztonság lap

Ezen a lapon állíthatja be a rendszer és a hálózat biztonsági információit. Ahhoz, hogy a fül megjelenjen, rendszergazdaként kell belépnie.

- Rendszerbiztonság: Beállíthatja a rendszergazda adatait, valamint engedélyezheti és letilthatja a készülék funkcióit.
- Hálózati Biztonság: Megadhatja az IPv4/IPv6v-szűrés beállításait.

#### Karbantartás lap

Ezen a lapon karbantarthatja a készüléket, pl. frissítheti a firmware programot, vagy beállíthatja az e-mail küldéshez a kapcsolati adatokat. A HP weboldalához vagy illesztőprogramok letöltéséhez a Linkek menüvel is csatlakozhat.

- Firmware frissítés: Frissítheti a készülék gépe belső vezérlőprogramját (firmware).
- Kapcsolatfelvételi Adatok: Itt találhatja a kapcsolatfelvételi információkat.
- Hivatkozás: Hasznos webhelyek címei, ahonnan adatokat tölthet le, vagy ahol adatokat ellenőrizhet.

### A rendszergazda adatainak beállítása

 $\mathcal{C}$ 

Ez a beállítás szükséges az e-mail értesítés szolgáltatás használatához.

A beállításoktól és a típustól függően előfordulhat, hogy néhány menü nem jelenik meg. Ebben az esetben a menü nem alkalmazható az Ön készülékére.

1 Windows rendszerben indítson el egy webböngésző programot, például az Internet Explorert.

Írja be a készülék IP-címét (http://xxx.xxx.xxx.xxx) a cím mezőbe, és nyomja meg az Enter billentyűt, vagy kattintson az Ugrás gombra.

- 2 Megnyílik a készülék beágyazott webhelye.
- $3$  A Biztonság lapon válassza ki a Rendszerbiztonság > Rendszergazda elemet.
- 4 Adja meg a készülék rendszergazdájának nevét, telefonszámát, lakhelyét és e-mail címét.
- 5 Kattintson az Alkalmaz gombra.

## HP Smart alkalmazás

Dokumentumok és képek e-mailben, szöveges üzenetekben és népszerű felhő- és közösségi médiaszolgáltatásokkal (például iCloud, Google Drive, Dropbox és Facebook) is megoszthatók. Új HP nyomtatókat állíthat be, valamint felügyelheti és megrendelheti a különböző kellékanyagokat.

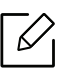

A HP Smart alkalmazás nem érhető el minden nyelven. Bizonyos funkciók nem érhetőek el az összes nyomtatómodellnél.

- A HP Smart alkalmazás telepítése: [Az alkalmazás telepítéséhez keresse fel a 1](http://www.123.hp.com)23.hp.com weboldalt, és kövesse a képernyőn megjelenő utasításokat a készülék alkalmazásboltjának eléréséhez.
- Csatlakozás a nyomtatóhoz: Ellenőrizze, hogy a nyomtató be van-e kapcsolva, és ugyanarra a hálózatra van-e csatlakoztatva, mint az Ön készüléke. Ezután a HP Smart automatikusan észleli a nyomtatót.
- Szerezzen további információkat a HP Smart alkalmazásról:
	- Lásd: ["Nyomtatás a HP Smart alkalmazás használatával", 45. Oldal.](#page-44-0)
	- Lásd: ["Segítség kérése a HP Smart alkalmazáson belül", 45. Oldal.](#page-44-1)
	- iOS/Android: www.hp.com/go/hpsmart-help

### Csatlakozás a HP Smart alkalmazás használatával

A HP Smart alkalmazás segítségével beállíthatja a nyomtatót a vezeték nélküli hálózaton.

- 1 Győződjön meg arról, hogy a számítógép vagy a mobilkészülék csatlakoztatva van a vezeték nélküli hálózathoz, és ismeri a vezeték nélküli hálózat jelszavát.
- 2 Ellenőrizze, hogy a nyomtató Auto Wireless Connect (AWC) beállítási módban van.

Ha most helyezi először üzembe a nyomtatót, akkor az alapból készen áll a beállításra, miután bekapcsolta. A HP Smart alkalmazáshoz 2 óráig próbál csatlakozni, azután leállítja a keresést.

A kezelőpanel Auto Wireless Connect (AWC) beállítási módba állításához nyomja meg és

tartsa lenyomva a  $(\ell)$ ) (**Vezeték nélküli**) gombot legalább 20 másodpercig, amíg az

- (Készenlét) és a  $(\cdot)$  (Főkapcsoló) LED-jei együtt villogni nem kezdenek.
- $\overline{3}$  Nyissa meg a HP Smart alkalmazást, majd végezze el az alábbiak egyikét:
	- iOS/Android: A kezdőképernyőn érintse meg a Hozzáadás ikont, majd válassza ki a nyomtatót. Ha a nyomtató nem szerepel a listában, érintse meg az Új nyomtató hozzáadása lehetőséget. Kövesse a képernyőn megjelenő utasításokat a nyomtató hálózati csatlakoztatásához.

### Az alapértelmezett nyomtatóbeállítások megváltoztatása a HP Smart alkalmazásban

A nyomtatóbeállításokat a HP Smart app állíthatja be.

- 1 Nyissa meg a HP Smart alkalmazást.
- 2 Érintse meg a Hozzáadás ikont, ha másik nyomtatóra kell váltania, vagy új nyomtatót kell hozzáadnia.
- $\overline{3}$  Érintse meg a **Nyomtatóbeállítások** lehetőséget.
- 4 Válassza ki a kívánt lehetőséget, majd módosítsa a beállítást.

### <span id="page-44-0"></span>Nyomtatás a HP Smart alkalmazás használatával

#### Nyomtatás Android vagy iOS eszközről

- 1 Nyissa meg a HP Smart alkalmazást.
- $2$  Érintse meg a Hozzáadás ikont, ha másik nyomtatóra kell váltania, vagy új nyomtatót kell hozzáadnia.
- $\overline{3}$  Érintse meg az egyik nyomtatási lehetőséget.
- 4 Válassza ki a nyomtani kívánt fényképet vagy dokumentumot.
- 5 Érintse meg a Nyomtatás lehetőséget.

### <span id="page-44-1"></span>Segítség kérése a HP Smart alkalmazáson belül

A HP Smart alkalmazás figyelmeztetéseket küld a nyomtatóval kapcsolatos problémákról (elakadások és egyéb problémák), valamint linkeket a támogatási tartalomhoz és elérhetőségi adatokat a további segítséghez.

# Nyomtatás

Ez a fejezet a nyomtatással kapcsolatos általános információkat tartalmazza. Ez a rész elsősorban a Windows 7 rendszerén alapul.

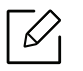

A nyomtatószoftver telepítéséhez le kell töltenie a szoftvercsomagokat a HP honlapról. A HP nyomtatókra vonatkozó teljes súgójához látogasson el a <u>www.hp.com/support/laser100</u> oldalra.

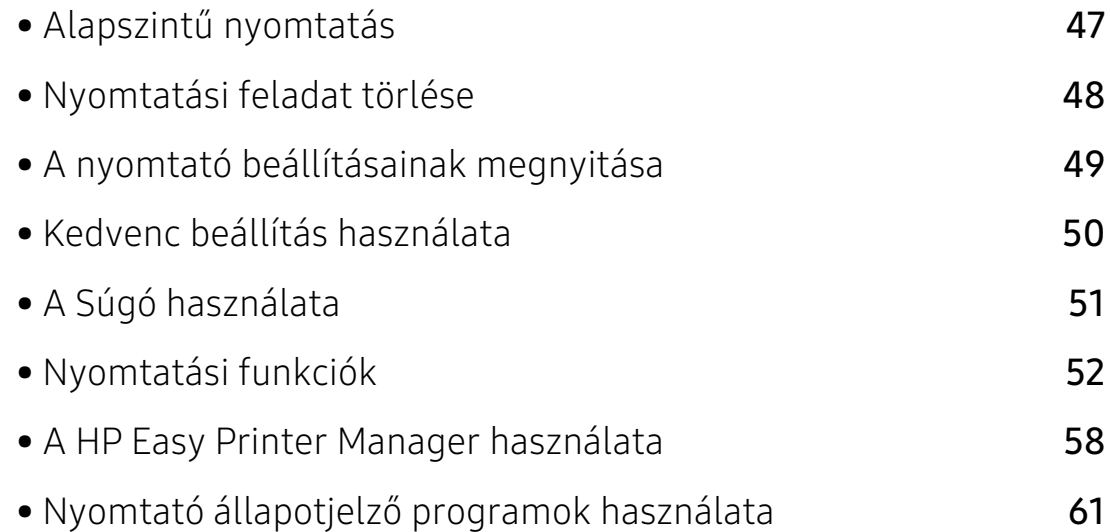

# <span id="page-46-0"></span>Alapszintű nyomtatás

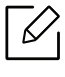

Nyomtatás előtt ellenőrizze, hogy a számítógép operációs rendszere támogatja-e a szoftvert (lásd: ["Operációs rendszer", 7. Oldal\)](#page-6-1).

A következő Nyomtatási beállítások ablak a Jegyzettömb ablaka Windows 7 alatt. Az Önnél megjelenő Nyomtatási beállítások ablak ettől eltérő lehet a használt operációs rendszertől függően.

- 1 Nyissa meg a nyomtatni kívánt dokumentumot.
- 2 Válassza a Nyomtatás pontot a Fájl menüből.
- $\overline{3}$  Válassza ki a nyomtatót a **Nyomtató kiválasztása** listából.
- 4 A Nyomtatás párbeszédpanelen lehet kijelölni az alapvető nyomtatási beállításokat, így a példányszámot és a nyomtatási tartományt.

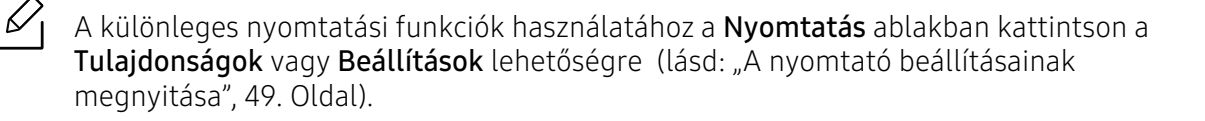

5 A nyomtatási feladat elindításához kattintson az OK vagy a Nyomtatás gombra a Nyomtatás ablakban.

# <span id="page-47-0"></span>Nyomtatási feladat törlése

Ha a nyomtatási feladat a nyomtatási sorban vagy a nyomtatási várólistán várakozik, az alábbiak szerint törölje a feladatot:

- Ezt az ablakot úgy jelenítheti meg, hogy a Windows tálcán a készülék ikonjára (  $\Box$  ) kattint.
- Az aktuális feladatot a kezelőpanel  $(\times)$  (Folytatás/Mégse) gombjának megnyomásával is törölheti.

# <span id="page-48-0"></span>A nyomtató beállításainak megnyitása

- A felhasználói kézikönyvben található Nyomtatási beállítások ablak a használt nyomtatótól és a kezelőfelülettől függően eltérő lehet.
	- Amikor a Nyomtatási beállítások ablakban kiválaszt egy beállítást, megjelenhet egy figyelmeztető jel:  $\bullet$  vagy  $\bullet$ . A  $\bullet$  jel azt jelenti, hogy az adott beállítás kiválasztható, de nem javasolt; a  $\bigotimes$  jel pedig azt, hogy a készülék beállítása vagy környezete miatt a beállítás nem választható ki.
- 1 Nyissa meg a nyomtatni kívánt dokumentumot.
- 2 A fájl menüből válassza ki a Nyomtatás elemet. Megjelenik a Nyomtatás ablak.
- 3 Válassza ki a nyomtatót a Nyomtató kiválasztása listából.
- 4 Kattintson a Tulajdonságok vagy a Beállítások elemre. A rendelkezésre álló opciók konfigurálásához kattintson vagy érintse meg a nyomtató illesztőprogramjában található füleket.
	- $\measuredangle$
- A Windows 10, 8.1 és 8 verzióiban ezek az alkalmazások eltérő elrendezést mutatnak, és az asztali alkalmazásoknál (lásd lentebb) leírt jellemzőkkel rendelkeznek. A nyomtatási funkció eléréséhez a Start képernyőn lévő alkalmazásból végezze el az alábbi lépéseket:
	- Windows 10: Válassza a Nyomtatás lehetőséget, majd válassza ki a nyomtatót.
	- Windows 8.1 vagy 8: Válassza az Eszközök lehetőséget, majd a Nyomtatást, és végül válassza ki a nyomtatót.
- A készülék aktuális állapotát a Nyomtató állapota gombbal ellenőrizheti (lásd: ["Nyomtató állapotjelző programok használata", 61. Oldal](#page-60-0)).

# <span id="page-49-0"></span>Kedvenc beállítás használata

A Kedvenceklehetőség, amely minden beállítási lapon látható a HP lap kivételével, lehetővé teszi, hogy az aktuális beállításokat későbbi használatra elmentse.

Egy Kedvencek elem mentéséhez kövesse az alábbi lépéseket:

- 1 Módosítsa szükség szerint a beállításokat minden fülön.
- 2 Adjon egy nevet az elemnek a Kedvencek adatbeviteli dobozban.
- 3 Kattintson a mentés gombra.
- 4 Adjon meg egy nevet és leírást, majd válassza ki a kívánt ikont.
- 5 Kattintson az OK gombra. A Kedvencek mentésekor az illesztőprogram összes beállítását menti.

 $\mathscr{D}_{1}$ Ha mentett beállítást szeretne használni, akkor válassza ki azt a Kedvencek lapon. A készülék most készen áll a választott beállításokkal való nyomtatásra. A mentett beállítások törléséhez válassza ki azokat a Kedvencek lapon, majd kattintson a Törlés gombra.

# <span id="page-50-0"></span>A Súgó használata

A Nyomtatási beállítások ablakban kattintson arra az elemre, amelyről többet szeretne megtudni, majd nyomja meg billentyűzetén az F1 gombot.

# <span id="page-51-0"></span>Nyomtatási funkciók

- $\mathscr{D}_{1}$ • Elképzelhető, hogy ez a funkció a készülék típusától vagy a választható lehetőségektől függően nem érhető el (lásd: ["Modellekre jellemző tulajdonságok", 7. Oldal\)](#page-6-2).
	- A nyomtatószoftver telepítéséhez le kell töltenie a szoftvercsomagokat a HP honlapról. A HP nyomtatókra vonatkozó teljes súgójához látogasson el a [w](http://www.hp.com/support/laser100)ww.hp.com/support/laser100 oldalra.

### A speciális nyomtatási funkciók magyarázata

A készülék használatakor speciális nyomtatási funkciókat is igénybe vehet.

A nyomtató illesztőprogramja által nyújtott nyomtatási funkciók kihasználása érdekében a nyomtatási beállítások módosításához kattintson a Tulajdonságok vagy Beállítások gombra az alkalmazás Nyomtatás ablakában. A nyomtató tulajdonságainak ablakában megjelenő nyomtatónév a használt készüléktől függően eltérő lehet.

- A beállításoktól és a típustól függően előfordulhat, hogy néhány menü nem jelenik meg. Ebben az esetben a menü nem alkalmazható az Ön készülékére.
	- Válassza ki a Súgó menüt, kattintson az ablak **g**ombjára, vagy pedig nyomja meg billentyűzetén az F1 gombot, és kattintson arra a lehetőségre, amelyről többet szeretne tudni (lásd: ["A Súgó használata", 51. Oldal](#page-50-0)).

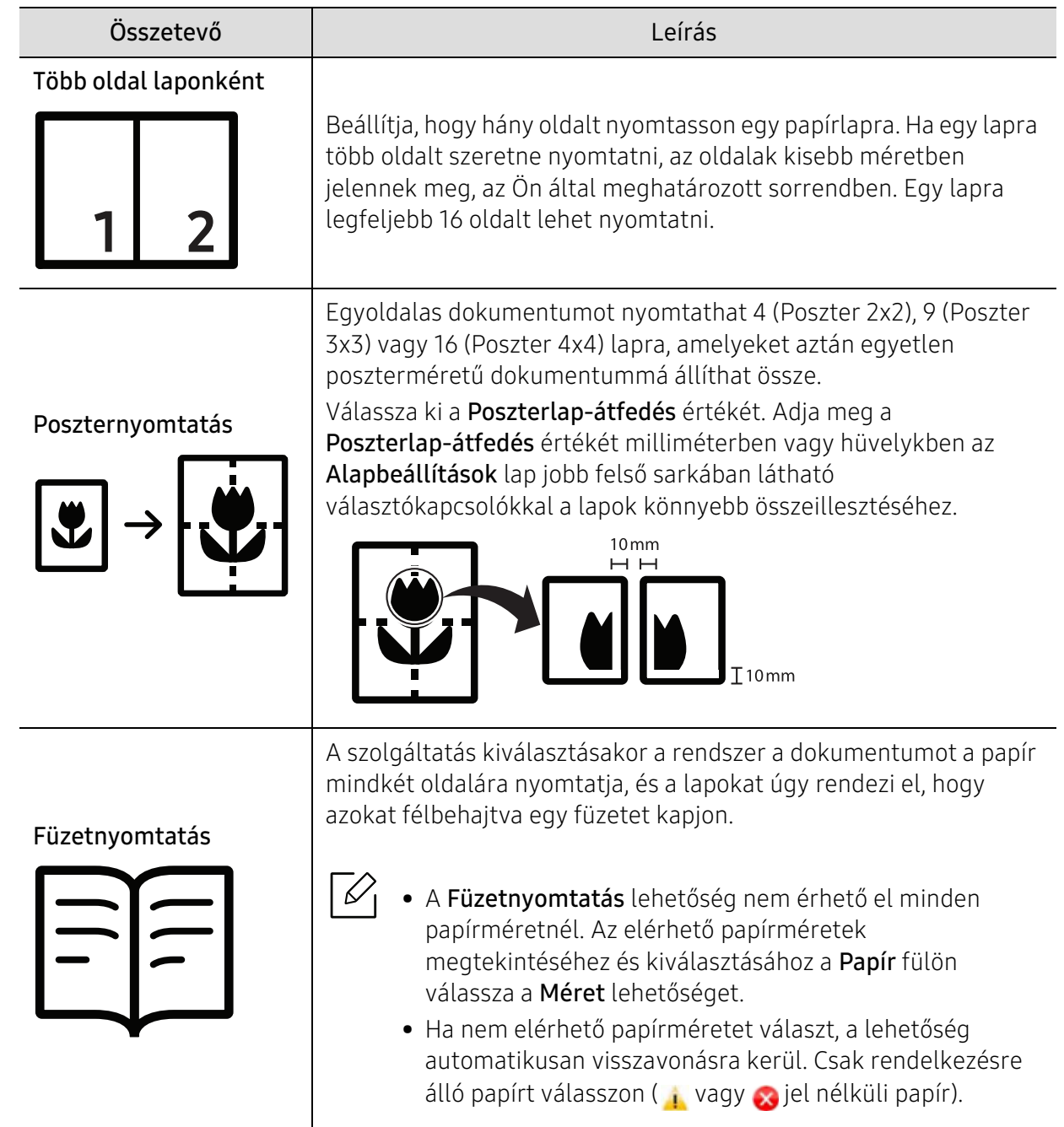

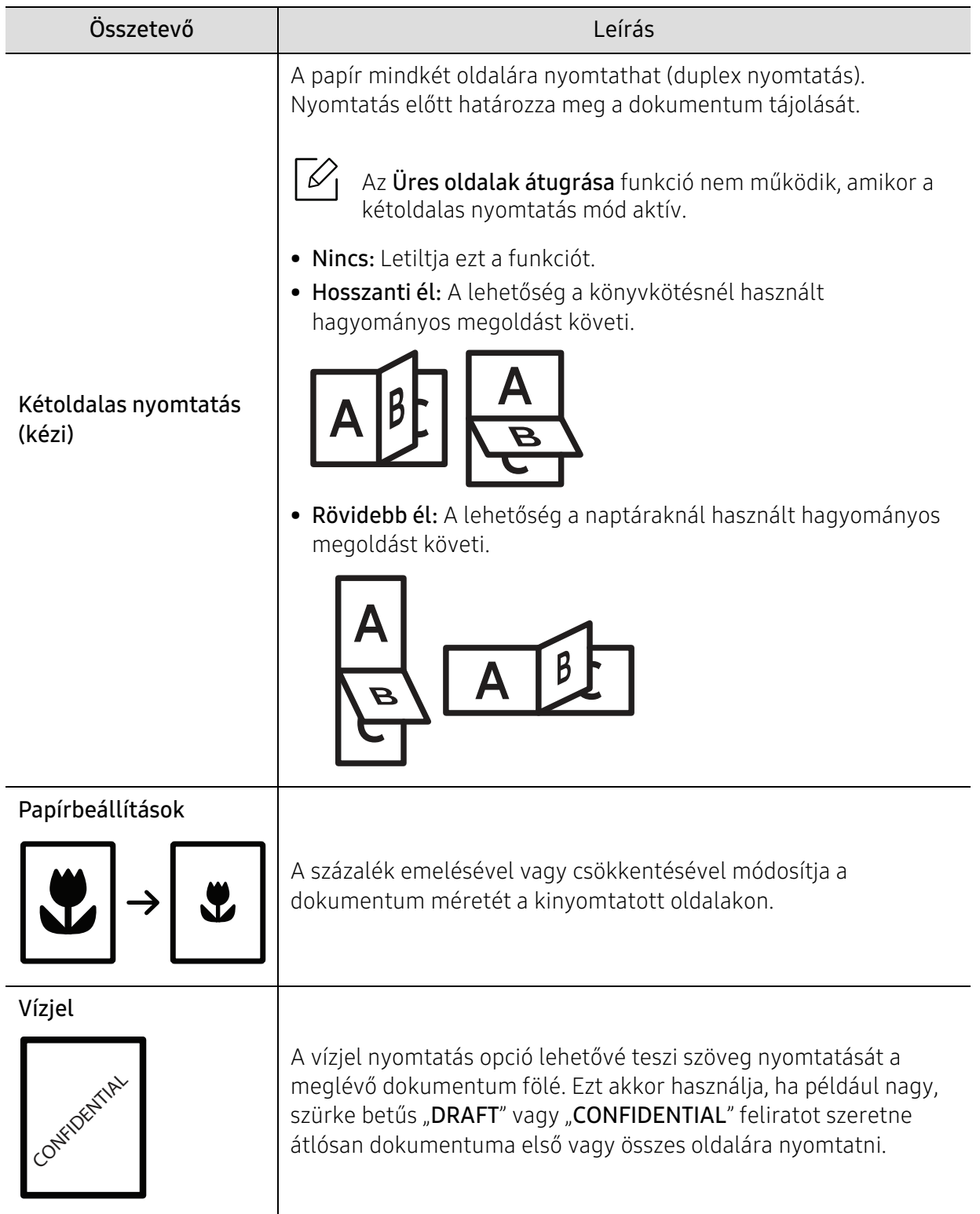

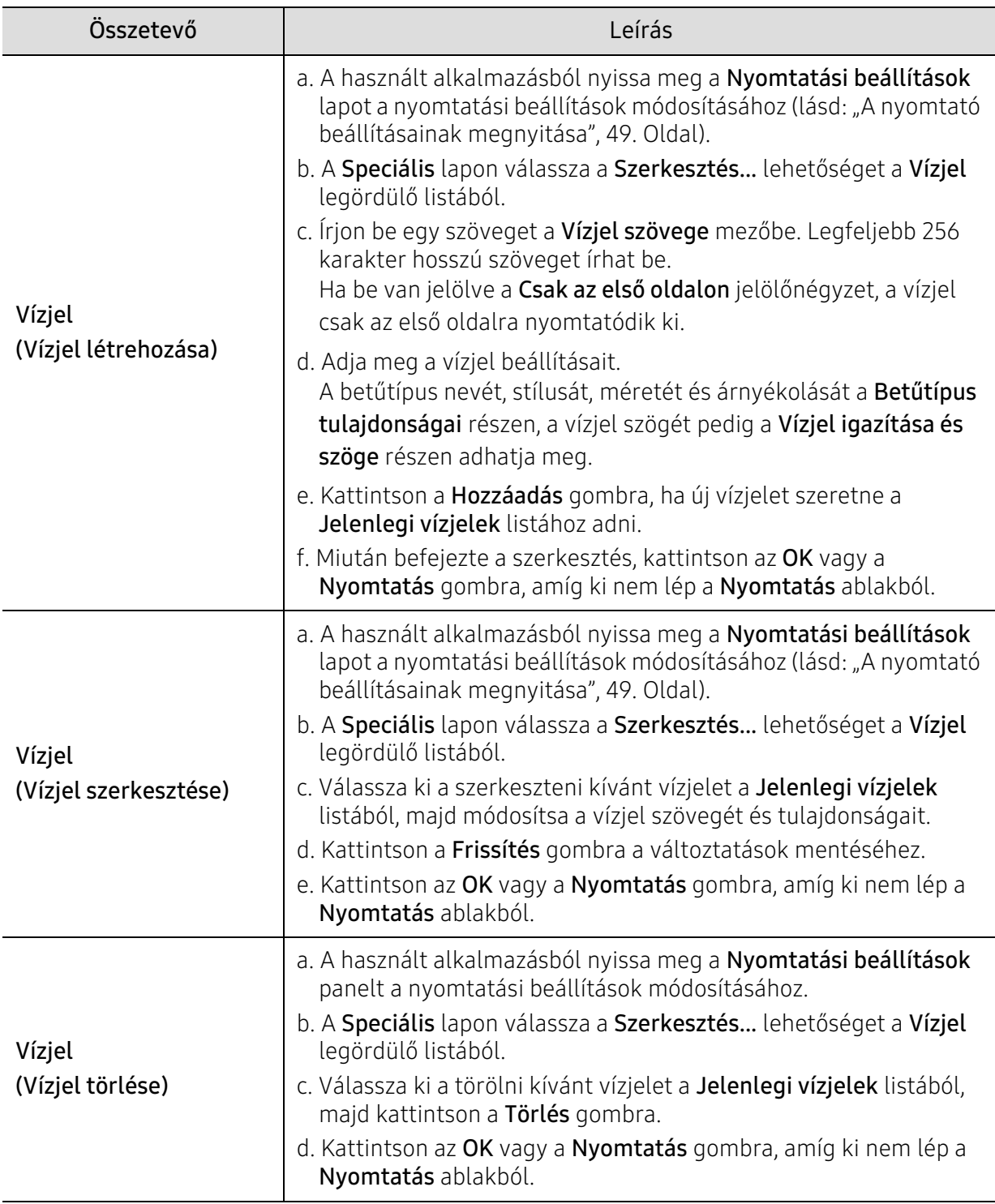

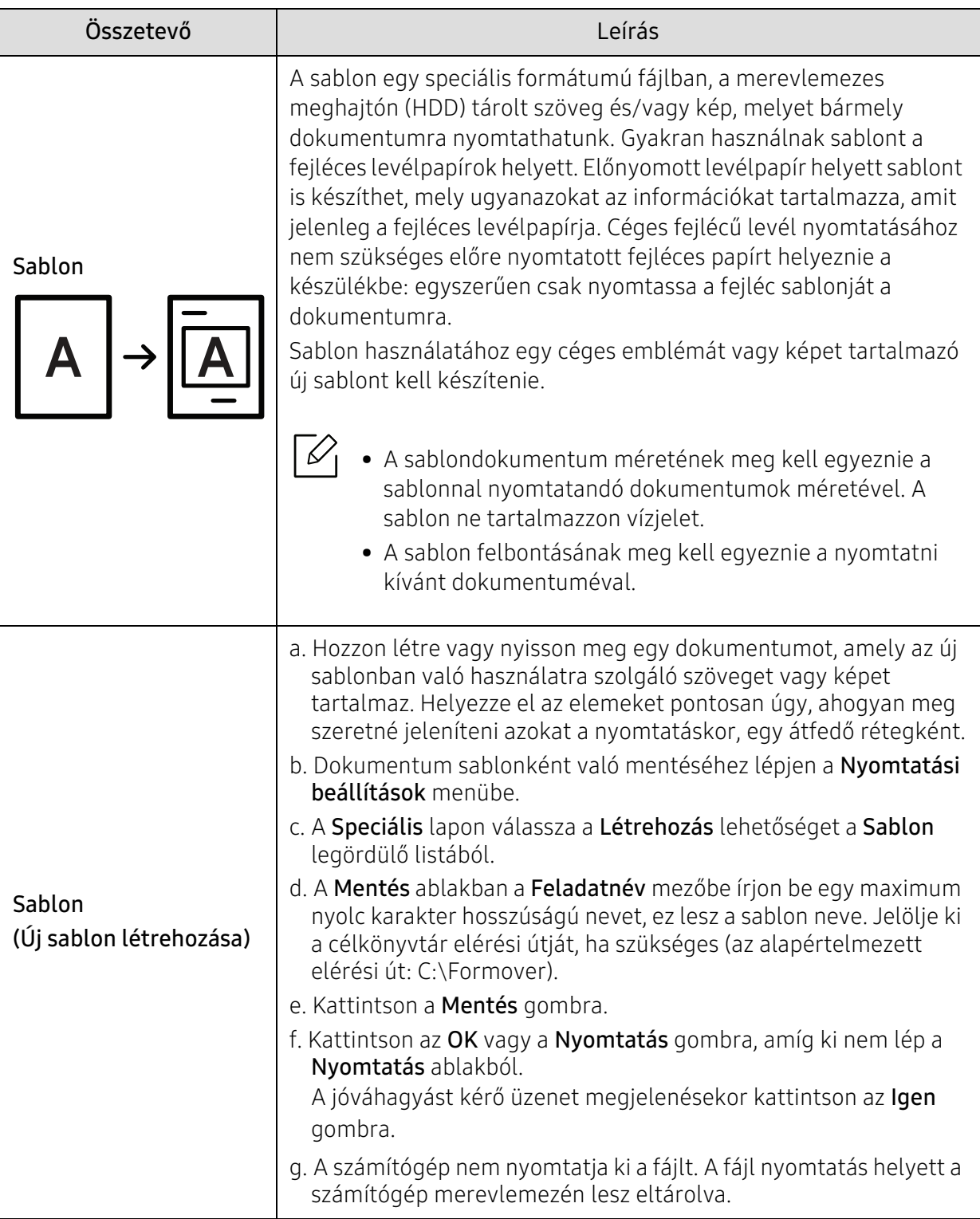

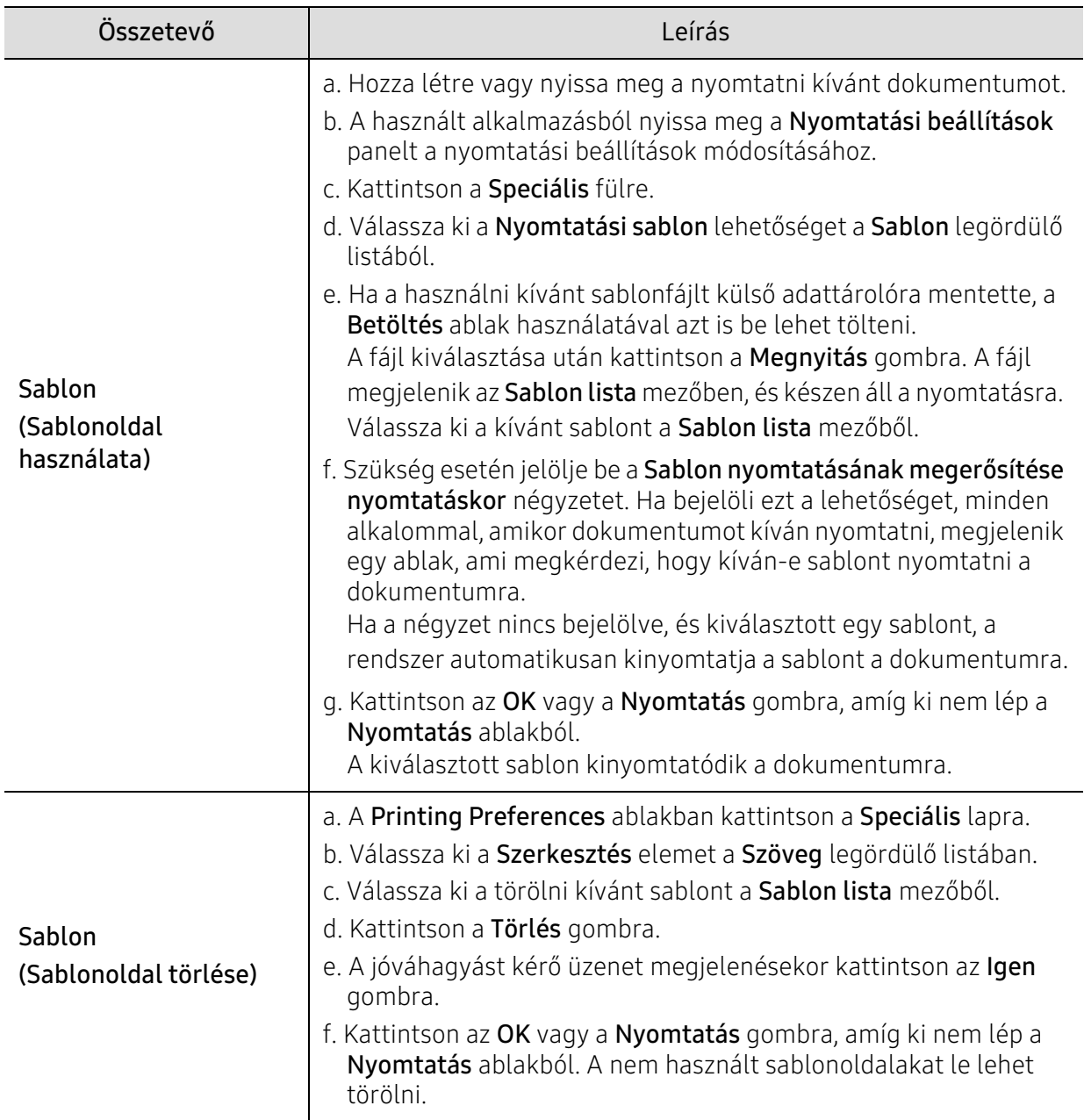

# <span id="page-57-0"></span>A HP Easy Printer Manager használata

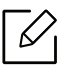

Windows esetén a minimális követelmény a HP Easy Printer Manager-hez az Internet Explorer 6.0-s vagy újabb verziója.

A HP Easy Printer Manager egy alkalmazás, mely a HP-készülék beállításait egy helyre vonja össze. A HP Easy Printer Manager összevonja a készülék beállításait, valamint a nyomtatási környezeteket, beállításokat/műveleteket és az indítást. Mindezen funkciók lehetővé teszik HP készüléke kényelmes használatát. A HP Easy Printer Manager két különböző felhasználói felületet biztosít a felhasználó számára: egy egyszerűvel és egy speciálissal. A két felület között könnyedén, egy gombnyomással válthat.

### A HP Easy Printer Manager megismerése

A program megnyitásához:

#### Windows rendszeren

Válassza a Start menü > Programok vagy Minden program > HP Printers > HP Easy Printer Manager elemet.

• Windows 8 esetén:

A Menüből válassza a Keresés > Alkalmazások > HP Printers > HP Nyomtatókezelőt.

• Windows 10 és Windows Server 2016 esetén

A tálca Keresés beviteli területén írja be: HP nyomtatók. Nyomja meg az Enter gombot, majd válassza a HP Nyomtatókezelő elemet.

VAGY

A Start menü( $\Box$ ) ikonjáról válassza a Minden alkalmazás > HP nyomtatók > HP Nyomtatókezelőt.

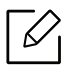

Az illusztráció az ön által használt operációs rendszertől, készüléktípustól és beállításoktól függően eltérő lehet.

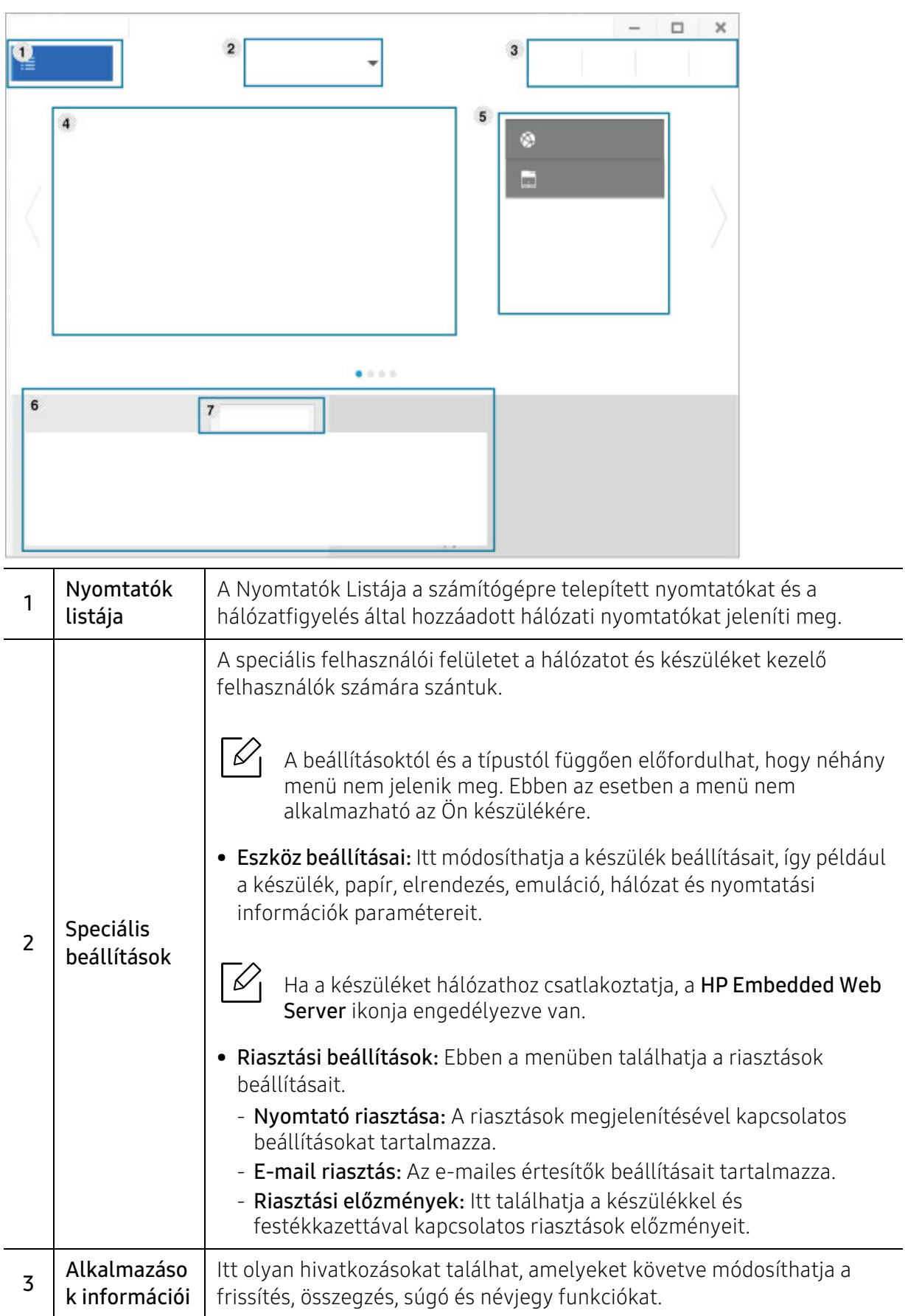

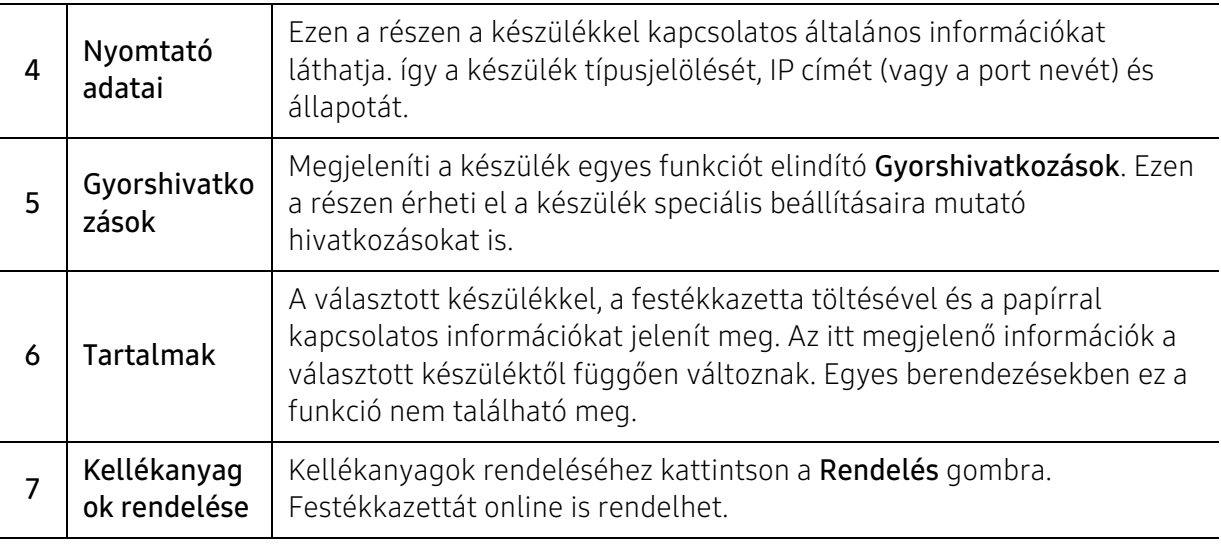

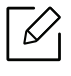

Válassza ki az ablak **Súgó** menüjét, és kattintson arra a lehetőségre, amelyről többet<br>Czeretne tudni szeretne tudni.

# <span id="page-60-0"></span>Nyomtató állapotjelző programok használata

A Nyomtató állapotjelző olyan program, amely felügyeli és tájékoztatja Önt a készülék állapotáról.

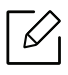

• A Nyomtató állapotjelző ablakától és annak tartalmától a jelen felhasználói útmutató eltérhet a használt készüléktől vagy operációs rendszertől függően.

- Tekintse meg a nyomtatóval kompatibilis operációs rendszer(eke)t (lásd: ["Rendszerkövetelmények", 100. Oldal\)](#page-99-0).
- Csak Windows operációs rendszereken használható.

### Nyomtató állapotjelző áttekintése

Ha működés közben hiba történik, a hibát a Nyomtató állapotjelzőben tekintheti meg. A Nyomtató állapotjelző automatikusan telepítésre kerül a készülék szoftverének telepítésekor.

A Nyomtató állapotjelzőt kézzel is elindíthatja. Menjen a Nyomtatási beállításokhoz, kattintson a fülre, kivéve a HP fület > majd a Nyomtató állapotjelző gombra. A Kedvencek opció, amely minden beállítási fülön látható a HP fül kivételével.

Ezek az ikonok a Windows tálcán jelennek meg.

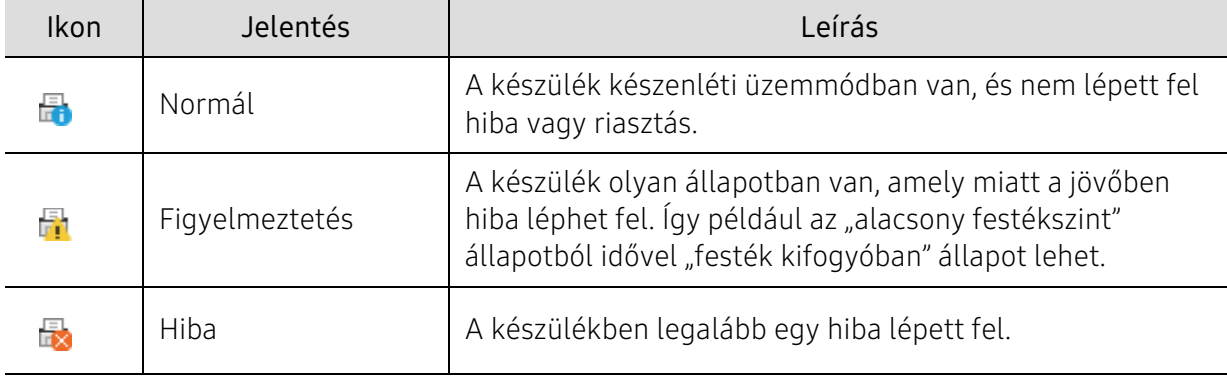

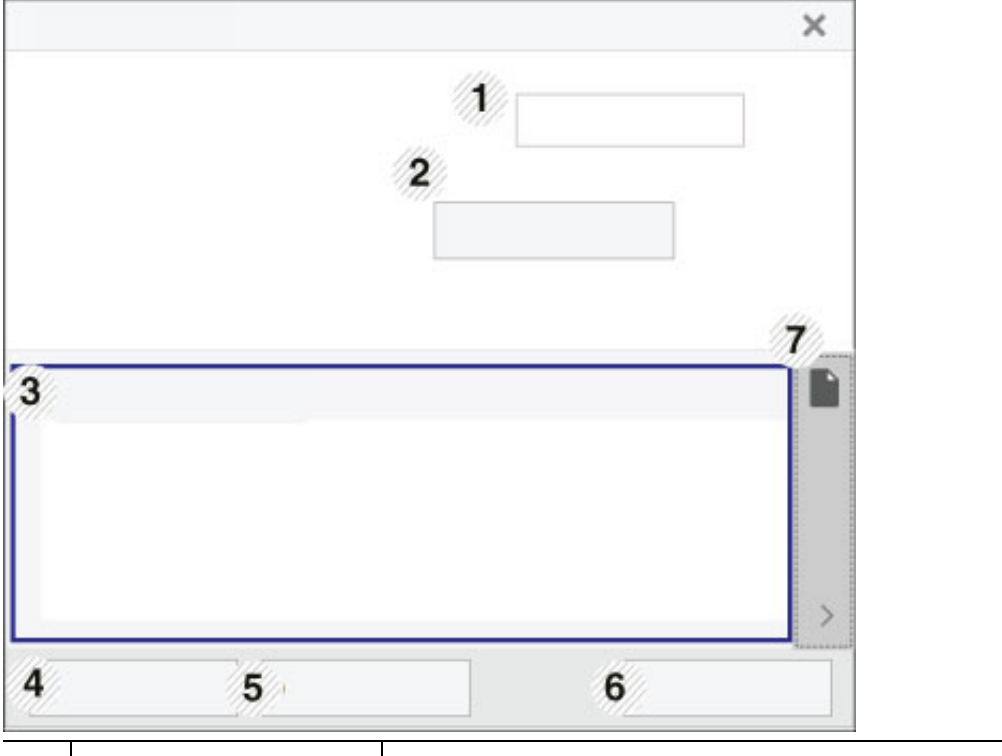

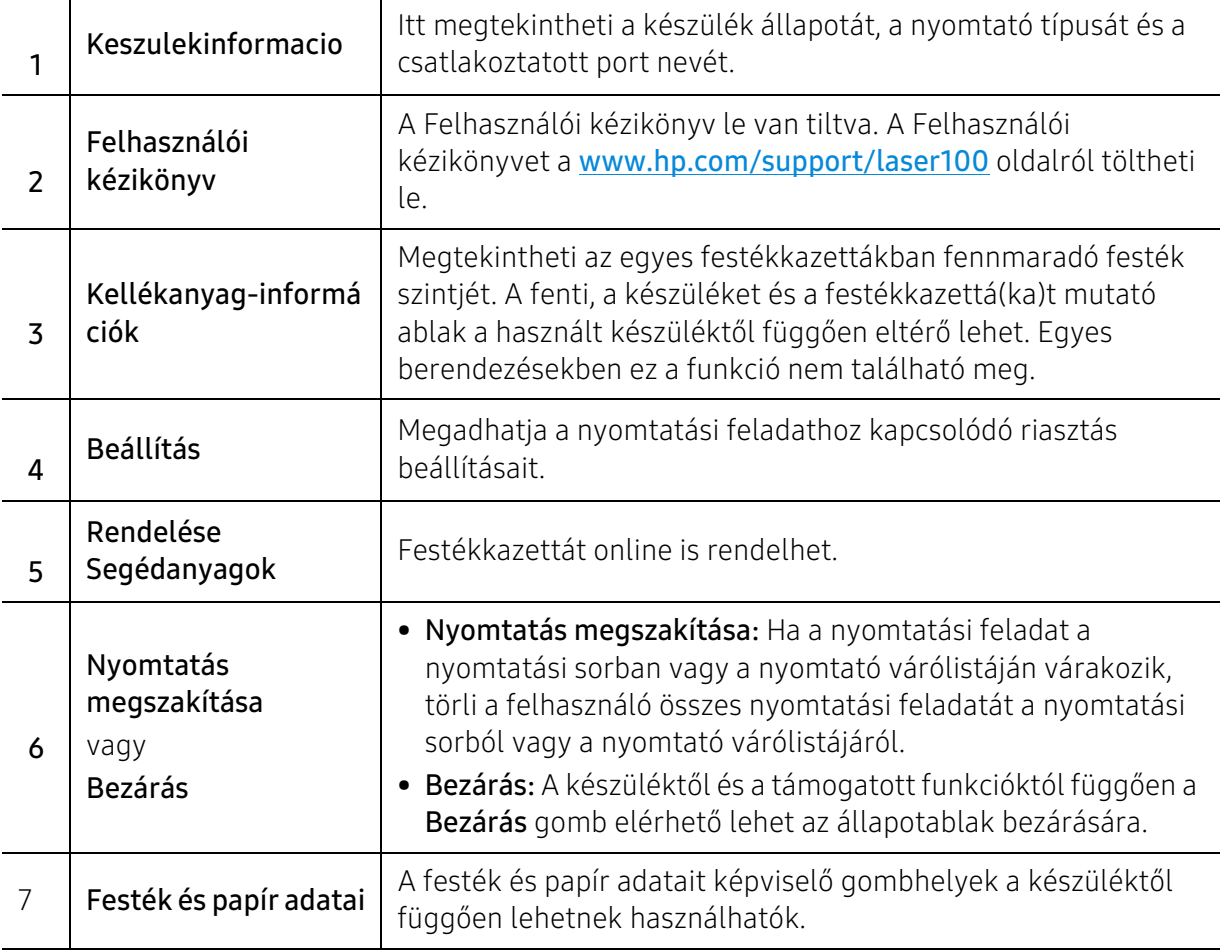

# Karbantartás

Ez a fejezet a készüléke számára elérhető kiegészítőkre, fogyó anyagokra és cserélendő alkatrészekre vonatkozó beszerzési információkat tartalmazza.

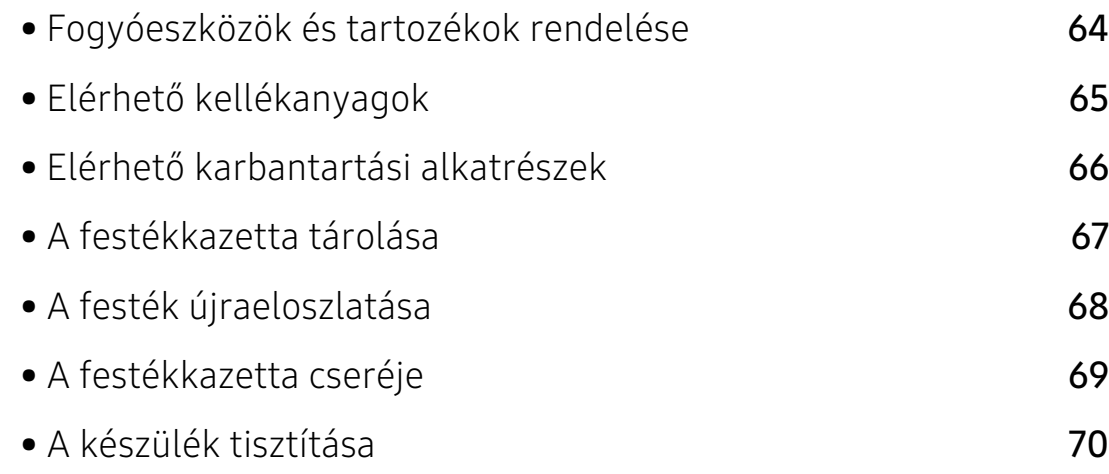

# <span id="page-63-0"></span>Fogyóeszközök és tartozékok rendelése

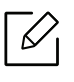

A rendelkezésre álló tartozékok országonként eltérőek lehetnek. Az elérhető kellékanyagok és cserealkatrészek listáját egy Samsung viszonteladótól kaphatja meg.

[A HP által engedélyezett kellékek, tartozékok és alkatrészek rendeléséhez forduljon helyi HP](https://store.hp.com/)  márkakereskedőjéhez vagy a viszonteladóhoz, ahol a készüléket vásárolta. Ezenkívül [ellátogathat a](https://store.hp.com/) https://store.hp.com/ oldalra is, ahol az ország/régió kiválasztásával megtudhatja a kapcsolatfelvételi adatokat.

# <span id="page-64-0"></span>Elérhető kellékanyagok

Amikor a kellékanyagok elérik élettartamuk végét, a készülékhez a következő típusú kellékanyagokat rendelheti:

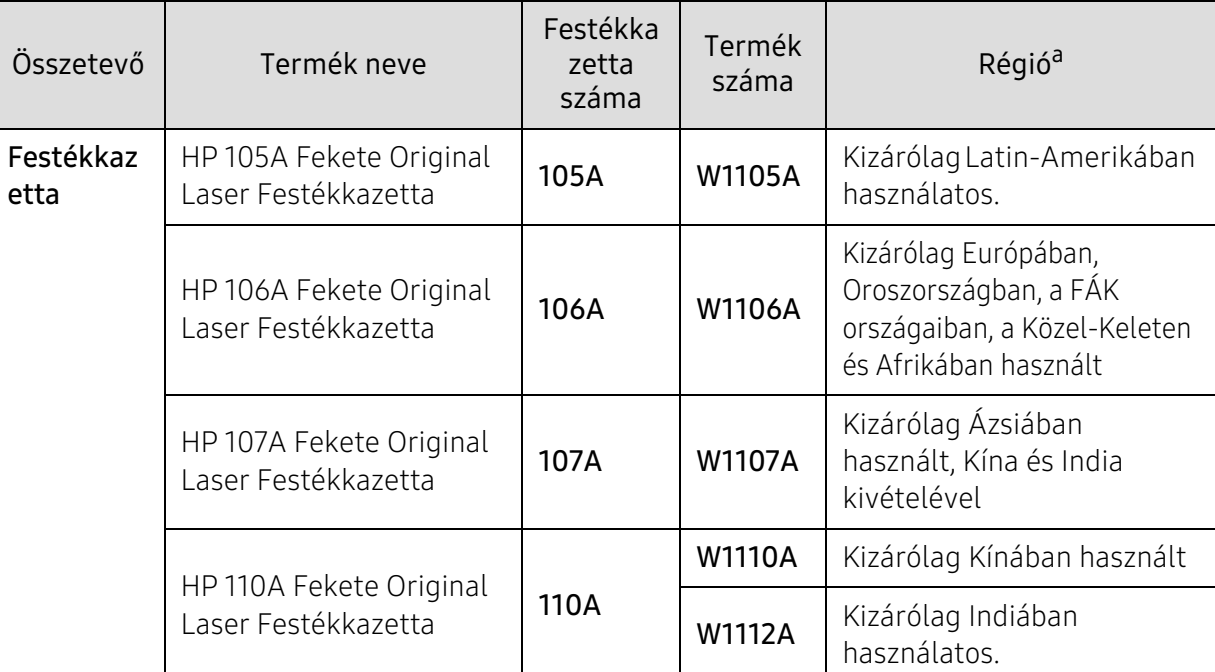

a.Új festékkazetta vagy más fogyóanyag vásárlásakor azt abban az országban kell megvásárolni, ahol a gépet is használja. Egyéb esetben az új festékkazetta vagy más kellékanyag nem lesz kompatibilis a géppel, mivel az adott országra érvényes feltételek alapján különbözhetnek a konfigurációk.

 $\mathscr{L}$ 

A beállításoktól és a nyomtatási terület méretétől függően a festékkazetta élettartama eltérő lehet.

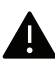

A HP nem javasolja nem eredeti HP festékkazetták (például újratöltött vagy újragyártott) használatát. A HP nem garantálja a nem eredeti HP kazetták minőségét. A nem eredeti HP festékkazetták használatából eredő szervizelést vagy javítást nem fedezi a készülék garanciája.

# <span id="page-65-0"></span>Elérhető karbantartási alkatrészek

Az alkatrészek kopásából eredő nyomtatási minőségromlás és papíradagolási hibák elkerülése, valamint a készülék megfelelő üzemállapotának fenntartása érdekében adott időtartam után a karbantartandó alkatrészeket kell kicserélni. A karbantartandó alkatrészek főként a görgők, a szalagok és a betétek. A cserélési időtartam és a cserélendő alkatrészek a modelltől függően változnak. A karbantartási alkatrészek cseréje kizárólag hivatalos szakszervizben, a márkakereskedőnél, vagy abban az üzletben végeztethető el, ahol a készüléket vásárolta. A karbantartandó alkatrészek beszerzéséhez forduljon ahhoz a kerekedéshez, ahol a készüléket vásárolta. Az alkatrészek pótlási idejéről a "HP Nyomtató állapotjelző" program nyújt tájékoztatást. Vagy ezt az információt a felhasználói felületen is megtekintheti, ha a készüléknek van kijelzője. A cserélési időtartam az operációs rendszertől, a számítási teljesítménytől, a használt programoktól, a csatlakoztatás módjától, a nyomathordozó típusától, méretétől és a feladatok összetettségétől is függ.

# <span id="page-66-0"></span>A festékkazetta tárolása

A festékkazetták fényre, hőmérsékletre és nedvességre érzékeny részegységeket is tartalmaznak. A HP azt javasolja a felhasználóknak, hogy kövessék ezeket az tanácsokat annak érdekében, hogy az új HP festékkazetta optimális teljesítményét, minőségét és hosszú élettartamát biztosítsák.

Ezt a festékkazettát tárolja hasonló környezetben, amilyenben a nyomtatót is használja. Ez legyen szabályozott hőmérséklet és nedvességtartalom. A festékkazettát a behelyezésig az eredeti, zárt csomagolásban kell tartani – ha nem áll rendelkezésre az eredeti csomagolás, papírral takarja el a festékkazetta felső nyílását, és sötét szekrényben tárolja.

A festékkazetta használat előtti felnyitása jelentősen csökkenti annak eltarthatóságát és működési élettartamát. Ne tárolja a festékkazettát a padlón. Ha a festékkazettát kiveszi a nyomtatóból, mindig az alábbi előírások szerint tárolja:

- Tárolja a kazettát az eredeti csomagolásban található védőzacskóban.
- Tárolja fektetve (nem állítva) úgy, hogy ugyanaz az oldala legyen felül, mintha be lenne helyezve a nyomtatóba.
- Ne tároljon kellékanyagokat az alábbi körülmények között:
	- 40 °C-nál magasabb hőmérsékleten.
	- 20%-nál alacsonyabb vagy 80%-ot meghaladó páratartalom mellett.
	- Szélsőséges hőmérséklet- és páratartalom-változásnak kitett környezetben.
	- Közvetlen napfénynek vagy irodai világításnak kitett helyen.
	- Poros helyeken.
	- Gépkocsiban hosszú időn át.
	- Olyan környezetben, ahol maró gázok is előfordulnak.
	- Sós levegős környezetben.

#### Kezelés

- Ne érjen a festékkazettában található fényvezető dob felületéhez.
- Ne tegye ki a festékkazettát felesleges rezgésnek vagy ütődésnek.
- Ne forgassa kézzel a dobot, különösen ne a forgásirányával ellenkezően; ez belső károsodáshoz vezethet, és festék is jöhet a kazettából.

### Használható festékkazetták

A HP nem javasolja nem HP márkájú festékkazetták használatát a nyomtatóban, beleértve az általános és bolti márkákat, az utántöltött vagy újragyártott festékkazettákat.

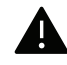

A HP nyomtatógaranciája nem vonatkozik az újratöltött, újragyártott vagy nem HP márkájú festékkazetták használatából eredő károkra.

### A festékkazetta becsült élettartama

A festékkazetta (vagy képalkotó egység) becsült élettartama a nyomtatási feladatokhoz szükséges festék mennyiségétől függ. A nyomatok aktuális száma függ a kinyomtatott lapokon levő festék sűrűségétől, az üzemi környezettől, a nyomtatási terület méretétől, a nyomathordozó típusától és/vagy a nyomathordozó méretétől is. Így például nagy mennyiségű grafika nyomtatásakor a festékfogyasztás magas, így a festékkazettát gyakrabban kell cserélni.

# <span id="page-67-0"></span>A festék újraeloszlatása

Átmenetileg javíthatja a nyomtatási minőséget azáltal, hogy szétosztja a maradék festéket a kazettában. Néhány esetben a nyomtatókazetta ilyen feljavítása után sem szűnnek meg a világos csíkok, és a nyomat is világos marad.

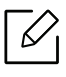

A első fedél felnyitása előtt csukja be először a kimeneti támaszt.

- A festékkazetták sérülésének megelőzése érdekében ne tegye ki őket néhány percnél hosszabb ideig tartó fénysugárzásnak. Ha szükséges, takarja le egy papírlappal.
	- Ne érjen a festékkazetta zöld színű részéhez. A kazettát mindig a fogantyúnál fogja meg, mert így elkerülheti, hogy a zöld színű részhez érjen.
	- Ha a festékpor a ruhájára kerül, száraz ronggyal törölje le és mossa ki hideg vízben. A meleg víz a szövetszálakban megköti a festékport.

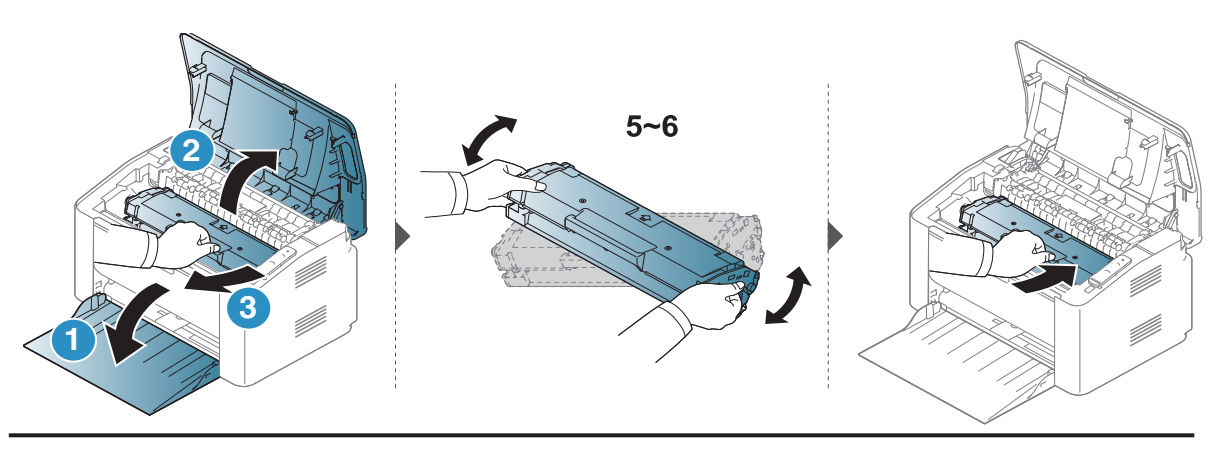

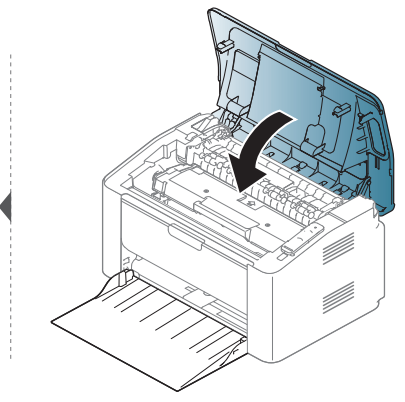

# <span id="page-68-0"></span>A festékkazetta cseréje

Amikor a festékkazettát cserélni kell, ellenőrizze a festékkazetta típusát a készülékhez (lásd: ["Elérhető kellékanyagok", 65. Oldal](#page-64-0)).

- A első fedél felnyitása előtt csukja be először a kimeneti támaszt.
- Rázza meg alaposan a festékkazettát, ezzel növelheti az első nyomatok minőségét.

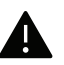

Ω

- A festékkazetták sérülésének megelőzése érdekében ne tegye ki őket néhány percnél hosszabb ideig tartó fénysugárzásnak. Ha szükséges, takarja le egy papírlappal.
- Ne érjen a festékkazetta zöld színű részéhez. A kazettát mindig a fogantyúnál fogja meg, mert így elkerülheti, hogy a zöld színű részhez érjen.
- Ne használjon éles tárgyakat, például kést vagy ollót az egység csomagolásból való kibontásához. Az éles tárgyak megkarcolhatják az egységet.
- Ha a festékpor a ruhájára kerül, száraz ronggyal törölje le, és mossa ki hideg vízben. A meleg víz a szövetszálakban megköti a festékport.

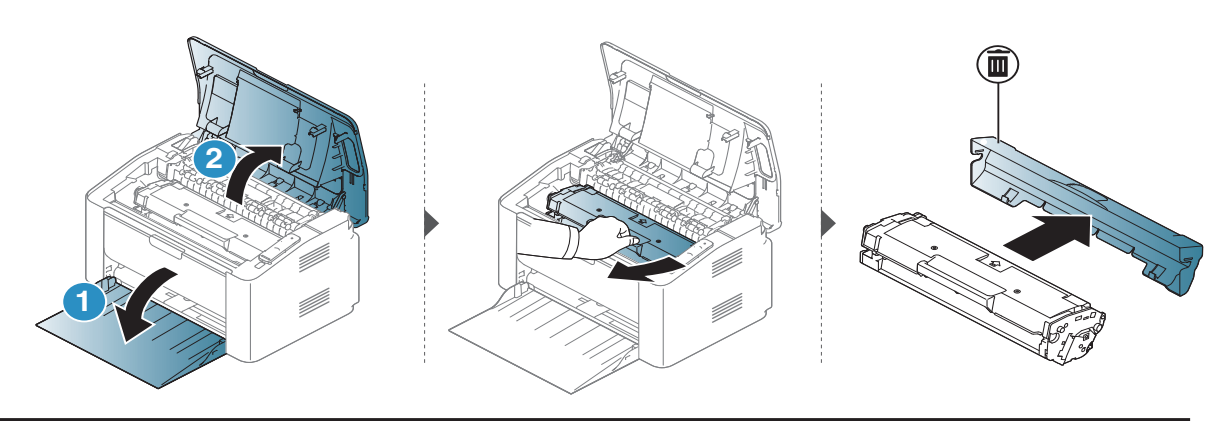

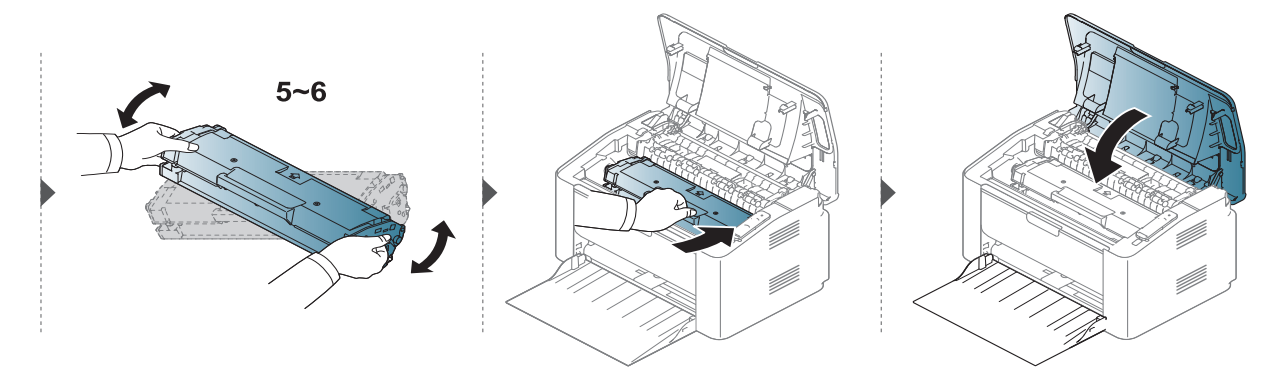

# <span id="page-69-0"></span>A készülék tisztítása

Ha nyomtatásminőségi problémák merülnek fel, vagy ha a készüléket poros környezetben használja, rendszeresen meg kell tisztítani a készüléket annak érdekében, hogy a legjobb nyomtatási állapotban tartsa, és hosszú ideig használhassa.

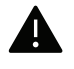

- Ha a készülékházat nagy mennyiségű alkoholt, oldószert vagy egyéb erős hatású vegyületet tartalmazó tisztítószerrel mossa le, a burkolaton elszíneződések vagy karcolások keletkezhetnek.
- Ha a készülék vagy a környezete festékkel szennyeződik, nedves ronggyal vagy törlőkendővel tisztítsa meg. Ha porszívót használ, a levegőbe kerülő festékporszemcsék károsak lehetnek az egészségére.
- Nyomtatás közben papír-, festékpor- és porrészecskék rakódhatnak le a nyomtató belsejében. Ez a lerakódás ronthatja a nyomtatási minőséget, például festékfoltokat vagy elkenődést okozva. A készülék belsejének tisztítása csökkenti és megelőzi az ilyen problémák kialakulását.

### A képernyő külső részének tisztítása

A gép szekrényét és a kijelzőt egy puha, szöszmentes törlőruhával tisztítsa. A törlőruhát vízzel enyhén benedvesítheti, de vigyázzon, hogy a víz ne cseppenjen a készülékre vagy annak belsejébe.

## A készülék belsejének tisztítása

Nyomtatás közben papír-, festékpor- és porrészecskék rakódhatnak le a nyomtató belsejében. Ez a lerakódás ronthatja a nyomtatási minőséget, például festékfoltokat vagy elkenődést okozva. A készülék belsejének tisztítása csökkenti és megelőzi az ilyen problémák kialakulását.

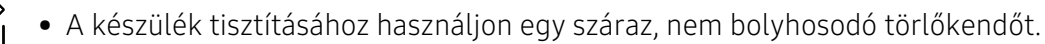

- Ha a készüléken van főkapcsoló, a készülék tisztítása előtt kapcsolja le.
- A első fedél felnyitása előtt csukja be először a kimeneti támaszt.

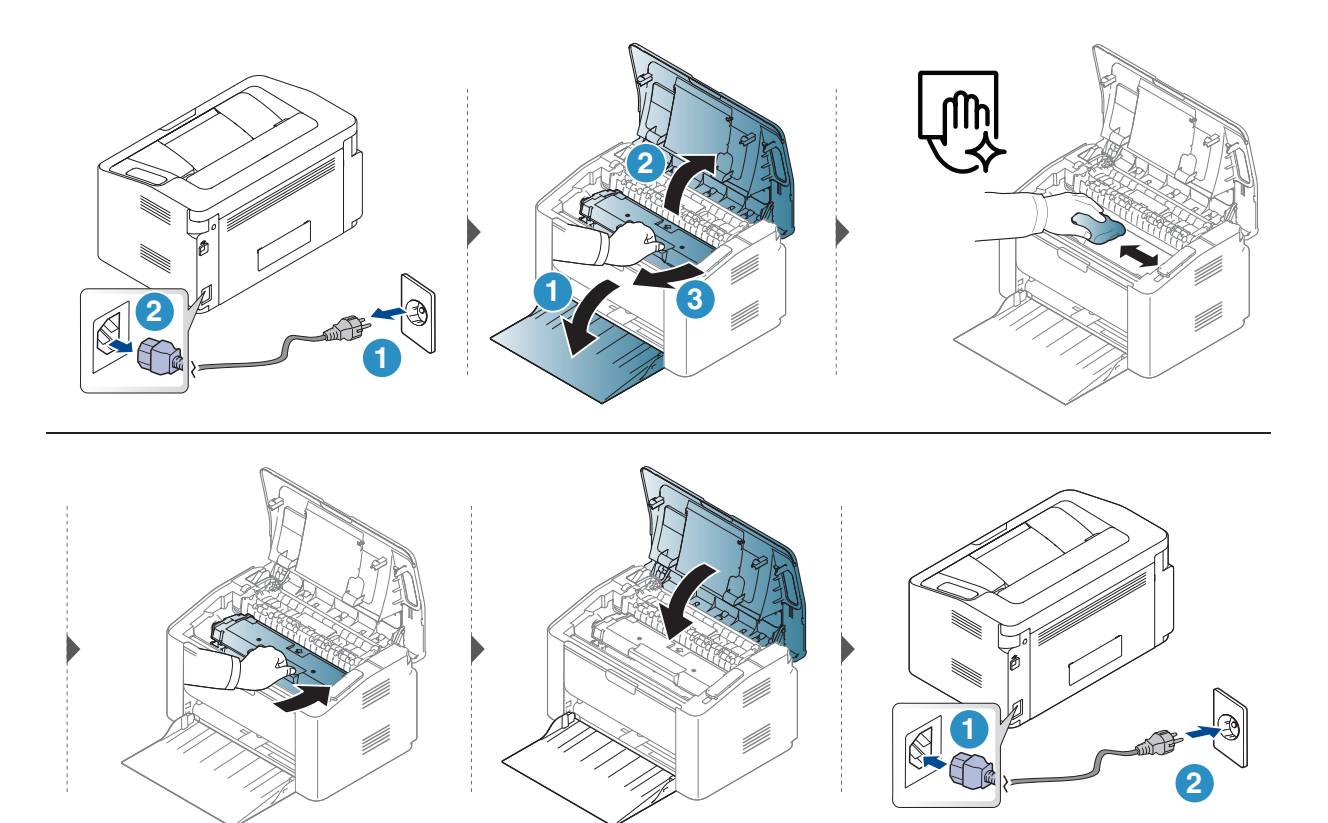

## A behúzógörgő tisztítása

 $\mathscr{D}_1$ 

• A készülék tisztításához használjon egy száraz, nem bolyhosodó törlőkendőt.

• Ha a készüléken van főkapcsoló, a készülék tisztítása előtt kapcsolja le.

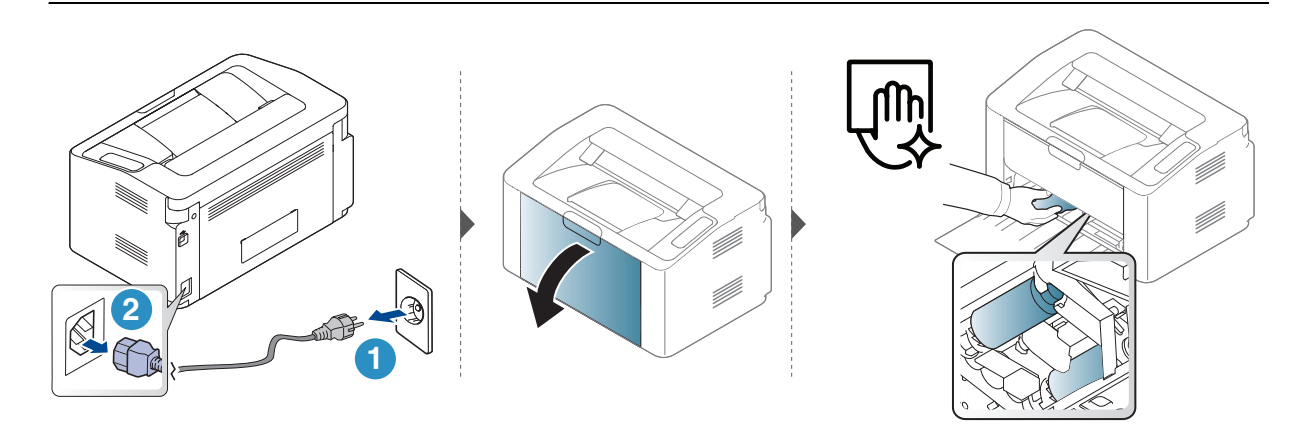

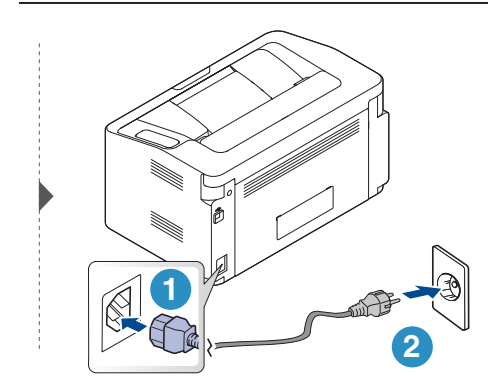
# Hibaelhárítás

Ez a fejezet hasznos információkat tartalmaz a hibák elhárításához.

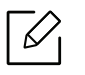

Ha a készüléke rendelkezik kijelzővel, akkor a probléma megoldásához előbb ellenőrizze a kijelzőn megjelenő üzenetet.

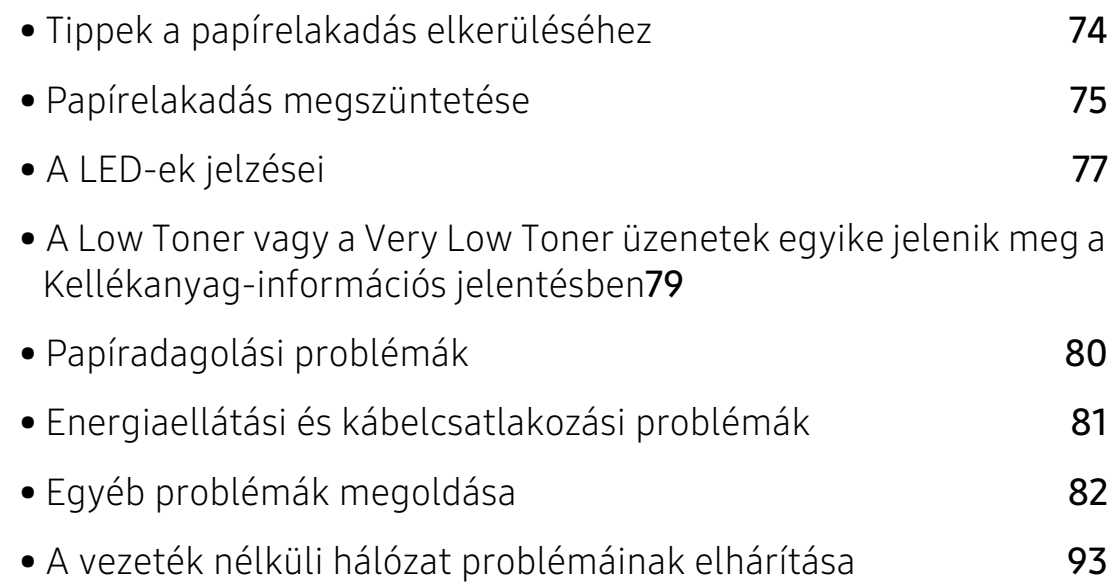

# <span id="page-73-0"></span>Tippek a papírelakadás elkerüléséhez

A megfelelő adathordozó-típus kiválasztásával többnyire elkerülhető a papírelakadás. A papír elakadásának elkerülése érdekében kövesse az alábbi tanácsokat.

- Ellenőrizze, hogy megfelelő-e az állítható papírvezetők pozíciója (lásd: "A tálca beállításainak [áttekintése", 25. Oldal\)](#page-24-0).
- Ne helyezzen túl sok papírt a tálcába. Győződjön meg arról, hogy a papírszint a tálca belső falán látható jel alatt van.
- Nyomtatás közben ne vegyen ki papírt a tálcából.
- Betöltés előtt hajlítgassa meg, pörgesse át és egyenesítse ki a lapokat.
- Ne használjon gyűrött, nedves, vagy erősen hullámos papírt.
- Ne keverje a papírtípusokat a tálcában.
- Csak ajánlott nyomathordozókat használjon (lásd: ["Nyomathordozók műszaki adatai", 98. Oldal](#page-97-0)).

# <span id="page-74-0"></span>Papírelakadás megszüntetése

A papírszakadás elkerülése érdekében az elakadt papírt lassan és óvatosan húzza ki.  $\mathscr{D}_{1}$ 

## A tálcában

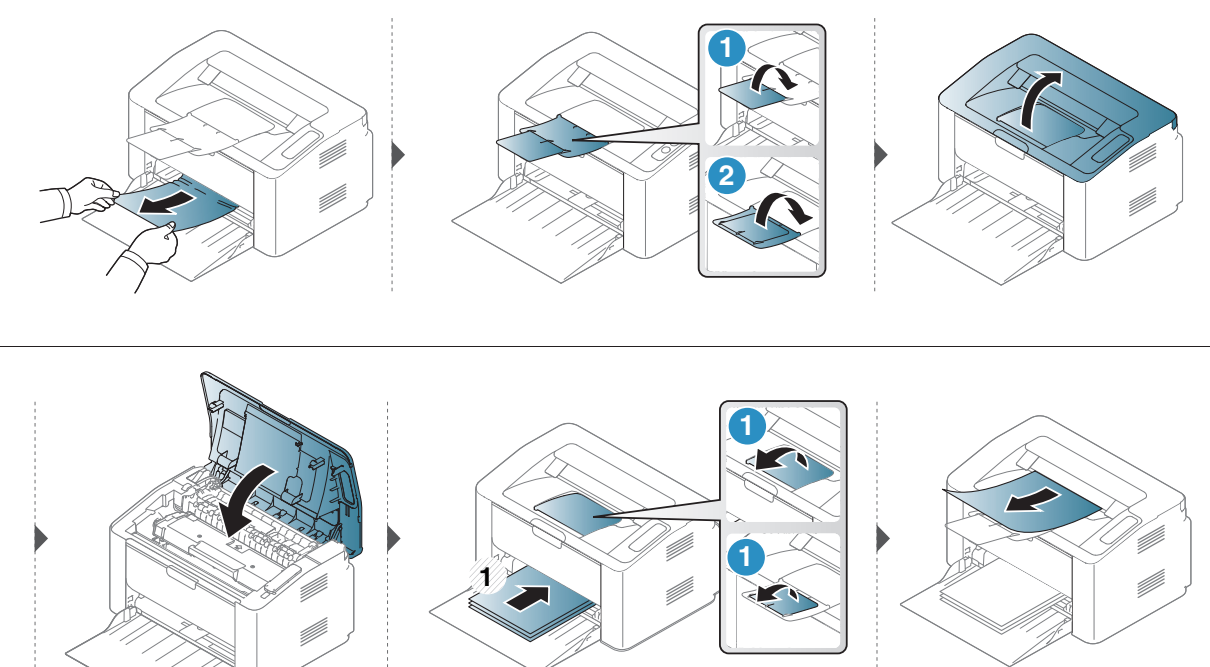

# A gép belsejében

• A nyomtatási terület forró. A papírt óvatosan vegye ki a készülékből.

• A első fedél felnyitása előtt csukja be először a kimeneti támaszt.

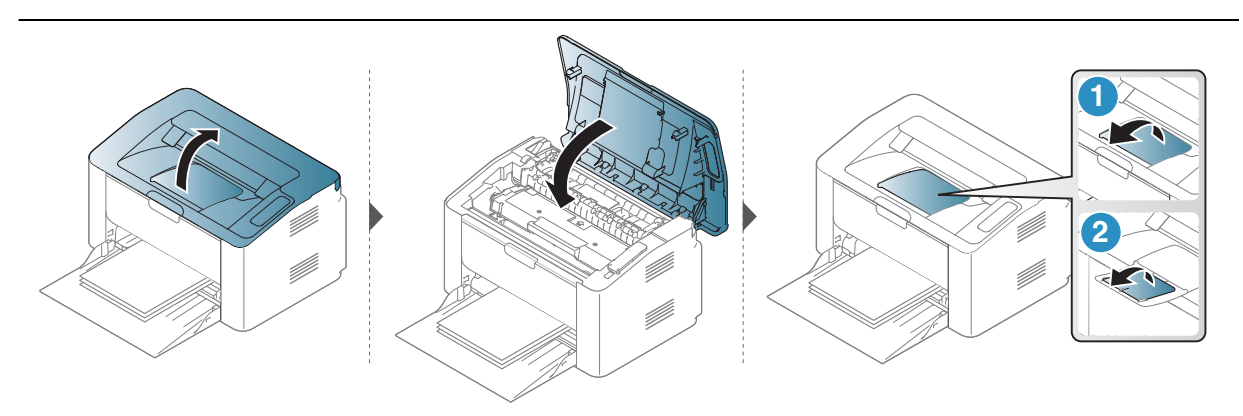

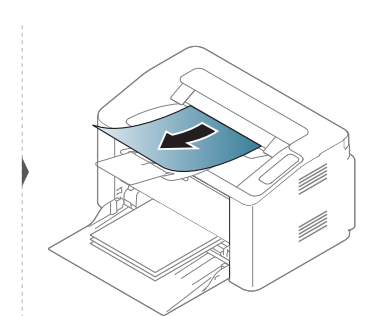

Ha itt nem látja a papírt, hagyja abba a műveletet, és menjen vissza a következő lépéshez:

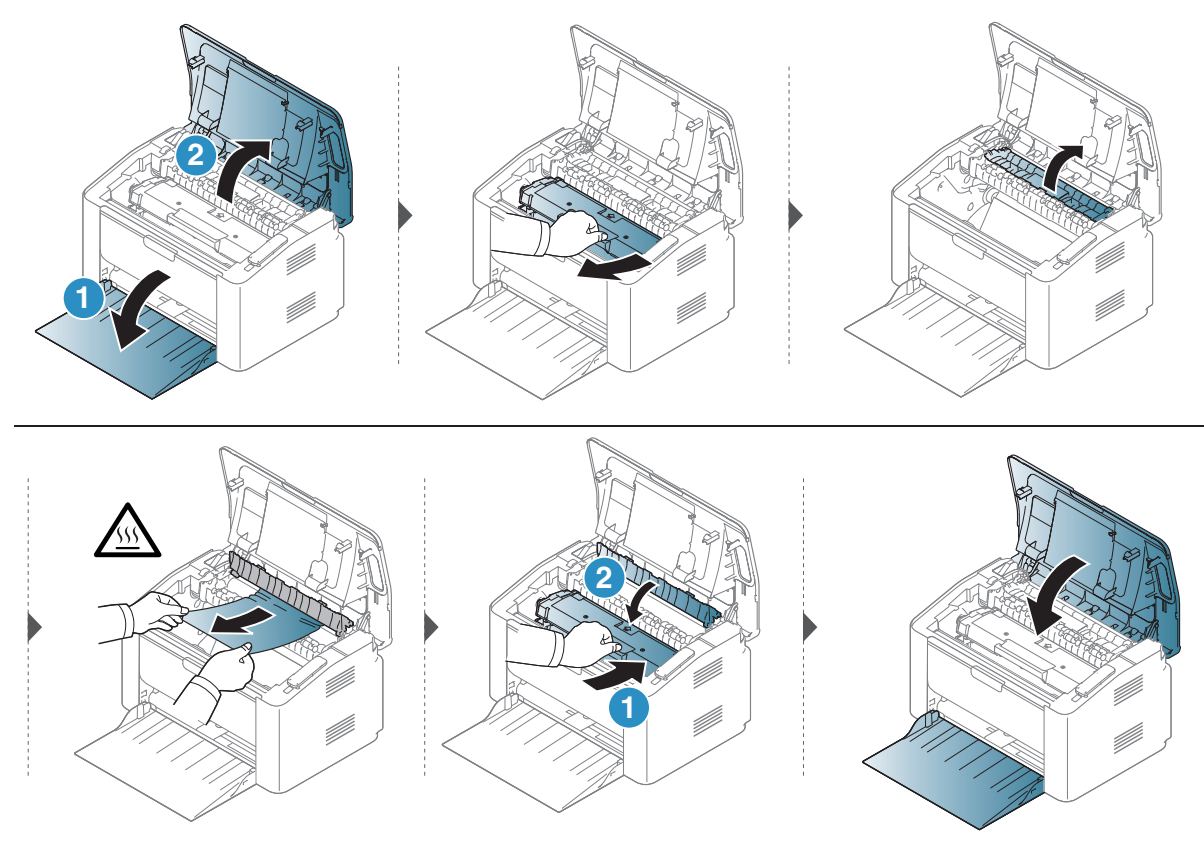

# <span id="page-76-0"></span>A LED-ek jelzései

A LED színe jelzi a készülék aktuális viselkedését.

- $\sqrt{2}$ • Elképzelhető, hogy bizonyos LED-ek a készülék típusától vagy az országtól függően nem találhatók meg a készüléken.
	- A hibát a számítógép HP Nyomtatási Állapotjelző programablakában háríthatja el.
	- Ha a probléma nem szűnik meg, vegye fel a kapcsolatot a márkaszervizzel.

## Készenlét LED-je

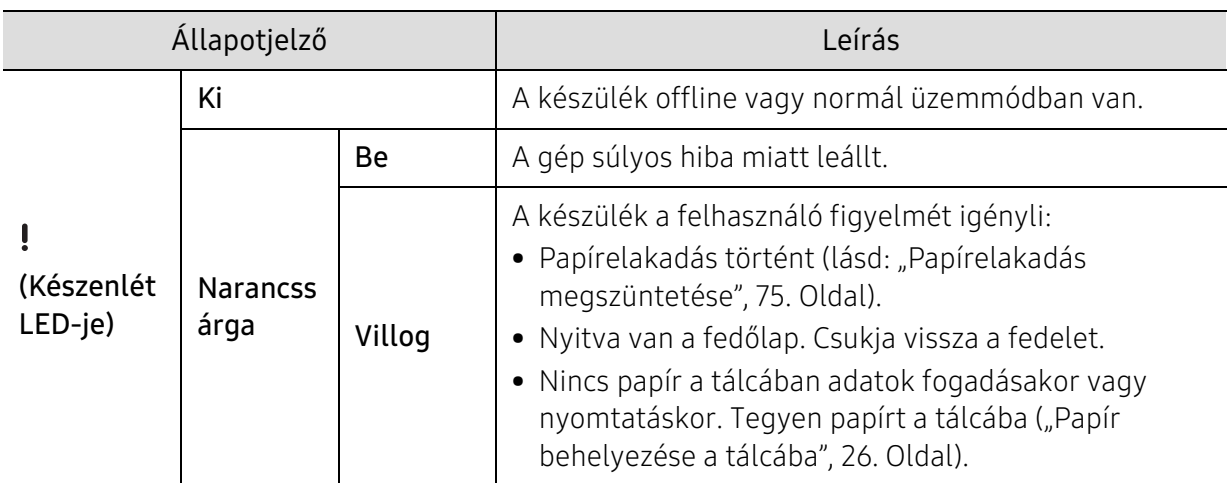

## Festékjelző LED/Vezeték nélküli LED/Bekapcsolás LED

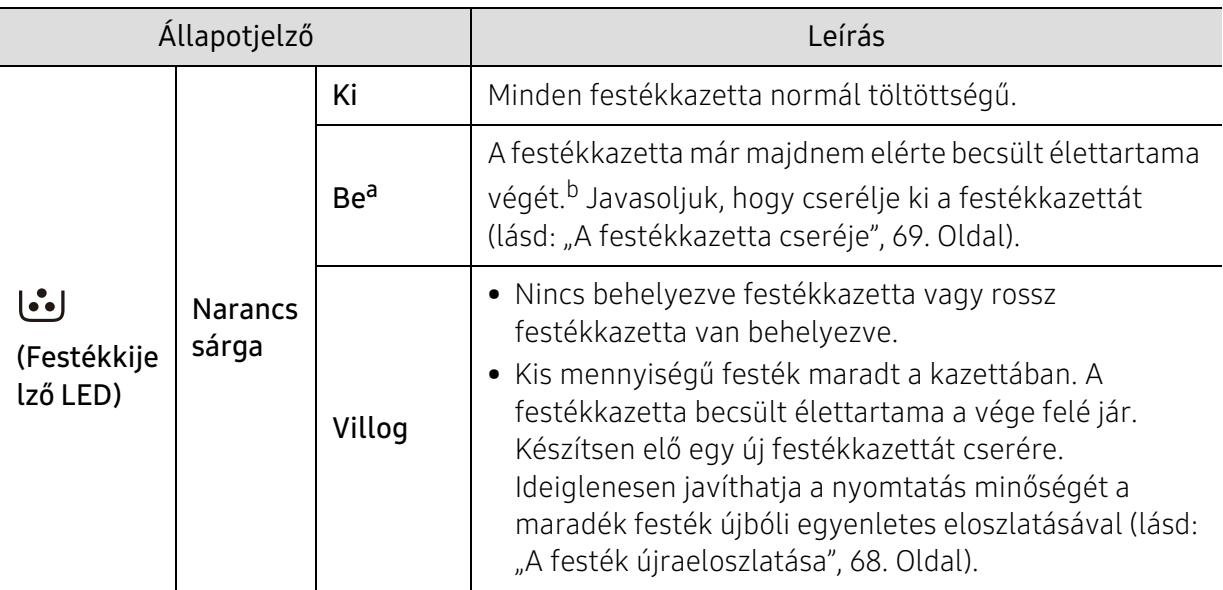

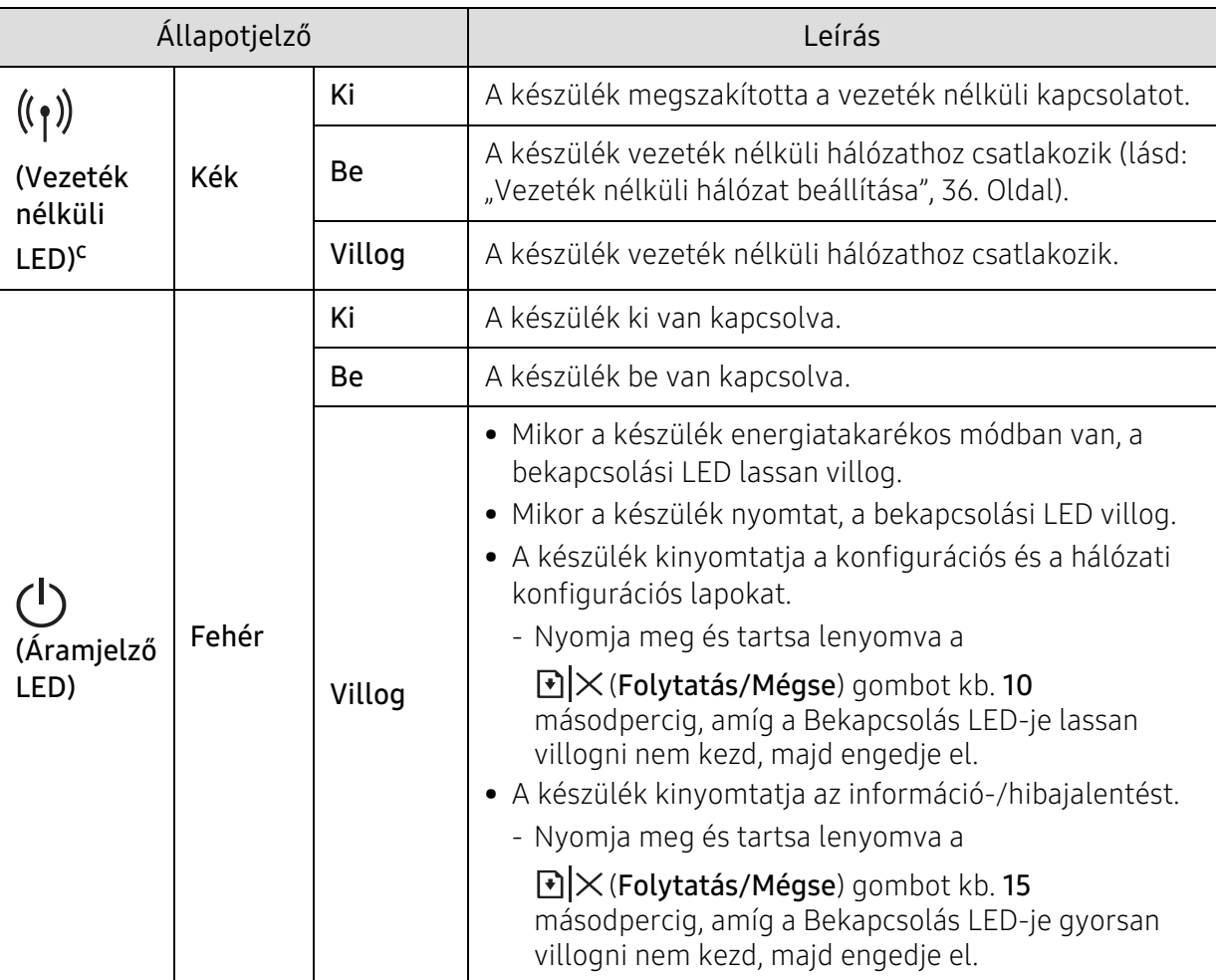

a.A festékjelző LED körülbelül 10 másodpercig villog, majd folyamatosan világítani kezd. b.A festékkazetta becsült élettartama a festékkazetta várható élettartama, ami az átlagos nyomtatási kapacitást jelzi, és az ISO/IEC 19752 szabványon alapul. A nyomtatható oldalak számát befolyásolja a működési környezet, a nyomtatási időköz, a grafikák, a nyomathordozó típusa, valamint annak mérete. Amikor kigyullad a piros LED és a nyomtatás leáll, valamennyi festék még lehet a festékkazettában. c.Csak vezeték nélküli modelleknél (lásd: ["Modellekre jellemző tulajdonságok", 7. Oldal\)](#page-6-0).

# <span id="page-78-0"></span>A Low Toner vagy a Very Low Toner üzenetek egyike jelenik meg a Kellékanyag-információs jelentésben

Low Toner: A nyomtató jelzi, ha a festékkazetta szintie alacsony. A festékkazetta tényleges élettartama eltérő lehet. Gondoskodjon cserelehetőség előkészítéséről, ha a nyomtatás minősége már nem elfogadható. A kazettát nem kell most azonnal cserélni.

Very Low Toner: A nyomtató jelzi, ha a festékkazetta szintje nagyon alacsony. A festékkazetta tényleges élettartama eltérő lehet. Gondoskodjon cserelehetőség előkészítéséről, ha a nyomtatás minősége már nem elfogadható. A kazettát nem kell most azonnal cserélni, kivéve, ha a nyomtatás minősége már nem elfogadható.

Miután a HP festékkazetta elérte a Kevés a festék szintet, akkor a HP Premium Protection Garanciája az adott festékkazettára véget ért.

#### A Kellékanyag-információs jelentés nyomtatása:

Nyomja meg és tartsa lenyomva a $\mathbb{F}$ | $\times$  (Folytatás/Mégse) gombot kb. 15 másodpercig, amíg a Bekapcsolás LED-je gyorsan villogni nem kezd, majd engedje el. A készülék elkezdi a nyomtatást.

# <span id="page-79-0"></span>Papíradagolási problémák

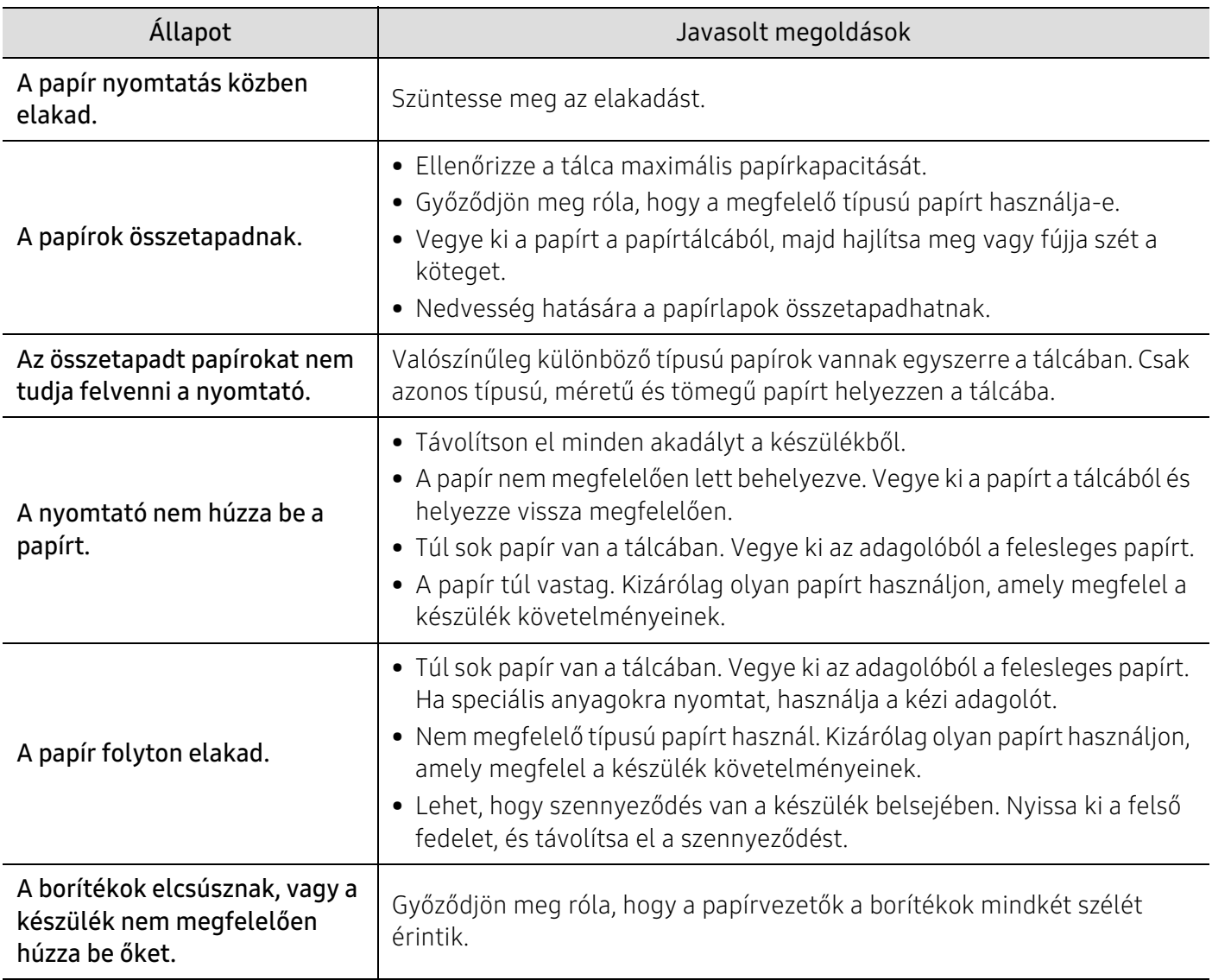

# <span id="page-80-0"></span>Energiaellátási és kábelcsatlakozási problémák

# Energiaellátás és kábel

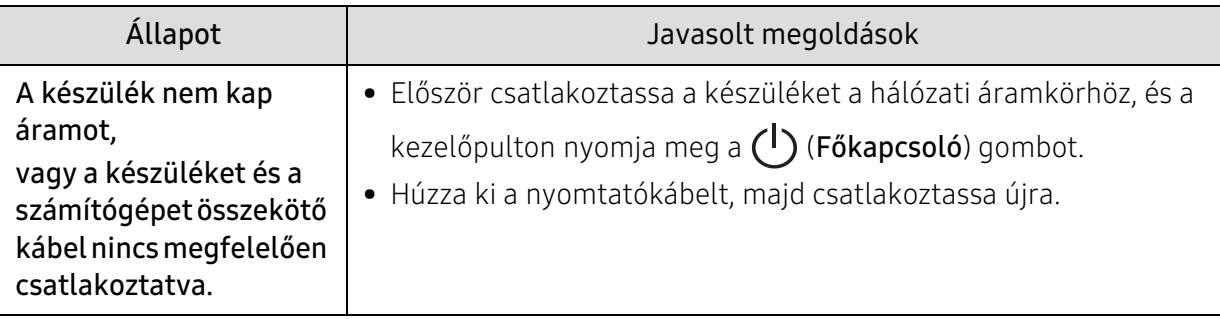

# <span id="page-81-0"></span>Egyéb problémák megoldása

# Nyomtatási problémák

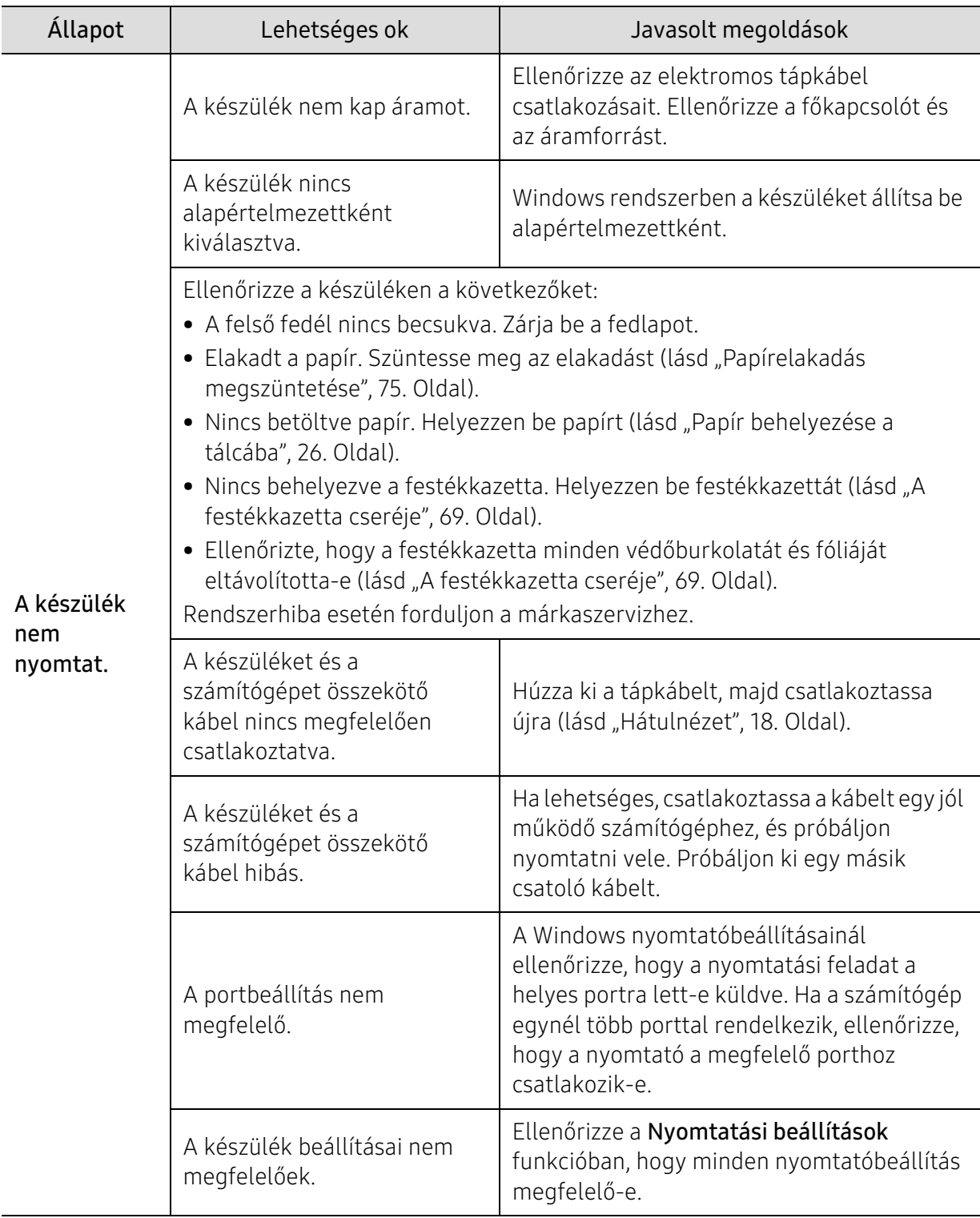

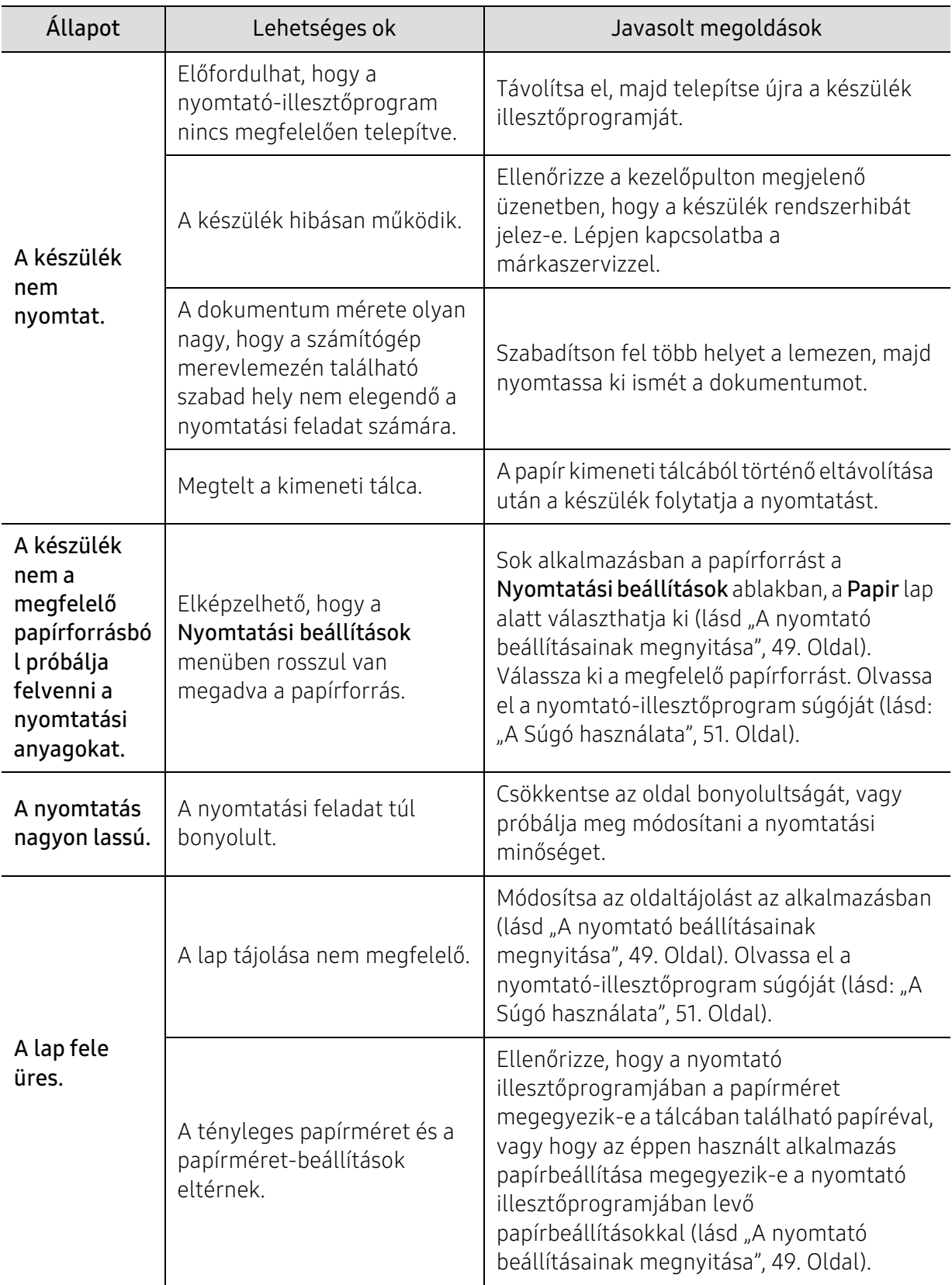

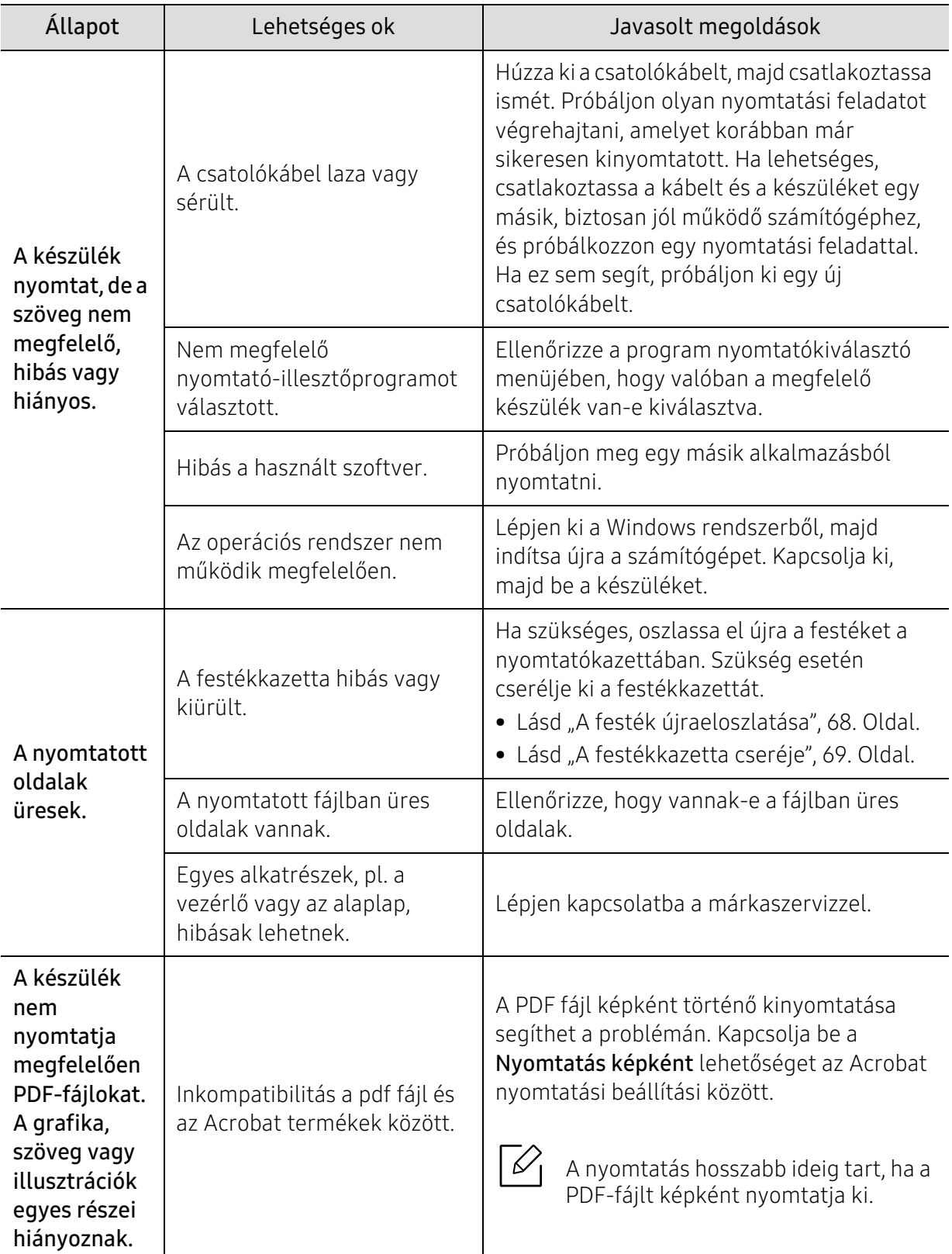

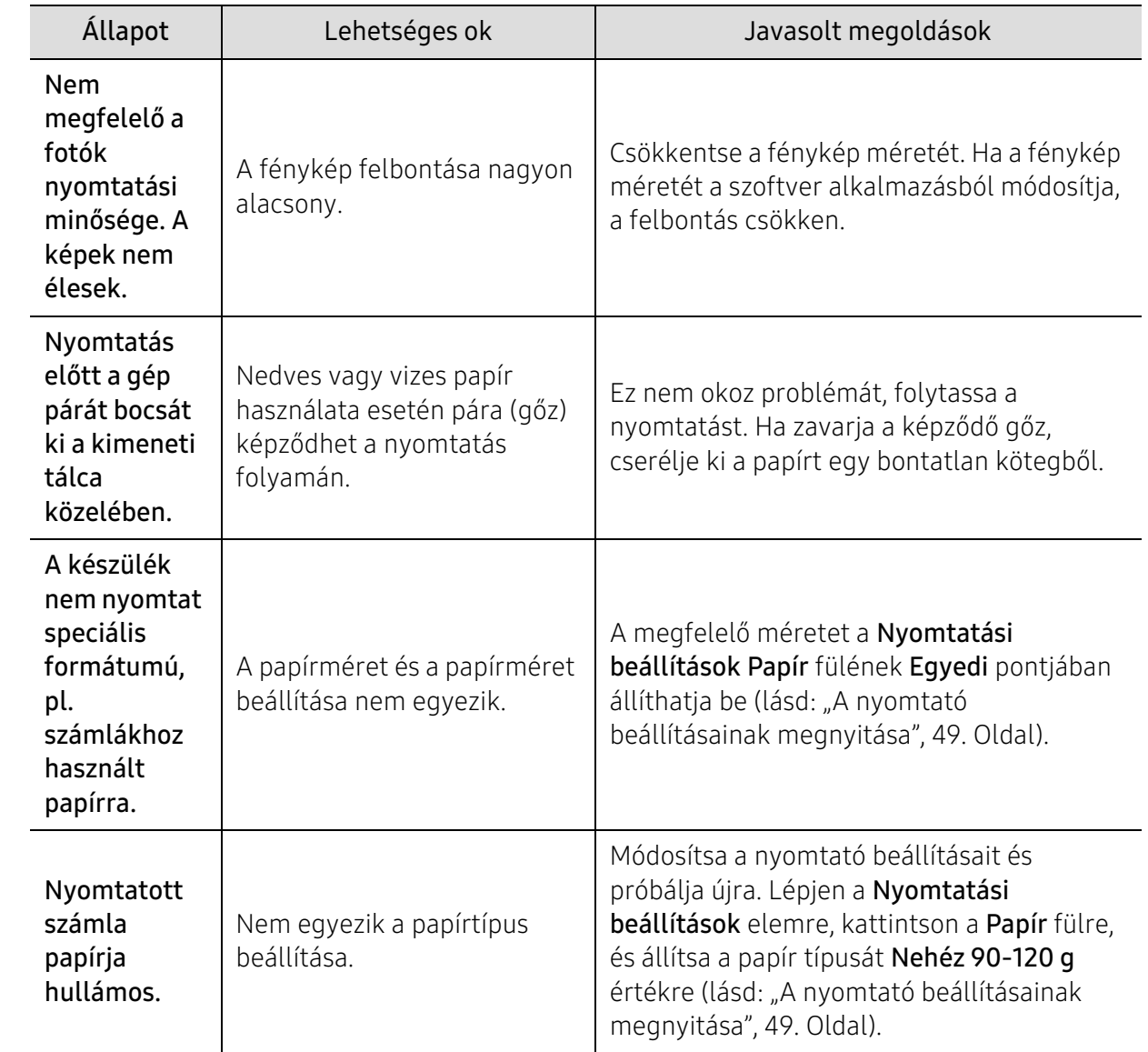

# Problémák a nyomtatás minőségével

A nyomtatási minőség romlását tapasztalhatja, ha a készülék belseje szennyezett, vagy ha a papírt nem megfelelően helyezte be. Lásd az alábbi táblázatot a probléma elhárításához.

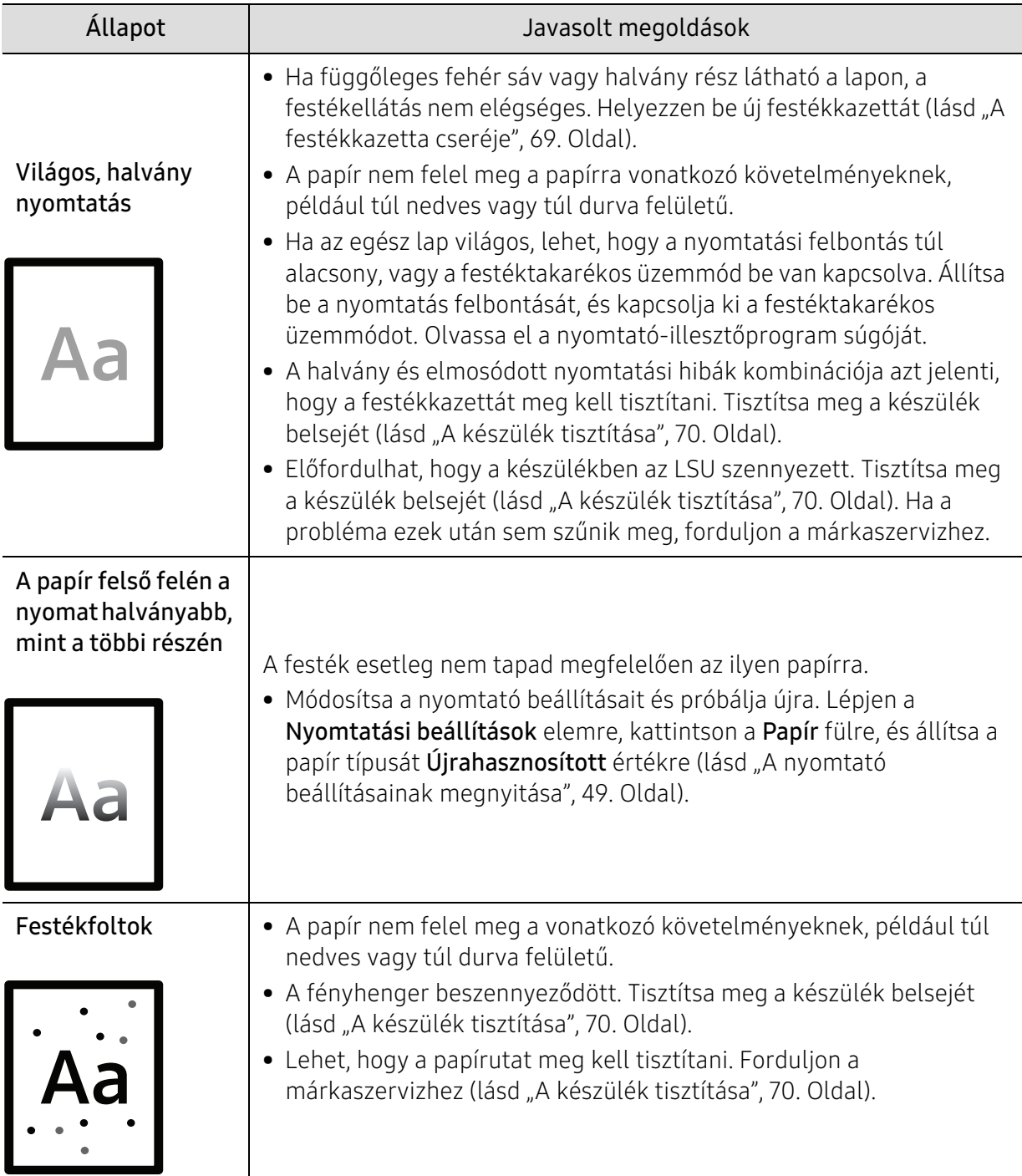

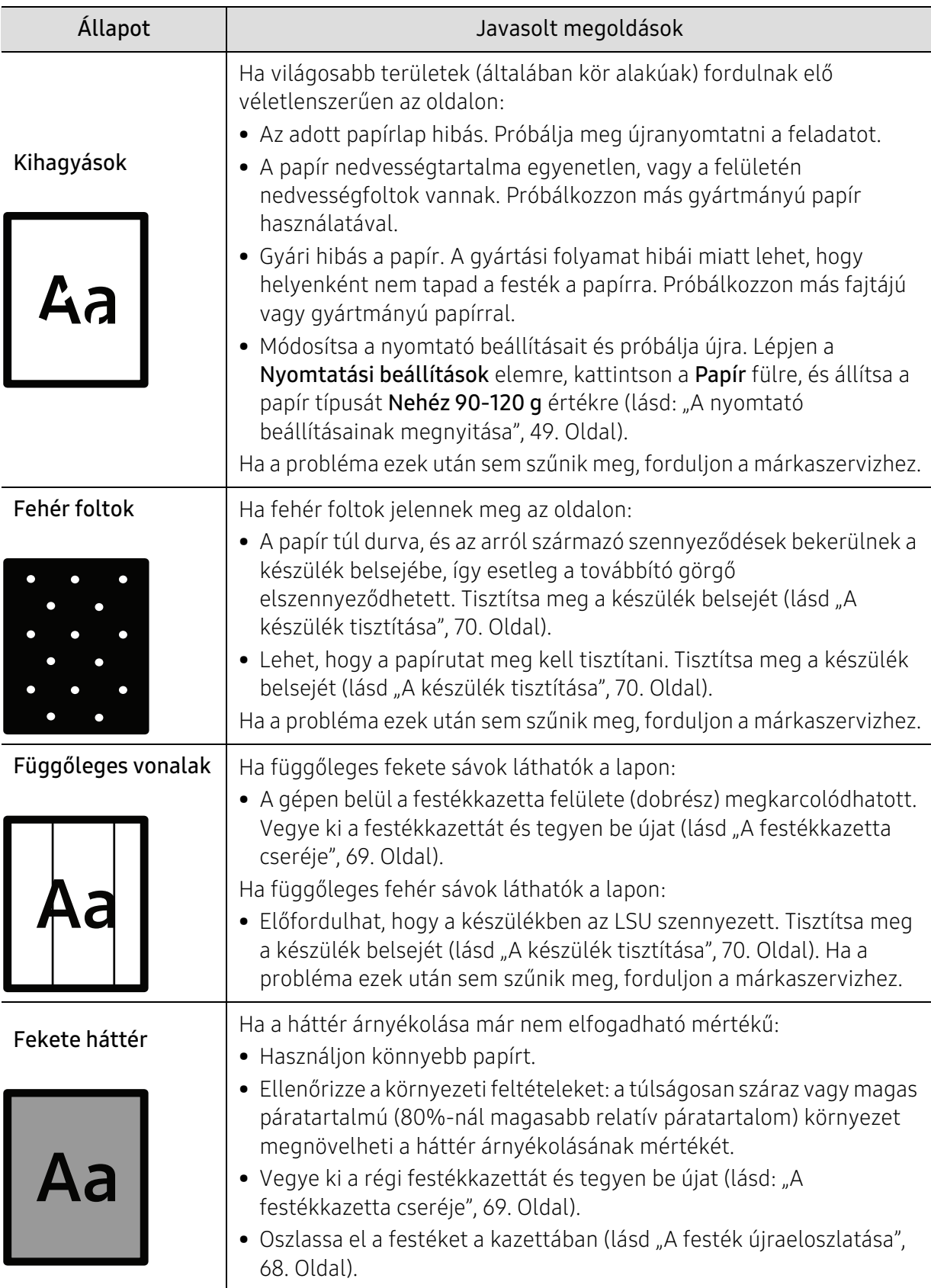

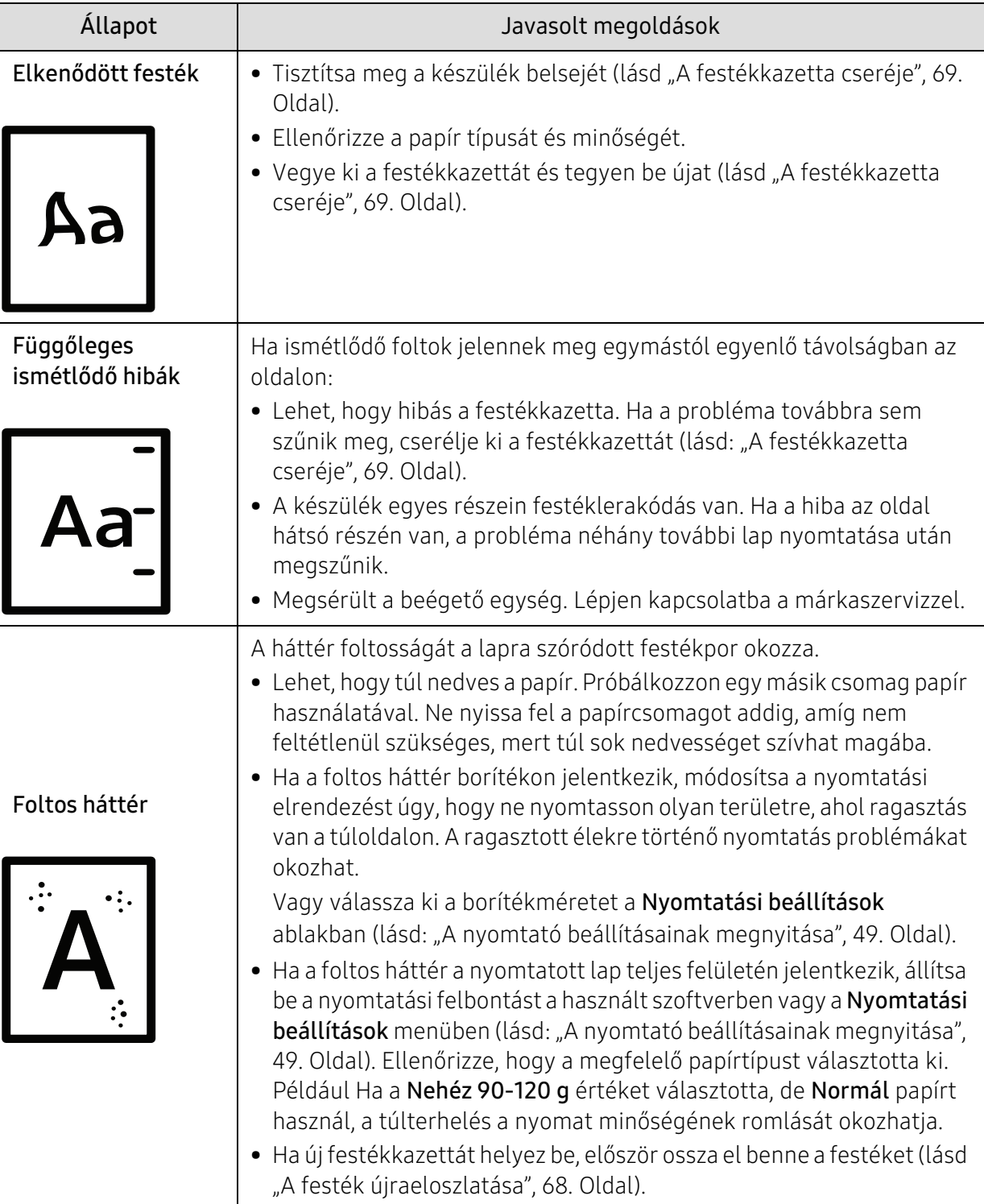

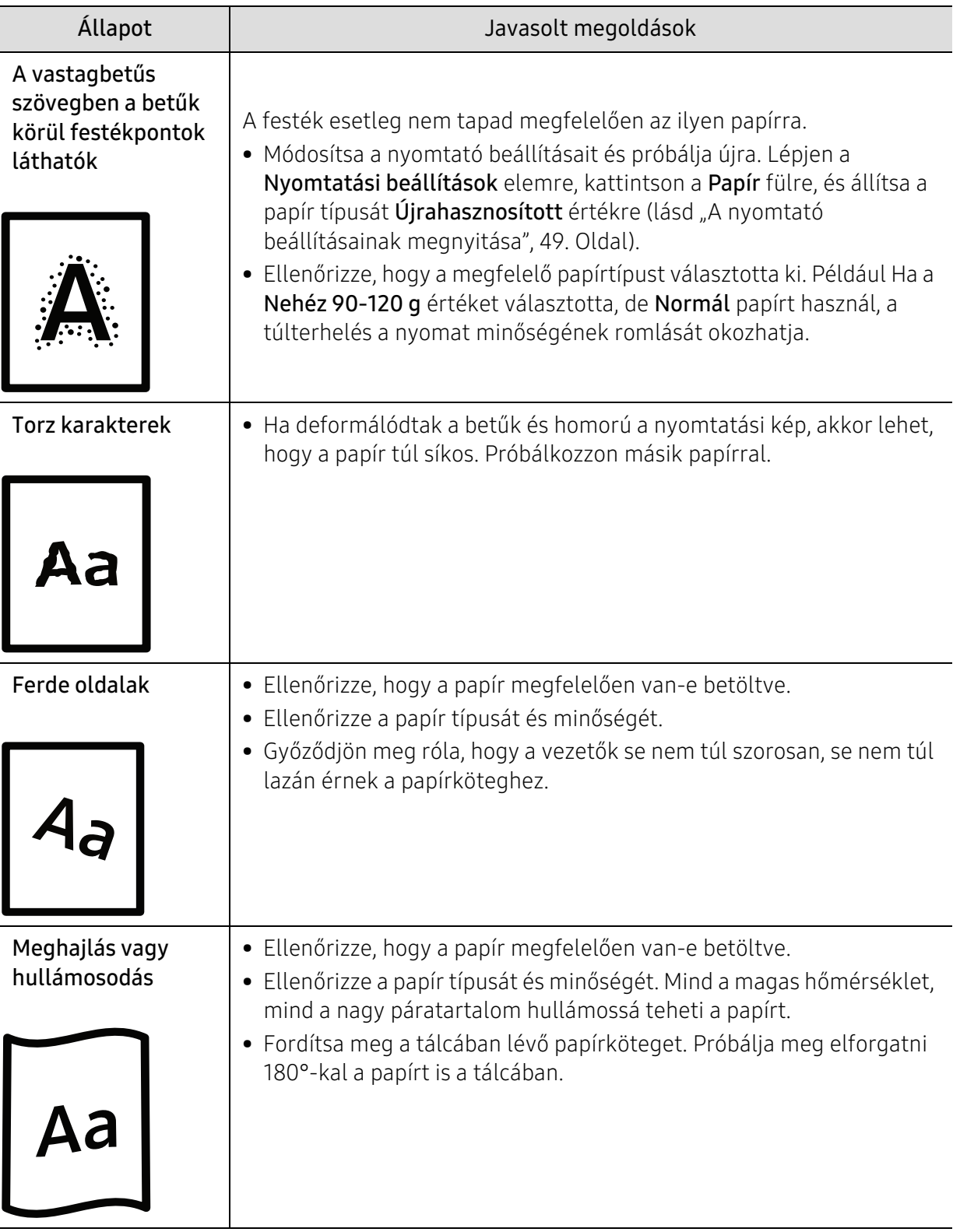

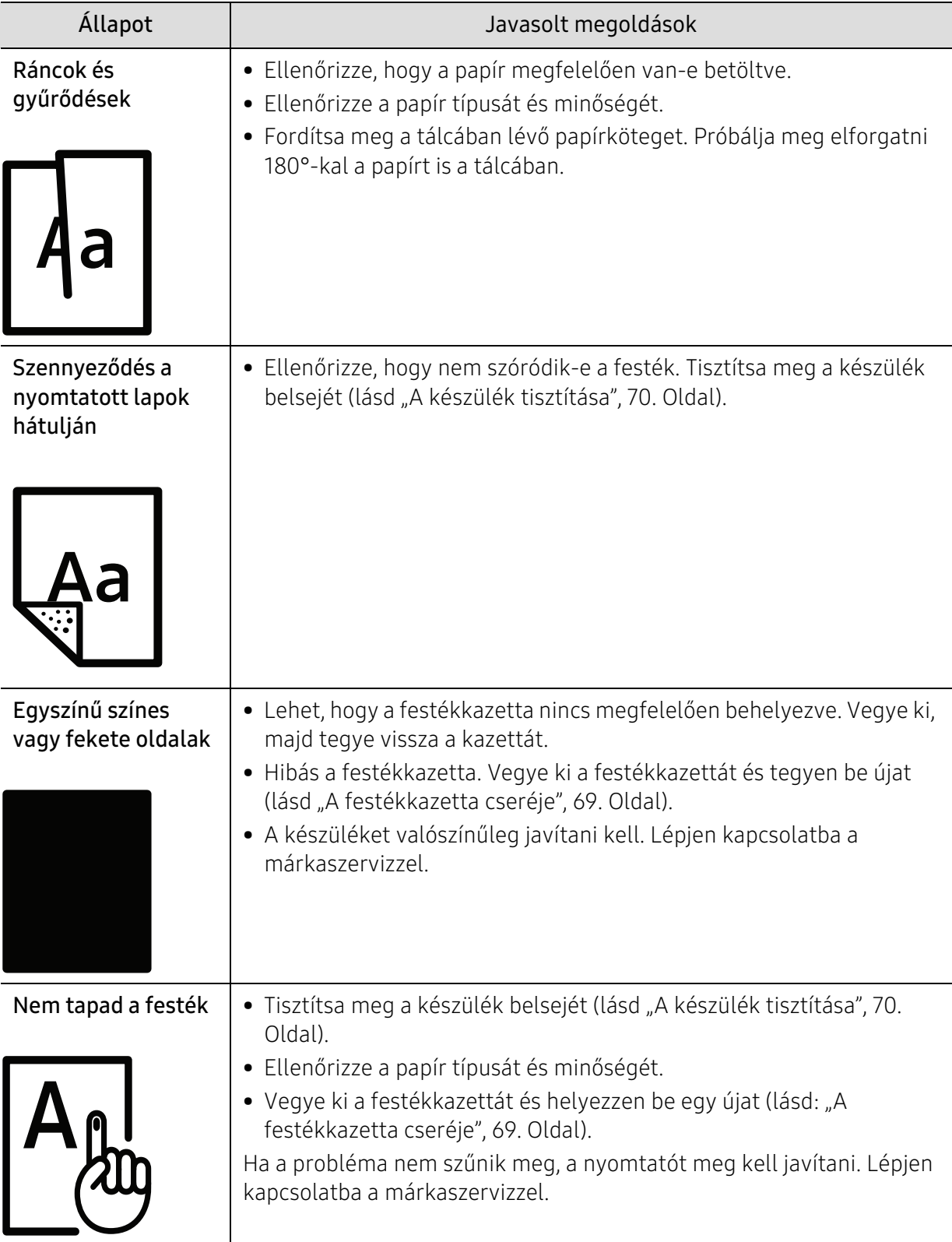

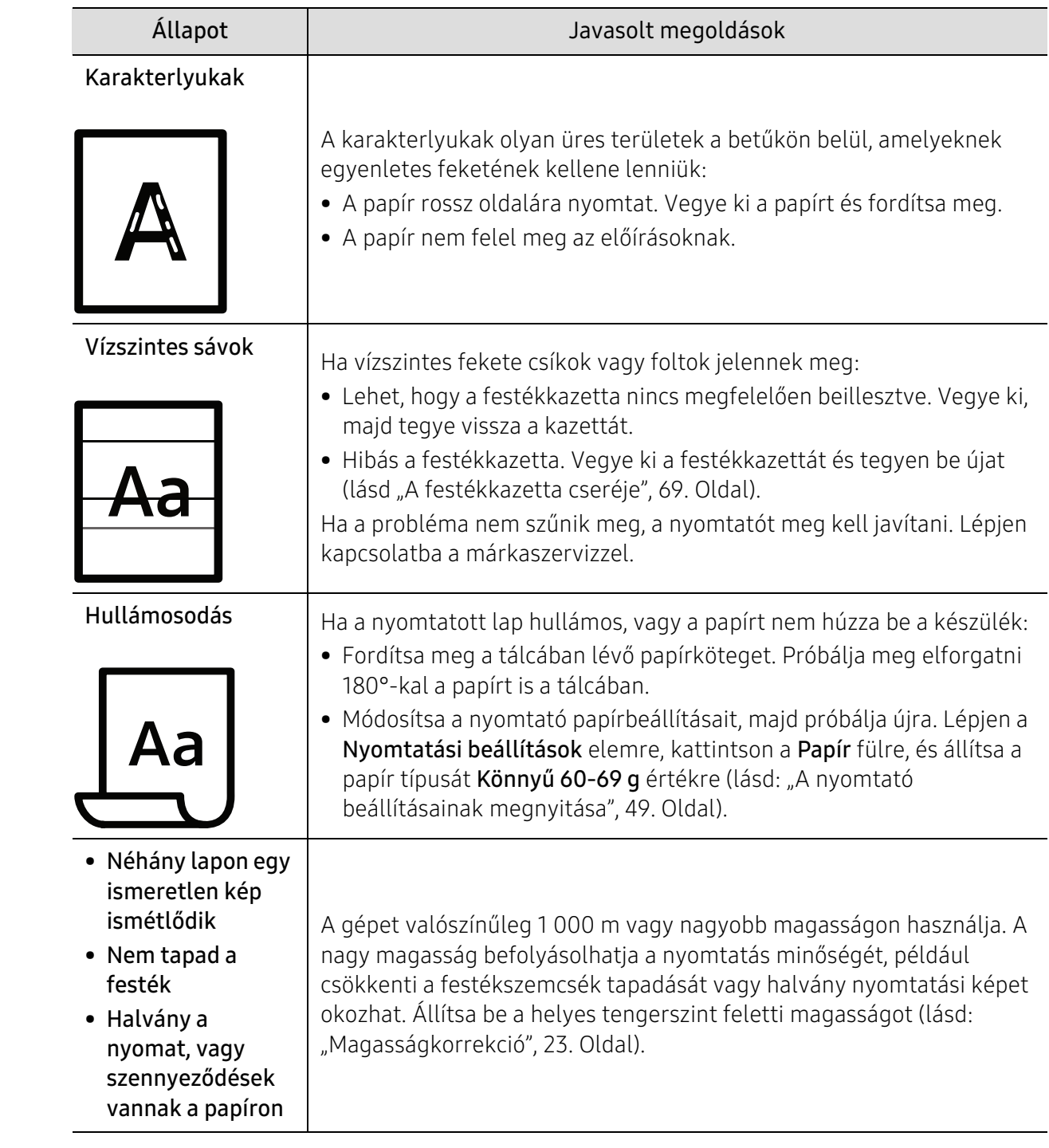

# Operációs rendszerhez kapcsolódó problémák

## Általános Windows-problémák

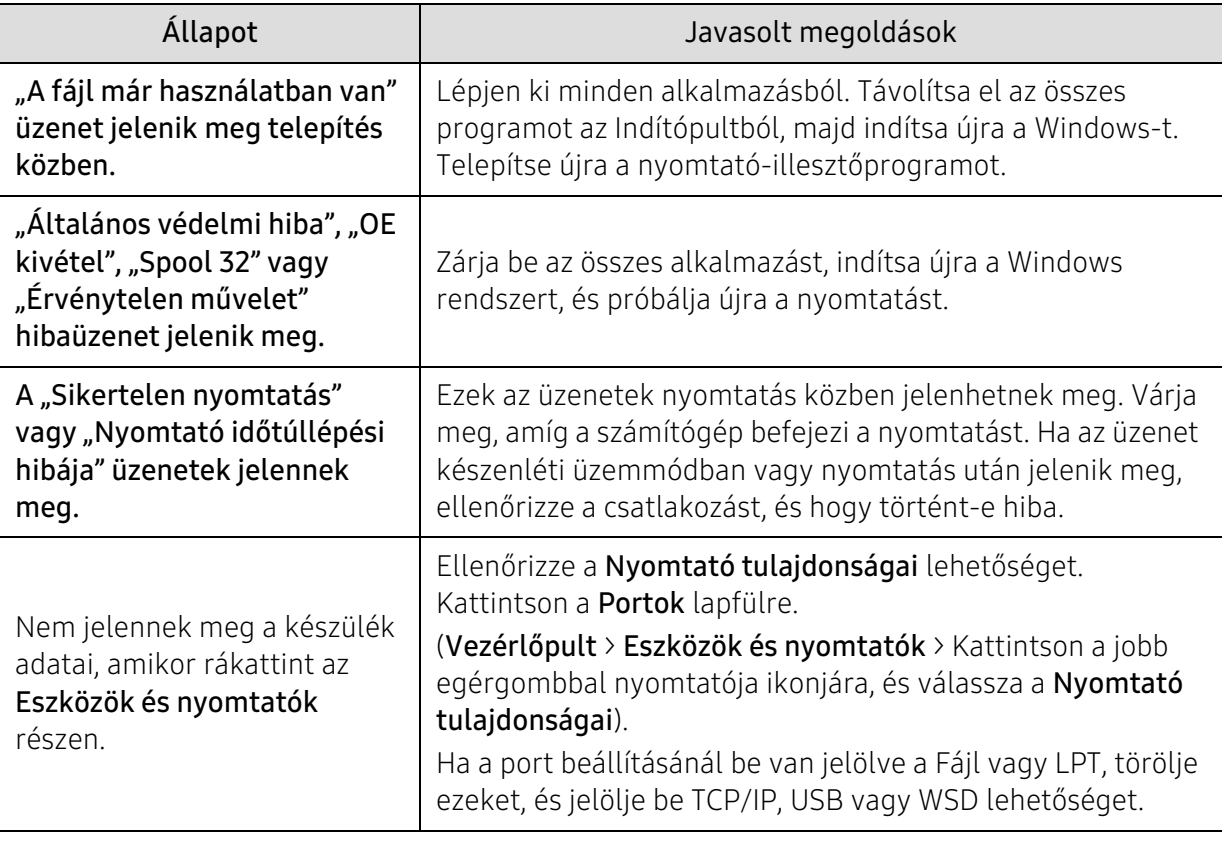

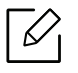

A Windows hibaüzeneteivel kapcsolatban olvassa el a Microsoft Windows számítógéphez mellékelt felhasználói kézikönyvét.

# <span id="page-92-0"></span>A vezeték nélküli hálózat problémáinak elhárítása

Használja a hibaelhárítási információkat a problémák elhárításához.

Annak megállapításához, hogy engedélyezve van-e a Wi-Fi Direct nyomtatás a nyomtatón, nyomtasson ki egy konfigurációs oldalt a nyomtató kezelőpaneljéről.

## Vezeték nélküli csatlakoztathatóság

 $\mathscr{L}$ 

- Ellenőrizze, hogy a nyomtató és a vezeték nélküli útválasztó be vannak-e kapcsolva, és hogy rendelkeznek-e áramellátással. Ellenőrizze azt is, hogy a nyomtató vezeték nélküli adóvevője be van-e kapcsolva.
- Győződjön meg róla, hogy a szolgáltatáskészlet-azonosító (SSID) helyesen van-e beállítva. Nyomtasson ki egy konfigurációs oldalt az SSID meghatározásához (lásd: "Hálózati [konfigurációs jelentés nyomtatása", 33. Oldal](#page-32-0)).
- Biztonságos hálózatok esetén ellenőrizze, hogy a biztonsági információk helyesen vannak-e beállítva. Ha a biztonsági információk helytelenek, futtassa újra a vezeték nélküli beállítást.
- Ha a vezeték nélküli hálózat megfelelően működik, próbáljon más számítógépekhez csatlakozni a hálózaton. Ha a hálózat internet-hozzáféréssel rendelkezik, próbálja meg csatlakozni az internethez vezeték nélküli kapcsolaton keresztül.
- Ellenőrizze, hogy a titkosítás (AES vagy TKIP) megegyezik-e a nyomtatóéval és a vezeték nélküli hozzáférési pontéval (WPA-t használó hálózatok esetén).
- Ellenőrizze, hogy a nyomtató a vezeték nélküli hálózat hatókörén belül van-e. A legtöbb hálózat esetében a nyomtatónak a vezeték nélküli hozzáférési ponttól (vezeték nélküli útválasztó) számított 30 méteres távolságon belül kell lennie.
- Győzödjön meg róla, hogy semmi sem blokkolja a vezeték nélküli jelet. Távolítsa el a nagyobb fémtárgyakat a hozzáférési pont és a nyomtató közül. Győződjön meg róla, hogy a fémeket vagy betont tartalmazó póznák, falak vagy tartóoszlopok nem választják el a nyomtatót a vezeték nélküli hozzáférési ponttól.
- Ellenőrizze, hogy a nyomtató elég távol van-e minden elektronikus eszköztől, amely zavarhatja a vezeték nélküli jelet. Számos eszköz zavarhatja a vezeték nélküli jelet, beleértve a motorokat, mobiltelefonokat, a biztonsági rendszerek kameráit, más vezeték nélküli hálózatokat és egyes Bluetooth-eszközöket. Ellenőrizze, hogy a nyomtató illesztőprogramja telepítve van-e a számítógépen.
- Ellenőrizze, hogy a megfelelő nyomtatóportot választotta-e.
- Győzödjön meg róla, hogy a számítógép és a nyomtató ugyanahhoz a vezeték nélküli hálózathoz csatlakozik.
- OS X esetén ellenőrizze, hogy a vezeték nélküli útválasztó támogatja-e a Bonjour-t.

#### A nyomtató nem nyomtat, miután befejeződött a vezeték nélküli beállítás

- 1. Ellenőrizze azt is, hogy a nyomtató be van-e kapcsolva és készenléti üzemmódban van-e.
- 2. Kapcsolja ki a harmadik féltől származó tűzfalakat a számítógépén.
- 3. Győződjön meg róla, hogy a vezeték nélküli hálózat megfelelően működik.
- 4. Győződjön meg róla, hogy számítógépe megfelelően működik. Szükség esetén indítsa újra a számítógépet.
- 5. Ellenőrizze, hogy meg tudja-e nyitni a nyomtató HP Embedded Web Server-ét egy, a hálózaton lévő számítógépről.

#### A nyomtató nem nyomtat, és a számítógépre harmadik féltől származó tűzfal van telepítve

- 1. Frissítse a tűzfalat a gyártó által kínált legújabb frissítéssel.
- 2. Ha a programok tűzfal-hozzáférést kérnek a nyomtató telepítésekor vagy nyomtatáskor, győződjön meg arról, hogy engedélyezte-e a programok futtatását.
- 3. Ideiglenesen kapcsolja ki a tűzfalat, majd telepítse a vezeték nélküli nyomtatót a számítógépre. A vezeték nélküli telepítés befejezése után kapcsolja be újra a tűzfalat.

#### A vezeték nélküli kapcsolat nem működik a vezeték nélküli útválasztó vagy nyomtató áthelyezése után

- 1. Győzödjön meg róla, hogy a készülék és a számítógép ugyanazon hálózathoz legyen csatlakoztatva.
- 2. Nyomtasson ki egy konfigurációs oldalt.
- 3. Hasonlítsa össze a konfigurációs oldalon szereplő szolgáltatáskészlet-azonosítót (SSID) a nyomtató beállításaiban lévő SSID-vel.
- 4. Ha a szolgáltatáskészletek azonosítói (SSID) nem azonosok, az eszközök nem csatlakoznak ugyanahhoz a hálózathoz. Végezze el újra a nyomtató vezeték nélküli beállítását.

#### Nem lehet több számítógépet csatlakoztatni a vezeték nélküli nyomtatóhoz

- 1. Győződjön meg arról, hogy a többi számítógép a vezeték nélküli hatókörön belül van, és hogy semmi se blokkolja a jelet. A legtöbb hálózat esetében a vezeték nélküli hatókör a vezeték nélküli hozzáférési ponttól számított 30 méteres távolságon belül van.
- 2. Ellenőrizze azt is, hogy a nyomtató be van-e kapcsolva és készenléti üzemmódban van-e.
- 3. Győzödjön meg róla, hogy a Wi-Fi Direct-et egyidejűleg használók száma nem haladja meg az 5 főt.
- 4. Kapcsolja ki a harmadik féltől származó tűzfalakat a számítógépén.
- 5. Győződjön meg róla, hogy a vezeték nélküli hálózat megfelelően működik.
- 6. Győződjön meg róla, hogy számítógépe megfelelően működik. Szükség esetén indítsa újra a számítógépet.

## A vezeték nélküli nyomtató nem tud kommunikálni, ha VPN-hez csatlakozik

• Általában nem lehet VPN-hez és más hálózatokhoz csatlakozni egyszerre.

## A hálózat nem jelenik meg a vezeték nélküli hálózatok listájában

- Győződjön meg arról, hogy a vezeték nélküli útválasztó be van kapcsolva, és rendelkezik árammal.
- A hálózat talán rejtve van. Azonban így is csatlakozhat rejtett hálózathoz.

## A vezeték nélküli hálózati nem működik

- 1. Annak ellenőrzéséhez, hogy a hálózaton nincs-e kommunikáció, próbáljon más eszközöket csatlakoztatni a hálózathoz.
- 2. Tesztelje a hálózati kommunikációt a hálózat pingelésével.
	- a. Nyisson meg egy parancssot a számítógépen.
		- Windows esetén kattintson a Start menüre, maid a Futtatásra, íria be a cmd parancsot, majd nyomja le az Enter billentyűt.
		- OS X esetén lépjen be az Alkalmazásokba, majd a Segédprogramokba, végül nyissa meg a Terminált.
	- b. Írja be a ping parancsot, majd az útválasztó IP-címét.
	- c. Ha az ablak megjeleníti az üzenetváltási időt, a hálózat működik.
- 3. Győzödjön meg róla, hogy az útválasztó és a nyomtató ugyanazon hálózathoz legyen csatlakoztatva.
	- a. Nyomtasson ki egy konfigurációs oldalt (lásd: "Hálózati konfigurációs jelentés nyomtatása", [33. Oldal](#page-32-0)).
	- b. Hasonlítsa össze a konfigurációs oldalon szereplő szolgáltatáskészlet-azonosítót (SSID) a nyomtató beállításaiban lévő SSID-vel.
	- c. Ha a számok nem azonosak, az eszközök nem csatlakoznak ugyanahhoz a hálózathoz. Végezze el újra a nyomtató vezeték nélküli beállítását.

## Végezze el a vezeték nélküli hálózat diagnosztikai tesztjét

A nyomtató kezelőpaneljéről lefuttathat egy diagnosztikai tesztet, amely információkat nyújt a vezeték nélküli hálózat beállításairól (lásd: "Hálózati konfigurációs jelentés nyomtatása", 33. [Oldal\)](#page-32-0).

# Melléklet

Ebben a fejezetben a műszaki adatokat és információkat találhatja az alkalmazandó előírásoknak megfelelően.

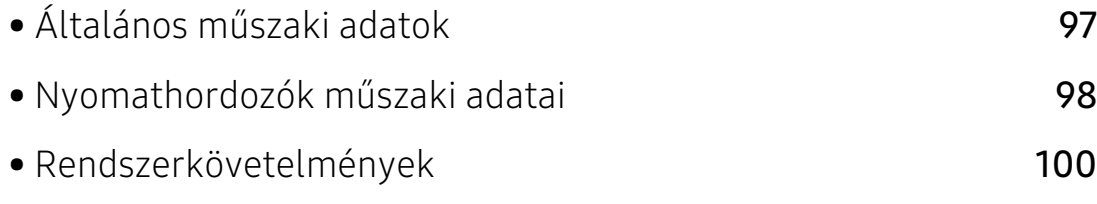

# <span id="page-96-0"></span>Általános műszaki adatok

 $\sqrt{2}$ Az itt felsorolt műszakai adatok előzetes értesítés nélkül változhatnak. Az információk esetleges változásával kapcsolatban lásd a www.hp.com/support/laser100 címet.

<span id="page-96-1"></span>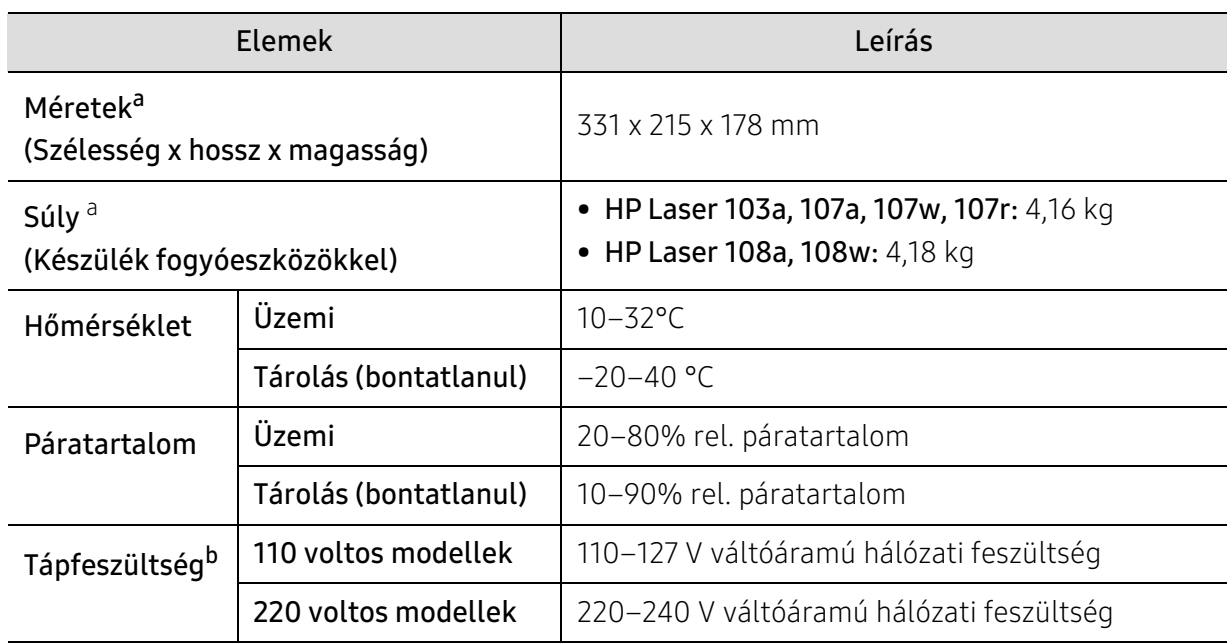

a.A méretek és súly a telefonkagyló és más tartozékok nélkül értendők.

b.A megfelelő feszültség (V), frekvencia (hertz) és az áram (A) típusa a besorolási címkén található.

# <span id="page-97-1"></span><span id="page-97-0"></span>Nyomathordozók műszaki adatai

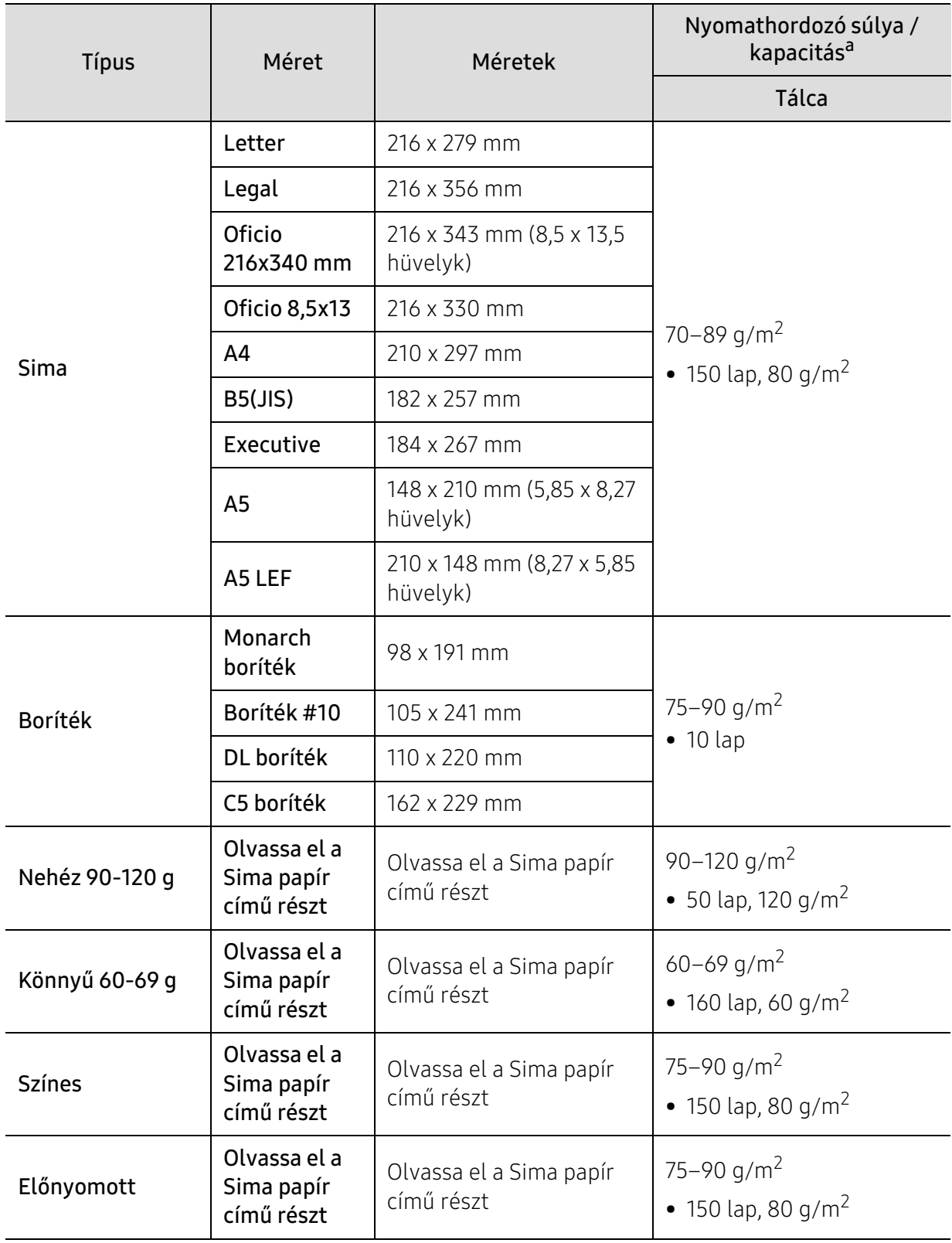

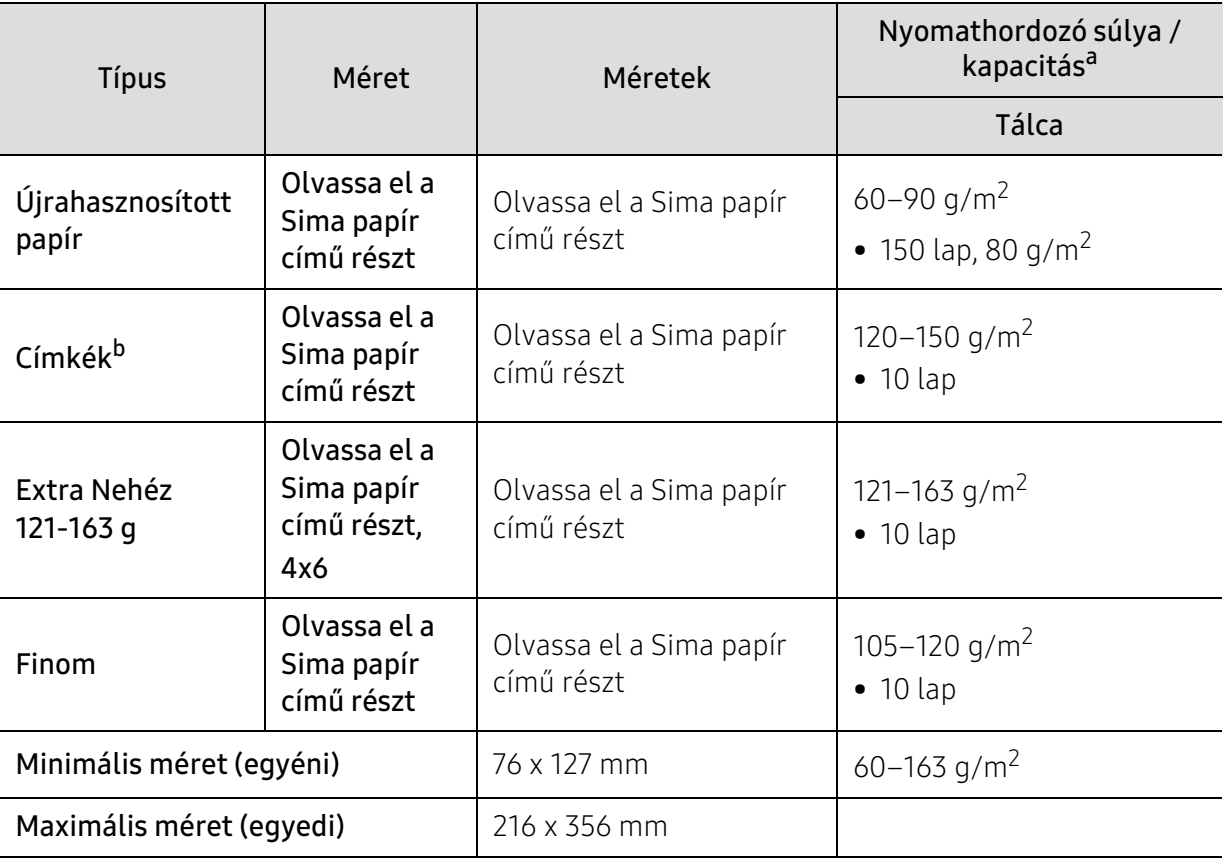

a.A maximális kapacitás a nyomathordozó súlyától, vastagságától, illetve a környezeti tényezőktől is függ. b.A gépben használható címkék simasága 100-250 (sheffield). Ez a simaság numerikus szintje.

# <span id="page-99-0"></span>Rendszerkövetelmények

 $\sqrt{2}$ A nyomtatószoftver időnként frissítik új operációs rendszer megjelenése stb. miatt. Ha szükséges, töltse le a legújabb verziót a HP webhelyéről (www.hp.com/support/laser100).

## Microsoft® Windows®

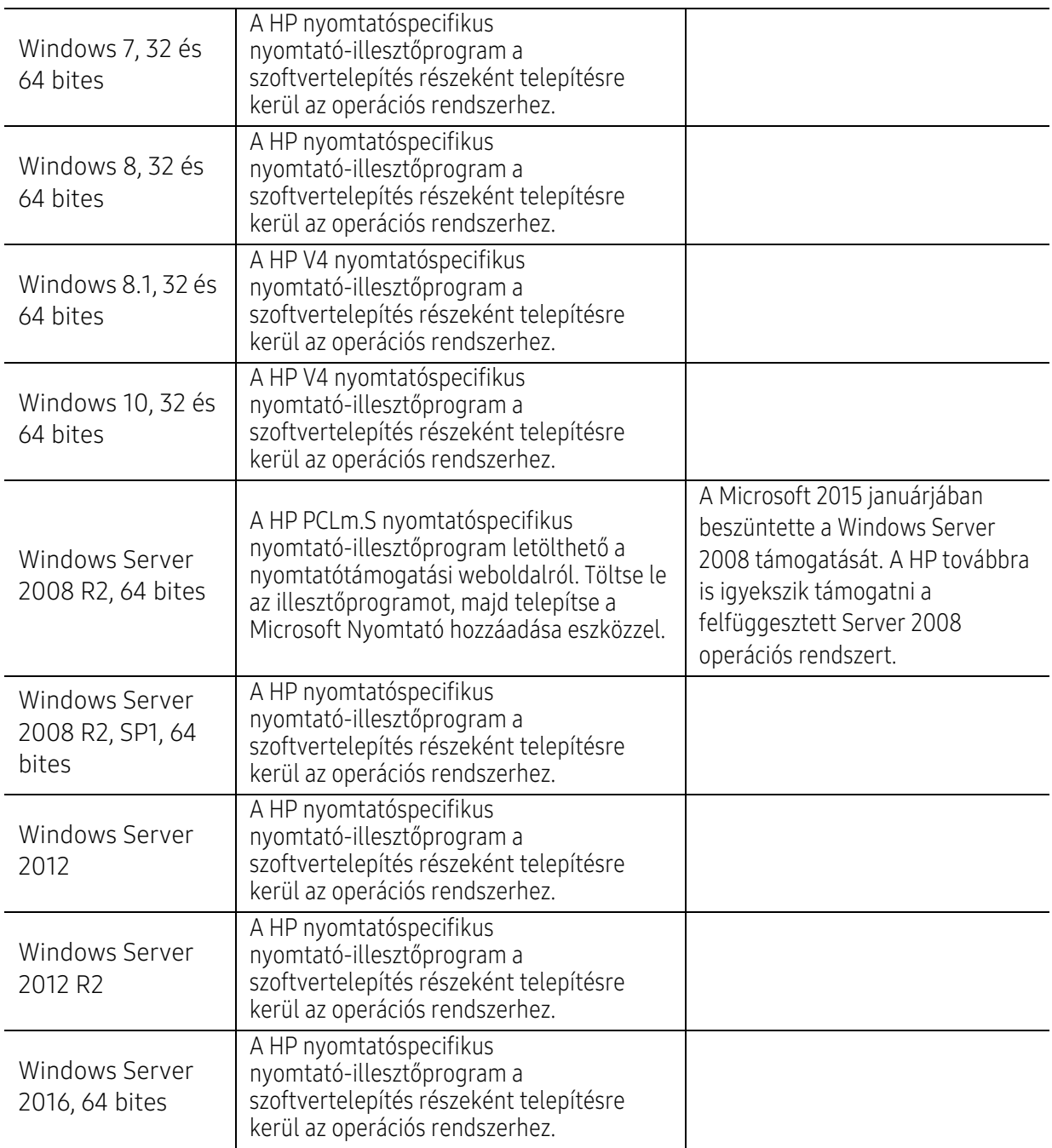

## Mac OS

 $\mathscr{D}$ 

Az Apple's AirPrint használatával történő közvetlen nyomtatást az iOS X 10.7 Lion és újabb verziókat futtató iOS és Mac eszközök támogatják. Az AirPrint használatával közvetlenül nyomtathat a nyomtatóra iPad-ről, iPhone-ról (3GS vagy újabb), vagy iPod touch-ról (harmadik generációs vagy újabb) a mobilalkalmazásokon belül (Mail, Photos, Safari, iBooks, külső gyártók egyes alkalmazásai).

- A csak USB-vel rendelkező, vezetékes vagy Wi-Fi hálózati szolgáltatás nélküli eszközök nem támogatják a Mac OS operációs rendszert.
	- Az AirPrint használatához a nyomatónak az Apple eszközzel azonos hálózatra vagy aljhálózatra kell csatlakoznia.
	- Az AirPrint USB kapcsolaton keresztüli használata előtt ellenőrizze a verziószámot. Az AirPrint 1.3 és korábbi verziói nem támogatják az USB kapcsolatokat.

# Szójegyzék

 $\varnothing$ A szójegyzék a termék megismerését segíti a nyomtatással összefüggő és a felhasználói kézikönyvben előforduló terminológiai kifejezések magyarázatával.

#### 802.11

A 802.11 egy vezeték nélküli helyi hálózati (WLAN) kommunikációs szabványgyűjtemény, amit az IEEE LAN/MAN szabványügyi társaság fejlesztett ki (IEEE 802).

#### 802.11b/g/n

A 802.11b/g/n ugyanazt a hardvert megosztva képes használni, és a 2,4 GHz-es sávban dolgozik. A 802.11b maximum 11 Mb/s sávszélességet támogat; a 802.11n által támogatott sávszélesség maximum 150 Mb/s. A 802.11b/n berendezéseket néha zavarhatják a mikrohullámú sütők, a vezeték nélküli telefonok és a Bluetooth eszközök.

#### Hozzáférési pont

Az hozzáférési pont vagy Wireless vezeték nélküli hozzáférési pont (AP vagy WAP) olyan berendezés, amely vezeték nélküli kommunikációs eszközöket köt össze vezeték nélküli helyi hálózattal (WLAN), és a WLAN rádiójelek központi adóvevőjeként működik.

#### ADF

Az ADF (Automata adagoló) beolvasó egység automatikusan betölti az eredeti dokumentumot, így a készülék egyszerre nagyobb papírmennyiséget is be tud olvasni.

#### AppleTalk

AppleTalk az Apple, Inc által a számítógépes hálózatokhoz kifejlesztett szabadalmaztatott protokollcsomag. Az eredeti Macintosh (1984) tartalmazta először, manapság az Apple a TCP/IP hálózatot részesíti előnyben.

#### Bitmélység

A számítógépes grafikában használt kifejezés. A bittérképes képek egyetlen képpontja színinformációjának kódolásához használt bitek számát jelöli. Nagyobb színmélység a színek szélesebb tartományának ábrázolására képes. A bitszám növekedtével a lehetséges színek száma a színtérkép számára kezelhetetlenné válik. Az 1 bites színt monokrómnak vagy fekete-fehérnek is nevezik.

#### BMP

A Microsoft Windows grafikus alrendszere (GDI) által használt bittérképes grafikus formátum, és ezen a platformon rendszerint egyszerű grafikus formátumként használják.

#### BOOTP

Rendszertöltő protokoll Hálózati ügyfélszámítógépek által az IP-cím automatikus lekérésére használt hálózati protokoll. Ezt rendszerint a számítógépek vagy az azokon futó operációs rendszerek rendszerindító folyamatai használják. A BOOTP-kiszolgálók az IP-címet egy címkészletből rendelik hozzá az egyes ügyfelekhez. A BOOTP segítségével a "merevlemez nélküli munkaállomások" a fejlett operációs rendszer betöltése előtt megkapják IP-címüket.

#### **CCD**

A CCD (Töltéscsatolású eszköz) a szkennelésnél használt érzékelőelem. A CCD reteszelési mechanizmus óvja meg a CCD-modult a készülék áthelyezése során bekövetkező sérülésektől.

## Leválogatás

A nyomtatás során a leválogatási művelet készletekbe rendezi a többpéldányos másolatokat. Ha a leválogatás aktív, a további példányok nyomtatása előtt befejeződik egy teljes készlet nyomtatása.

#### Kezelőpult

A kezelőpult a kezelő és megfigyelő funkciók megjelenítésére szolgáló sík, rendszerint függőleges terület. Általában a készülék elején található.

#### Fedettség

Ez a nyomdatechnikai szakkifejezés a nyomtatás során történő festékfelhasználás mértéke. Az 5%-os fedettség például azt jelenti, hogy egy A4-es oldal körülbelül 5%-a fedett szöveggel vagy képpel. Ha a papír vagy az eredeti dokumentum bonyolult képeket vagy sok szöveget tartalmaz, a fedettség nagyobb lesz, ennek következtében több festék fogy.

#### **CSV**

Aazaz vesszővel elválasztott értékek (CSV). Különböző alkalmazások közötti adatcseréhez használatos fájlformátum. A fájlformátum a Microsoft Excel alkalmazásbeli változatában iparági tényleges szabvánnyá vált, még a nem Microsoft platformon is.

#### DADF

A DADF (Kétoldalas automata adagoló) beolvasó egység automatikusan betölti és átfordítja az eredeti dokumentumot, így a készülék a papír mindkét oldalát be tudja olvasni.

#### Alapértelmezett

A nyomtató kicsomagolásakor, visszaállításakor vagy inicializálásakor érvényes beállításérték.

#### **DHCP**

A DHCP (Dinamikus gazdakonfigurációs protokoll) egy ügyfélkiszolgáló-alapú hálózatkezelő protokoll. A DHCP-kiszolgáló biztosítja a DHCP-ügyfél számára azokat a konfigurációs paramétereket, amelyeket az IP-hálózaton való működéshez a gazdaállomás igényel. A DHCP protokoll része az IP-cím kiosztása az ügyfélgépek számára.

#### DIMM

A DIMM (Kétsoros memóriamodul) a memóriát megvalósító kis méretű áramköri elem. A DIMM tárolja a készülék összes adatát, például nyomtatási adatát és fogadott faxadatát.

#### DLNA

A DLNA (Digital Living Network Alliance) szabvány lehetővé teszi az otthoni hálózaton található eszközök számára az adatok egymás közötti megosztását a teljes hálózaton.

#### DNS

A DNS (Tartományi névkiszolgáló) rendszer tárolja elosztott hálózati adatbázisban (például az interneten) a hozzárendelt tartományneveket.

#### Mátrixnyomtató

A mátrixnyomtató olyan számítógép-nyomtató, amelynek nyomtatófeje oda-vissza mozog a papír előtt, és az írógépekhez hasonlóan, egy tintával átitatott festékszalagot üt a papírhoz.

#### DPI

A DPI (Pont per hüvelyk) a nyomatásnál és szkennelésnél alkalmazott felbontást adja meg. A nagyobb DPI-érték általában nagyobb felbontást, kisebb megfigyelhető részleteket és nagyobb fájlméretet jelent.

#### DRPD

Csengési minták érzékelését lehetővé tevő szolgáltatás. A "Distinctive Ring" szolgáltatást a központ biztosítja annak érdekében, hogy egy telefonvonal különböző telefonszámokat is tudjon fogadni.

#### Kétoldalas

Olyan mechanizmus, amely a papírlapot megfordítja, így a készülék a lap mindkét oldalára nyomtathat (vagy szkennelhet). A duplex lehetőséggel rendelkező nyomtató kétoldalasan tud nyomtatni egy nyomtatási cikluson belül.

#### Terhelhetőség

A terhelhetőség az a lapmennyiség, amelynek egy hónap alatt történő kinyomtatása nem befolyásolja a nyomtató teljesítményét. A nyomtató élettartama alatt korlátozott számú oldal kinyomtatására képes. Az élettartam az átlagos nyomtatási kapacitást jelenti, általában a garanciális időn belül. Ha például a terhelhetőség 48 000 oldal/hónap havi 20 munkanap feltételezése mellett, akkor a nyomtató napi korlátozása 2 400 oldal.

#### **FCM**

ECM (Hibajavító mód) a Class 1 kategóriájú faxberendezésekbe és faxmodemekbe beépített, választható átviteli mód. Ez automatikusan felismeri és javítja a faxátviteli folyamatban (általában a telefonvonal zaja miatt) keletkező hibákat.

#### Emuláció

Az emulációs technika segítségével az egyik berendezés ugyanazokat az eredményeket kapja, mint a másik.

Az emulátor duplikálja az egyik rendszer tulajdonságait egy másik rendszeren, így a másik rendszer az elsőhöz hasonlóan viselkedik. A szimulációtól eltérően az emuláció a külső viselkedés pontos reprodukciója, és nem a belső állapoton alapuló absztrakt modell.

#### Ethernet

Az Ethernet egy keret alapú számítógépes hálózatkezelési technológia helyi hálózatok (LAN-ok) számára. Meghatározza a fizikai szint huzalozását és jeltovábbítását, valamint a keretformátumokat és a protokollokat az OSI-modell médiahozzáférés-vezérlési (MAC)/adatkapcsolati szintje számára. Az Ethernet szabványát az IEEE 802.3 írja le. Az 1990-es évektől napjainkig a legszélesebb körben elterjedt és alkalmazott LAN technológia.

#### EtherTalk

Az Apple Computer cég által hálózati számítógépek számára kifejlesztett protokollcsomag. Az eredeti Macintosh (1984) tartalmazta először, manapság az Apple a TCP/IP hálózatot részesíti előnyben.

#### FDI

Az FDI (Idegen eszközökhöz használt illesztőfelület) a készülékben telepített olyan kártya, amely külső gyártó készülékének (például egy pénzbedobós berendezés vagy kártyaolvasó) használatát lehetővé teszi. Ezek az eszközök lehetővé teszik a nyomtató térítés ellenében történő használatát.

#### FTP

Az FTP (Fájlátviteli szolgáltatás) a TCP/IP protokollt támogató hálózatokon (például internet vagy intranet) folytatott fájlcseréhez általában használt protokoll.

#### Beégető egység

A lézernyomtatónak az a része, amely a festéket beégeti a nyomathordozóba. Egy forró hengerből és egy nyomóhengerből áll. A festék papírra vitele után a beégető egység hő és nyomás segítségével biztosítja, hogy a festék tartósan a papírhoz rögzüljön. Emiatt a lézernyomtatóból kikerülő papír meleg.

## Átjáró

Számítógépes hálózatok, illetve egy számítógépes hálózat és egy telefonvonal közötti kapcsolat. Igen népszerű, mivel ez egy olyan számítógép vagy hálózat, amely lehetővé teszi egy másik számítógép vagy hálózat elérését.

#### Szürkeárnyalat

A szürke szín árnyalatai jelölik a kép világos és sötét részeit. A szürkeárnyalatossá alakított színes kép esetén a színeket a szürke különböző árnyalatai jelenítik meg.

#### Féltónus

Ennél a képtípusnál a szürkeárnyalatos hatás a képpontok sűrűségének variálásával jön létre. A sötét tónusú területeken nagy a képpontok sűrűsége, míg a világosabb területeken kisebb.

#### HDD

A HDD (Hard Disk Drive), közismert nevén merevlemez olyan nem felejtő tárolóeszköz, amely a digitálisan kódolt adatokat gyorsan forgó mágneses adathordozó lemezeken tárolja.

#### IEEE

Az IEEE (Villamos és Elektronikai Mérnökök Intézete) az elektromossághoz kapcsolódó technológiai fejlesztések non-profit szakmai szervezete.

#### IEEE 1284

Az 1284-es párhuzamos port szabványt az IEEE fejlesztette ki. Az "1284-B" a párhuzamos kábel perifériához (például nyomtatóhoz) illeszkedő végén lévő speciális csatlakozó típusára utal.

#### Intranet

Olyan privát hálózat, amely internet protokollokat, hálózati kapcsolatot és rendszerint nyilvános távközlési rendszert használ a szervezet bizonyos információinak és tevékenységének a munkatársakkal való megosztása érdekében. A kifejezés olykor csak a legláthatóbb szolgáltatásra, a belső webhelyre vonatkozik.

#### IP-cím

Az internetprotokoll-cím (IP-cím) olyan egyedi szám, amelyet az eszközök használnak egymás azonosítására és az egymás közti kommunikációra egy olyan hálózatban, amely az IP-szabványt használja.

#### IPM

Az IPM (Kép per perc) a nyomtató sebességének egyik mérőszáma. Az IPM a készülék által percenként nyomtatható egyoldalas lapok számát jelenti.

#### IPP

Az IPP (Internetes nyomtatási protokoll) a nyomtatás, a nyomtatási feladatok kezelése, a nyomathordozó, a felbontás és más paraméterek szabványos protokollja. Az IPP nem csak helyileg, hanem az internethez kapcsolódó nyomtatók százainak kezelésére (ideértve az elérés-kezelést, a hitelesítést és a titkosítást is) is használható, amivel biztonságosabb szolgáltatást jelent a korábbi protokolloknál.

#### IPX/SPX

Az IPX/SPX az Internet Packet Exchange/Sequenced Packet Exchange protokoll rövidítése. Ez a Novell NetWare operációs rendszer által használt hálózati protokoll. Az IPX és SPX az TCP/IP protokollhoz hasonló szolgáltatásokat nyújt, amelyen belül az IPX az IP-hez, az SPX pedig a TCP-hez mutat hasonlóságot. Az IPX/SPX protokollt elsősorban helyi hálózatokhoz (LAN) fejlesztették ki, amely célra igen hatékony (LAN esetében teljesítménye felülmúlja a TCP/IP teljesítményét).

#### ISO

Az ISO (Nemzetközi Szabványügyi Szervezet) egy nemzetközi szabványügyi testület, amely a nemzeti szabványügyi testületek képviselőiből áll. Az egész világon érvényes ipari és kereskedelmi szabványokat ad ki.

## ITU-T

Az ITU-T (Nemzetközi Távközlési Egyesület) a rádió- és telekommunikációs terület nemzetközi szabványosítási és szabályozási szervezete. Fő feladatai közé tartozik a szabványosítás, a rádiófrekvenciás sávok kiosztása és a nemzetközi hívásokhoz szükséges, országok közti kapcsolódásokra vonatkozó megállapodások szervezése. Az ITU-T nevében a "T" a telekommunikációra utal.

#### ITU-T 1. sz. táblázat

Dokumentumok faxtovábbítására vonatkozó, az ITU-T által közzétett szabványos tesztdiagram.

#### JBIG

A JBIG (Egyesített kétszintű képszakértő-csoport) veszteségmentes képtömörítési formátum, amely elsődlegesen bináris képek (főképp faxok) tömörítésére alkalmas, de használják más képekre is.

#### **JPEG**

A JPEG (Egyesített fényképészeti szakértőcsoport) formátum a fényképek veszteséges tömörítésének legelterjedtebb szabványos módszere. Ezt a formátumot használják a fényképek világhálón való tárolásánál és továbbításánál.

#### LDAP

Az LDAP (Pehelysúlyú könyvtárelérési protokoll) a TCP/IP fölött futó, a címtárszolgáltatásokat lekérdező és módosító hálózati protokoll.

#### LED

A LED (Fénykibocsátó dióda) a készülék állapotának kijelzésére szolgáló félvezetőeszköz.

#### MAC-cím

A MAC (Adathordozó-hozzáférésvezérlési) cím a hálózati adapterhez rendelt egyedi hálózati azonosító. A MAC-cím egy 48 bites egyedi azonosító, amely párokba csoportosított 12 hexadecimális karakterből áll (például 00-00-0c-34-11-4e). Ezt a hálózat illesztőkártyába (NIC) a gyártó által beégetett címet használják az útválasztók a hálózati eszközök keresésére nagy hálózatokon.

#### MFP

Az MFP (Többfunkciós periféria) a nyomtatók, másolók, faxok, szkennerek és más berendezések stb. funkcióit egyetlen fizikai eszközzel megvalósító irodai készülék.

#### MH

Az MH (Módosított Huffmann) egy adattömörítési eljárás, amely a faxok között továbbítandó adatmennyiséget hivatott csökkenteni az ITU-T T.4 által javasolt képátvitel alatt. Az MH egy kódkönyv-alapú, a fehér részek hatékony tömörítésére optimalizált tömörítési technika. Mivel a legtöbb faxban igen jelentős az elválasztó karakterek aránya, ezeknél nagymértékben csökken az átvitel időtartama.

#### MMR

Az MMR (Modified Modified READ) az ITU-T T.6 által ajánlott tömörítési módszer.

#### Modem

A digitális információ kódolásánál, illetve az átvitt jel dekódolásánál a vivőjel modulálására és demodulálására szolgáló eszköz.

#### MR

Az MR (Modified READ) az ITU-T T.4 által ajánlott tömörítési módszer. Az MR az első beolvasott sort MH módszerrel kódolja. Ezután a következő sort az elsőhöz hasonlítja, meghatározza az eltéréseket, majd ezeket az eltéréseket kódolja és továbbítja.

#### NetWare

A Novell, Inc. által kifejlesztett operációs rendszer. Eredetileg együttműködő többfeladatos feldolgozást használt különböző szolgáltatások PC-ken való futtatásakor, és a hálózati protokollok az ősi Xerox XNS csoporton alapultak. Napjainkban a NetWare támogatja a TCP/IP, valamint az IPX/SPX protokollt.

#### OPC

Az OPC (Szerves fényvezető) a lézernyomtató képalkotó hengerének zöld vagy rozsdaszínű bevonata, amelyre a nyomtató lézersugarával írva jön létre a nyomat virtuális képe.

A nyomtató képalkotó egységében található dob felülete a használat során fokozatosan elkopik a kazetta-előhívókefével, tisztítómechanizmussal és papírral való érintkezése során, ezért megfelelően ki kell cserélni.

#### Eredetik

Adott dolog (például dokumentum, fénykép vagy szöveg) első példánya, amelyet másolnak vagy másolatok készítéséhez átalakítanak, de önmaga nem másolat vagy származtatott dolog.

#### **OSI**

Az OSI (Nyílt rendszerek összekapcsolása) modellt az ISO fejlesztette ki kommunikációs célokra. Az OSI moduláris hálózattervezési koncepciója az igényelt bonyolult funkciókat kezelhető, önálló funkcionális rétegekre bontja. A rétegek felülről lefelé: Alkalmazási, Megjelenési, Viszonylati, Szállítási, Hálózati, Adatkapcsolati és Fizikai rétegek.

#### PABX

A PABX (Magánhálózati automatikus alközpont) a magánvállalatoknál használt automata telefonközpont.

#### **PCL**

A PCL (Nyomtató parancsnyelv) a HP cég által nyomtatóprotokollnak fejlesztett, iparági szabvánnyá vált oldalleíró nyelv (PDL). Az eredetileg tintasugaras nyomtatókhoz fejlesztett PCL különböző szintekkel rendelkezik a hőírós, mátrix- és lézernyomtatók számára.

#### PDF

A PDF (Yordozható dokumentum formátum) az Adobe Systems kétdimenziós dokumentumokhoz kifejlesztett eszköz- és felbontásfüggetlen szabadalmaztatott fájlformátuma.
### PostScript

A PS (PostScript) egy oldalleíró nyelv és programozási nyelv, amit elsősorban elektronikus és asztali kiadványszerkesztésnél használnak. - a nyelv kép generálásához interpreterben fut.

#### Nyomtató-illesztőprogram

Olyan program, amely a számítógépről küld parancsokat és továbbít adatokat a nyomtatónak.

#### Nyomathordozó

A nyomtatók, szkennerek, faxok vagy másolók által használt papír, boríték, címke, írásvetítő-fólia és más hordozó.

#### PPM

A PPM (Oldal per perc) mérőszámmal adható meg a nyomtató sebessége, vagyis az egy perc alatt nyomtatható oldalak száma.

#### PRN-fájl

Csatolófelület az illesztőprogram felé, lehetővé teszi, hogy a szoftverek a szabványos bemeneti/kimeneti rendszerhívásokon keresztül lépjenek kapcsolatba az illesztőprogrammal, ami sok feladatot leegyszerűsít.

#### Protokoll

Olyan megállapodás vagy szabvány, amely szabályozza vagy lehetővé teszi a kapcsolatot, kommunikációt és adatátvitelt két számítástechnikai végpont között.

#### **PS**

Lásd: PostScript.

#### PSTN

A PSTN (Kapcsolt közcélú hálózat) a világ kapcsolt közcélú telefonhálózatainak általában ipari létesítményeken létrehozott, rendszerint kapcsolótáblákon átirányított rendszere.

#### RADIUS

A RADIUS (Távoli betárcsázó felhasználó-hitelesítő szolgáltatás) távoli felhasználók hitelesítésére és elszámolására alkalmas protokoll. A RADIUS egy AAA (azaz hitelesítés, jogosítás és elszámolás) koncepció segítségével lehetővé teszi a hitelesítési adatok, úgy mint felhasználói nevek és jelszavak központi kezelését, így felügyelve a hálózat elérését.

#### Felbontás

A kép pont per hüvelykben (DPI) megadott élessége. A nagyobb dpi-értékhez nagyobb felbontás tartozik.

#### SMB

Az SMB (Kiszolgálói üzenetblokk) főleg fájlok, nyomtatók, soros portok és más kommunikációs eszközök hálózati csomópontok közötti megosztására szolgáló hálózati protokoll. Hitelesített folyamatközi kommunikációs mechanizmust is kínál.

### SMTP

Az SMTP protokoll (Egyszerű üzenetátviteli protokoll) az e-mailek interneten való továbbításának szabványos módszere. Az SMTP viszonylag egyszerű, szöveges protokoll, amelyben az üzenet egy vagy több fogadóját megadják, majd az üzenetet továbbítják. Olyan ügyfélkiszolgáló-alapú protokoll, ahol az ügyfél küld e-mail üzenetet a kiszolgálónak.

#### **SSID**

Az SSID (Szolgáltatáskészlet-azonosító) a vezeték nélküli helyi hálózat (WLAN) neve. Adott WLAN összes vezeték nélküli eszköze az egymás közötti kommunikáció céljából ugyanazt az SSID-t használja. Az SSID-k megkülönböztetik a kis- és nagybetűt, és maximális hosszuk 32 karakter lehet.

#### Alhálózati maszk

Az alhálózati maszk a hálózati címmel együtt használva meghatározza, hogy a cím melyik része a hálózati cím és melyik a gazdagép címe.

#### TCP/IP

A TCP (Transmission Control Protocol) és az IP (Internet protokoll) olyan kommunikációs protokollkészlet, amely azt a protokollcsoportot alkotja, amelyen az Internet és a legtöbb kereskedelmi hálózat fut.

#### **TCR**

A TCR (Átviteligazolási jelentés) az egyes átvitelek állapotáról szolgáltat adatokat (például a feladat állapota, az átvitel eredménye vagy a küldött lapok száma). Beállítható, hogy a jelentést minden feladat után nyomtassa vagy csak a sikertelenül végződő átviteleket követően.

#### TIFF

A TIFF (Tagged Image File Format) változtatható felbontású bitképes képformátum. A TIFF által leírt képadatok jellemzően szkennerekből származnak. A TIFF képek címkéket használnak, vagyis olyan kulcsszavakat, amelyek a fájlban lévő kép jellemzőit definiálják. Ez a rugalmas és platform-független formátum különböző képfeldolgozó alkalmazásokkal készített képekhez használható.

#### Festékkazetta

A berendezésen belül található, festéket tartalmazó tartály. A lézernyomtatókban és fénymásolókban por alakú festék van, ez hozza létre a szöveget és a képeket a nyomatokon. A festék a beégető egység hőjének és nyomásának segítségével égethető be, és így hozzátapad a papír rostjaihoz.

#### TWAIN

Szkennerek és szoftvereik ipari szabványa. TWAIN-kompatibilis szkennert TWAIN-kompatibilis programmal használva a szkennelés a programból indítható. A TWAIN a Microsoft Windows és Apple Macintosh operációs rendszerekhez készült képrögzítő API is.

### UNC elérési út

Az UNC (Egységes elnevezési konvenció) a hálózati megosztások szabványos elérési módja Windows NT és más Microsoft termékekben. Az UNC elérési út formátuma: \\<kiszolgálónév>\<megosztási név>\<további könyvtár>

#### URL

Az URL (Egységes erőforrás-azonosító) az interneten elérhető dokumentumok és erőforrások egyedi címe. A cím első része jelzi, hogy milyen protokoll segítségével érhető el az adott tartalom, a második része megadja az IP-címet vagy tartománynevet, ahol a tartalom elhelyezkedik.

#### USB

Az USB (Univerzális soros busz) az USB Implementers Forum, Inc. által kifejlesztett szabványos csatolófelület, amely számítógépek és perifériáik összekötésére használható. A párhuzamos porttal ellentétben az USB lehetővé teszi egynél több periféria egyidejű csatlakoztatását a számítógéphez.

#### Vízjel

A vízjel a papíron látható kép vagy minta, amely áteső fényben világosabb a környezeténél. Először 1282-ben, Bolognában alkalmaztak vízjeleket a papírgyártók termékeik azonosítására, illetve a postai bélyegeken, papírpénzen és kormányzati dokumentumokon a hamisítás visszaszorítására.

#### WEP

A WEP (Wired Equivalent Privacy) egy, az IEEE 802.11 szabványban megadott biztonsági protokoll, amely a vezetékes LAN-nal azonos biztonsági szintet biztosít. A WEP a biztonságot a rádióhullámokon közlekedő adatok titkosításával biztosítja, így azok az egyik végponttól a másikig védett módon közlekednek.

#### WIA

A WIA (Windows Imaging Architecture) eredetileg a Windows Me és a Windows XP rendszerekben bevezetett képkezelési architektúra. WIA-kompatibilis szkennert használva a szkennelés ezekből az operációs rendszerekből indítható.

#### WPA

A WPA (Wi-Fi Protected Access) egy a vezeték nélküli (Wi-Fi) számítógép-hálózatok védelmére kialakított rendszerkategória, ami a WEP biztonsági szolgáltatásainak a javítására jött létre.

#### WPA-PSK

A WPA-PSK (Vezeték nélküli védett hozzáférés előmegosztott kulccsal) a WPA egy speciális üzemmódja kisvállalatok és otthoni felhasználók részére. A vezeték nélküli hozzáférési pontban (WAP) és a vezeték nélküli laptopokban vagy asztali számítógépekben egy megosztott kulcs vagy jelszó kerül megadásra. A WPA-PSK a biztonság növelése céljából egyedi kulcsot generál minden munkamenethez a vezeték nélküli kliens és a hozzárendelt WAP között.

#### **WPS**

A WPS (Wi-Fi Protected Setup) vezeték nélküli otthoni hálózat kialakítására kifejlesztett szabvány. Ha a vezeték nélküli hozzáférési pont támogatja a WPS protokollt, könnyen konfigurálhatja a vezeték nélküli hálózati kapcsolatot számítógép nélkül.

#### XPS

A Microsoft által kifejlesztett XML Papír Specifikáció (XPS) egy specifikáció az Oldalleíró Nyelv (PDL) céljaira, és egy új dokumentumformátum, amely előnyökkel szolgál a hordozható dokumentumok és elektronikus dokumentumok számára. Ez egy XML-alapú specifikáció, amelynek az alapja a nyomtatás új megközelítése, és egy vektoralapú eszközfüggetlen dokumentum formátum.

# Tárgymutató

# A

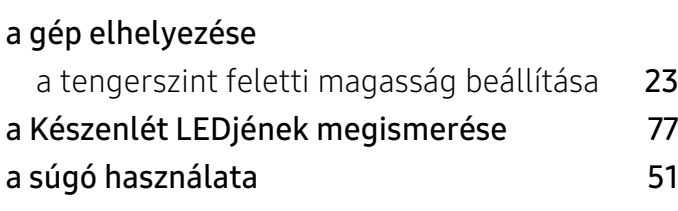

# Á

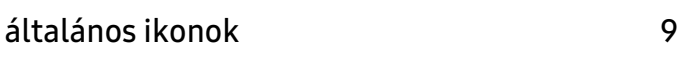

# B

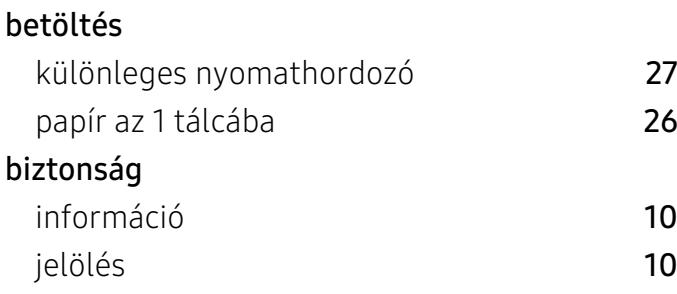

# E

elölnézet [17](#page-16-0)

## F

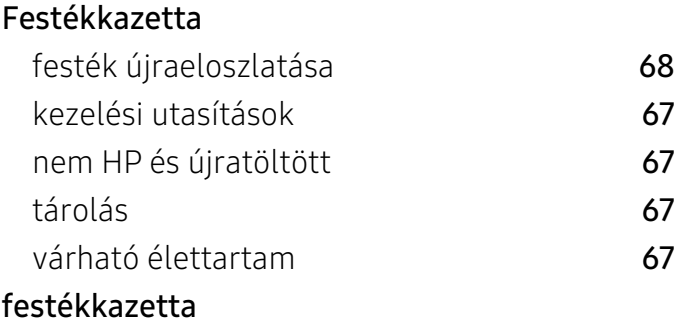

### kazetta cseréje **[69](#page-68-0)**

### H

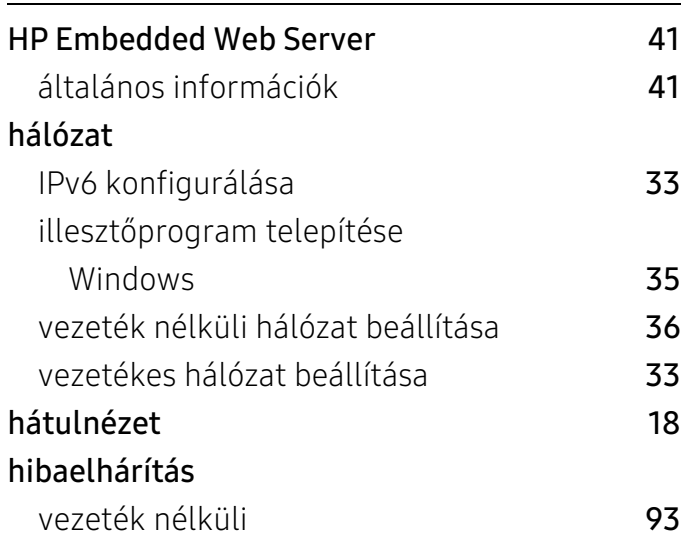

### I

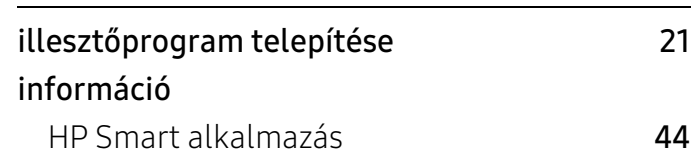

J

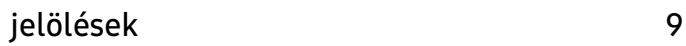

# K

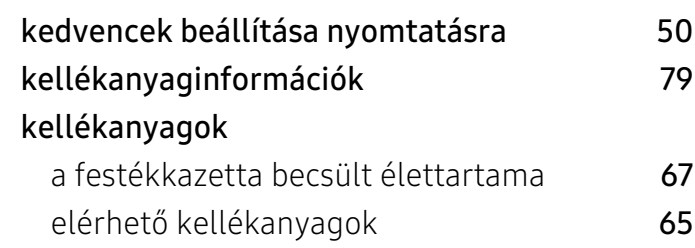

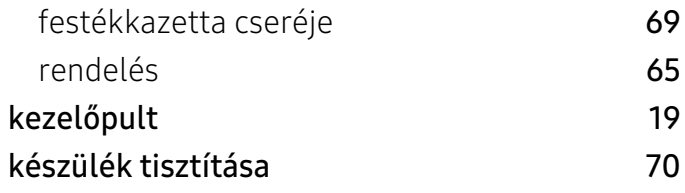

# M

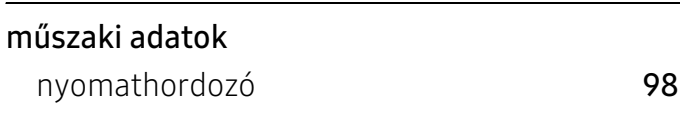

# N

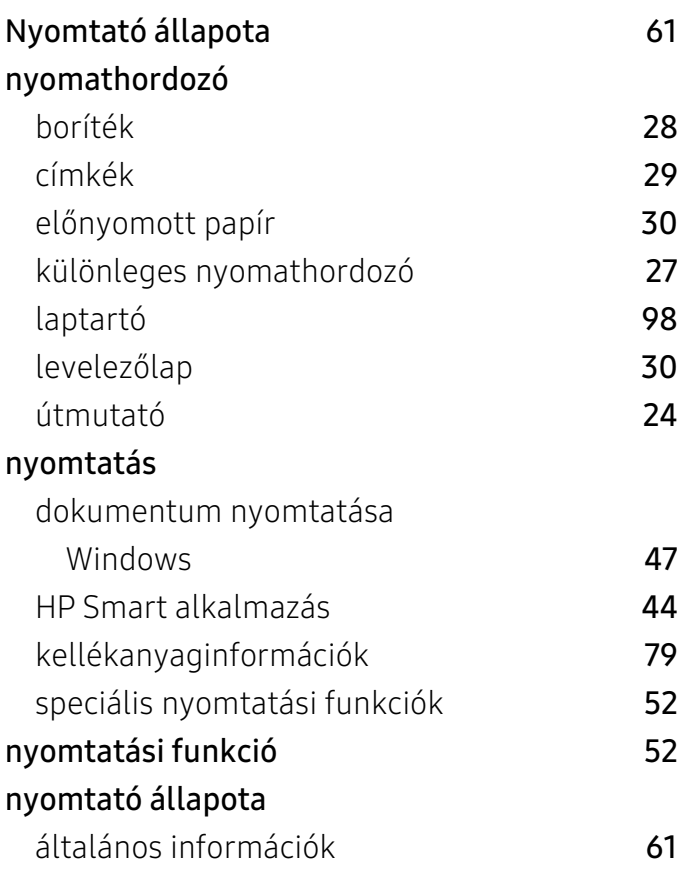

### P

### papírelakadás tippek a papírelakadás elkerüléséhez **[74](#page-73-0)** tisztítópapír [75](#page-74-0) problémák

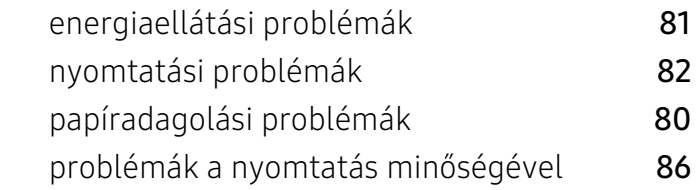

# S

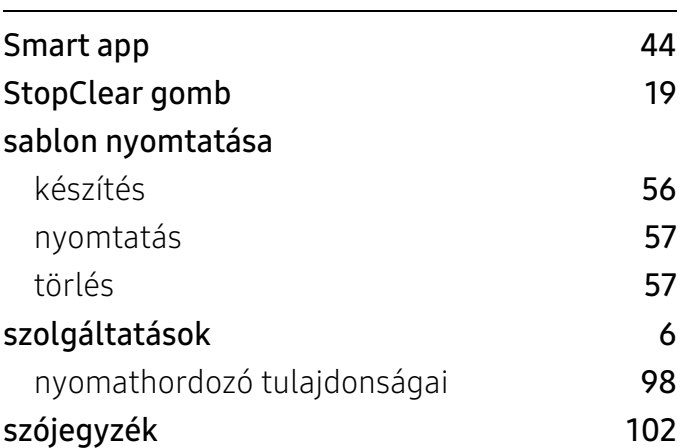

### T

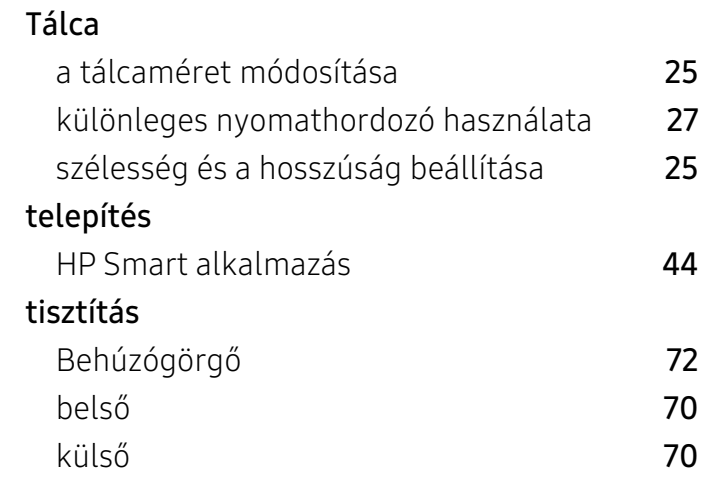

### V

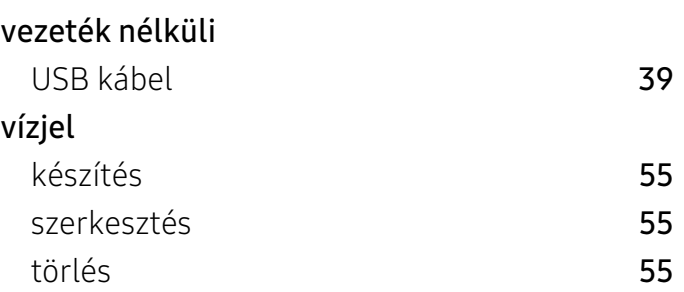

# W

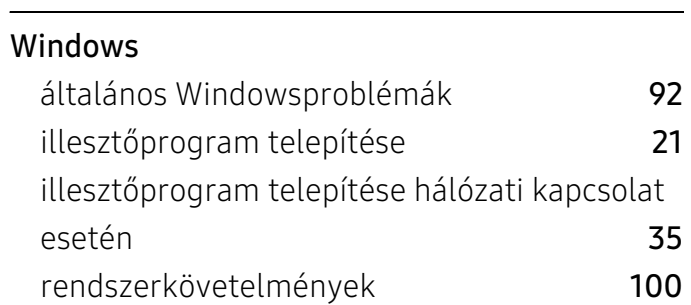